# **USER MANUAL AI BOX 4CH / 8CH / 16CH**

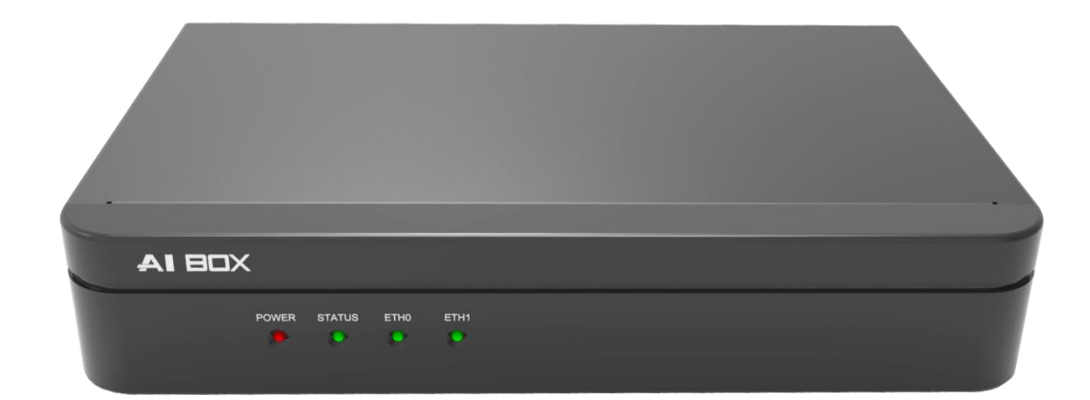

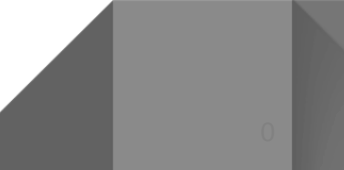

#### **Copyright**

This manual without the manufacturer's approved copy and reprinted partially or in full, or translated into another language is prohibited.

#### **Limitation of Liability**

This product is designed to prevent fire and theft is not the main means. We shall not be liable for accidents or damage by using this product can result in liability for accidents or damage.

In order to improve the performance of the product without prior notice to the product may be a firmware upgrade.

## **Contents**

### **1 Overview 06**

- 1. Safety Instruction 06
- 2. WARNING 08
- 3. Key features 09

### **2 Components 09**

- 1. Components 09
- 2. Names and functions of front panel 09
- 3. Name and functions of rear panel 10

### **3 Installation 11**

- 1. Basic connection configuration 11
- 2. Network setting 11

### **4 System setting 17**

- 1. Network setting 17
- 2. Change user password 18
- 3. Language setting 20
- 4. Date and Time setting 20
- 5. Firmware upgrade 21
- 6. Factory default 23

### **5 AI Source & Annotated Live Video 24**

1. Video Source setting 24

## **Contents**

- 2. AI algorithm 26
- 3. False detection filter setting 27
- 4. Face Recognition 28
- 5. Annotated Live Video 28

### **6 Action Rules 30**

- 1. Action Rule Overview 30
- 2. AI Trigger setting 31
- 3. System Trigger setting 54
- 4. Schedule setting 55
- 5. Event Action setting 58

### **7 Statistics 78**

- 1. Counting 78
- 2. Report 78

### **8 AI Marketing 80**

### **9 Other Menu 84**

- 1. Search 84
- 2. Display 85

## **Contents**

3. System 87

## **10 Face Recognition 89**

## **11 License Plate Recognition 95**

## **1. Safety Instruction**

The Company shall not have any responsibility for any accident or damage that may incur during the use of the product. For your safety, we provide a few instructions about installation, manipulation, cleaning, assembly/disassembly of the product as below. So please read carefully and comply with the instructions.

#### **Before installation**

#### **Comply with the following instructions to prevent a fire, explosion, system failure or electric shock**

- Remove the power supply module before proceeding
- Check the input voltage (AC100V-AC240V) to the power supply module before connecting it
- Keep the product away from excessive humidity (refer to optimal operating temperature indicated in product specification sheet)
- Ensure that all devices connected to the product should be properly earthgrounded

#### **In operation mode**

#### **Comply with the following instructions to prevent a fire, explosion, system failure or electric shock**

- If in need of disassemble the product for service, please consult with our trained technician before proceeding
- Do not connect multiple devices to a single adapter, Exceeding the capacity may cause abnormal heat generation or fire
- Keep products away from excessive dust or flammable substances (e.g.: propane gas)
- Do not touch it with wet hand while powered on
- Do not insert a conductor the ventilation system

● Do not apply excessive force to unplug the power cord

#### **Disassembly & Cleaning**

- When cleaning on the surface, use a dry cloth
- Do not wipe the product using water, paint thinner or organic solvents
- Do never dismantle, repair or modify the product. Without a consulting trained technician

#### **During installation**

**To prevent an accident or physical injury and to operate Product properly, please comply with the followings:** 

- Secure at least 18 centimeter of distance between cooling fan and wall for a proper ventilation
- Install the product on a flat surface
- Keep it away from direct sunlight or excessive heat
- Be sure to use only the standard adapter that is specified in the specification sheet. Using any other adapter could cause fire, electrical shock, or damage to the product
- Incorrectly connecting the power supply or replacing battery may cause explosion, fire, electric shock, or damage to the product

#### **While in use**

- Do not apply excessive force to or shake it while in use
- Only use attachments/ accessories specified by the manufacturer

### **2. WARNING**

To reduce the risk of fire or electric shock, do not expose this product to rain or moisture.

To avoid injury, this product must be mounted securely to the floor / wall in accordance with the installation instructions.

- Use only the standard power source specified in the specification. Using a different power source can cause fire, electric shock, or damage to the product.
- Install the product firmly and reliably. Otherwise, the product may fall and personal injury may result.
- Do not block any ventilation openings, Install in accordance with the manufacturer's instructions.
- Do not install near any heat sources such as radiators, heat registers, stoves, or other apparatus (including amplifiers) that produce heat.
- Do not defeat the safety purpose of the polarized or grounding-type plug. A polarized plug has two blades with one wider than the other. A grounding type plug has two blades and a third grounding prong. The wide blade or the third prong are provided for your safety. If the provided plug does not fit into your outlet, consult an electrician for replacement of the obsolete outlet.
- Do not place conductive objects (e.g. screwdrivers, coins, metal parts, etc.) or containers filled with water on top of the camera. Doing so may cause personal injury due to fire, electric shock, or falling objects
- Protect the power cord from being walked on or pinched particularly at plugs, convenience receptacles, and the point where they exit from the apparatus
- Do not install the product where the air conditioner is exposed to direct air. Otherwise, moisture may condense inside the product due to temperature differences inside and outside the product
- Refer all servicing to qualified service personnel. Servicing is required when the apparatus has been damaged in any way, such as power-supply cord or plug is damaged, liquid has been spilled or objects have fallen into the apparatus, the

apparatus has been exposed to rain or moisture, does not operate normally, or has been dropped

## **3. Key features**

This device is based on the latest deep learning technology of intelligent video analysis which has up to 16 channels network camera video inputs. The features include object identification, object counts and object tracking by AI technology. Also, it allows to configure various trigger rules to ring alarms and can be utilized for various purposes by interworking with external network devices or systems, For example, this product can be interlocked with existing surveillance system and build an intelligent surveillance system such as business intelligence access control. It also can be used as an edge computing based video analysis device that combined with cloud web service.

- The latest deep learning technology of object recognition engine (Human, car and etc)
- Equipped rule engine to detect various situations and actions such as 'Intrusion', 'Occupancy', 'Loitering', 'Enter/Exit', 'Line Crossing'
- Counts the number of objects that exist in a specific zone or counts the number of objects that pass through a specific zone
- OSD is displayed on the input image and provided as standard RTSP so that it can be easily linked without major compatibility with existing interlocking systems
- Standard ONVIF protocol support enables easy integration with ONVIF based network cameras and VMS(Video Management System)
- Various I/O supports including Alarm-in, Relay, RS485, USB
- Receive up to 16 channels of network video
- Receive Full HD video up to 480 fps, 4K video up to 120fps

# **2 Components**

## **1.Components**

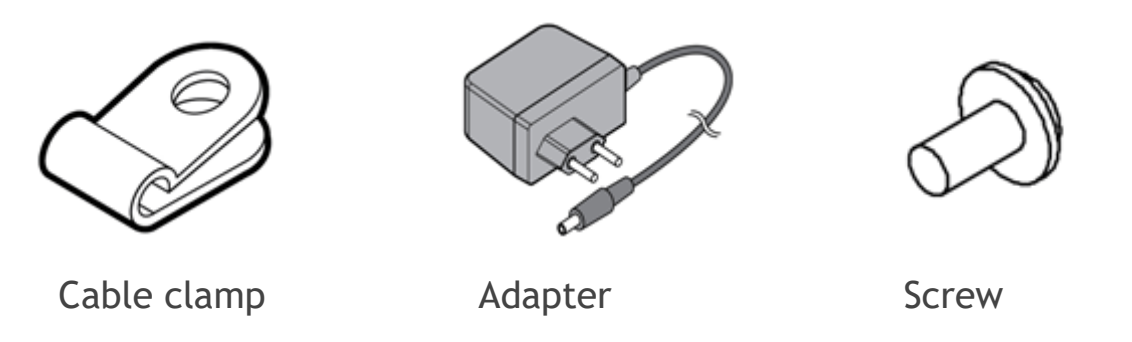

## **2.Names and functions of front panel**

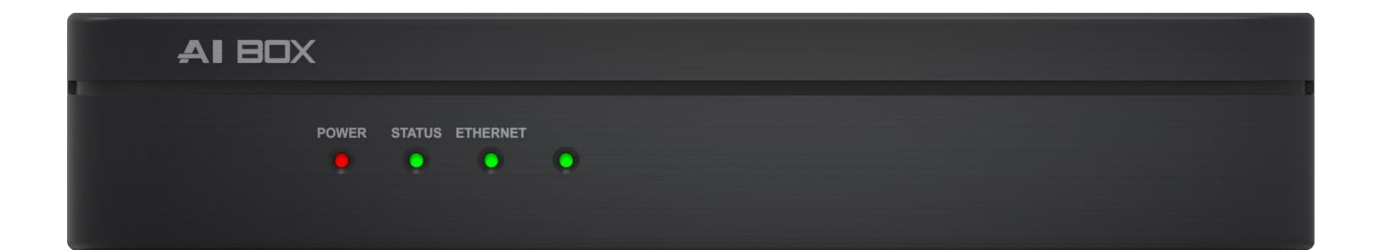

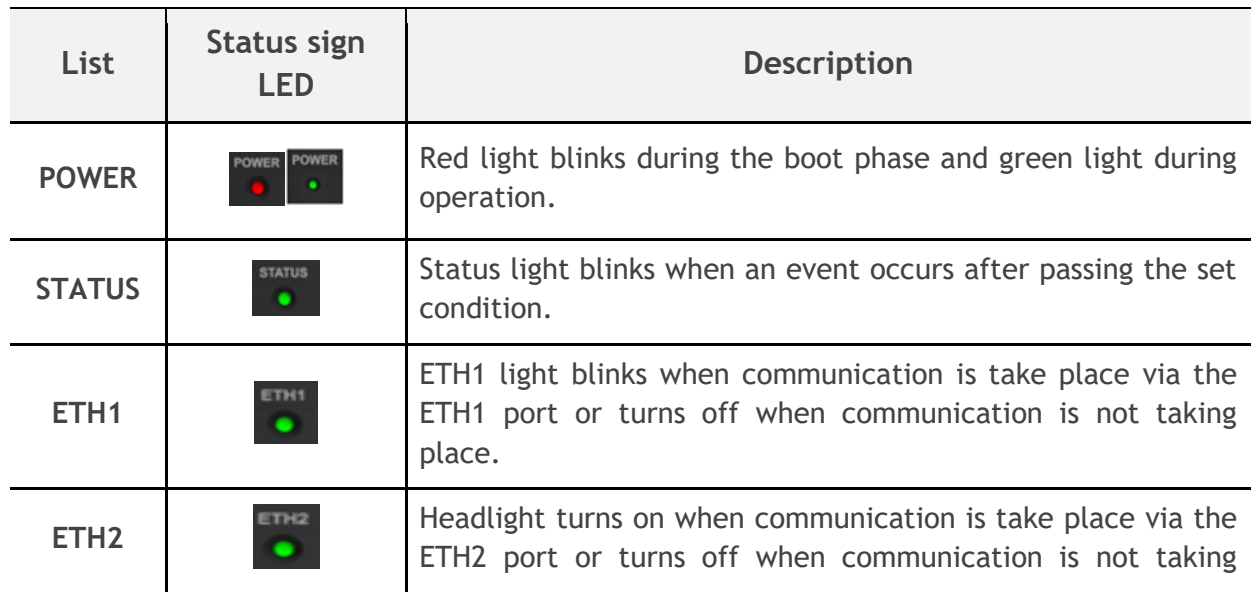

# **2 Components**

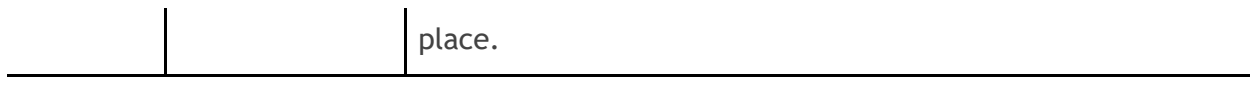

## **3.Name and functions of rear panel**

● **4CH**

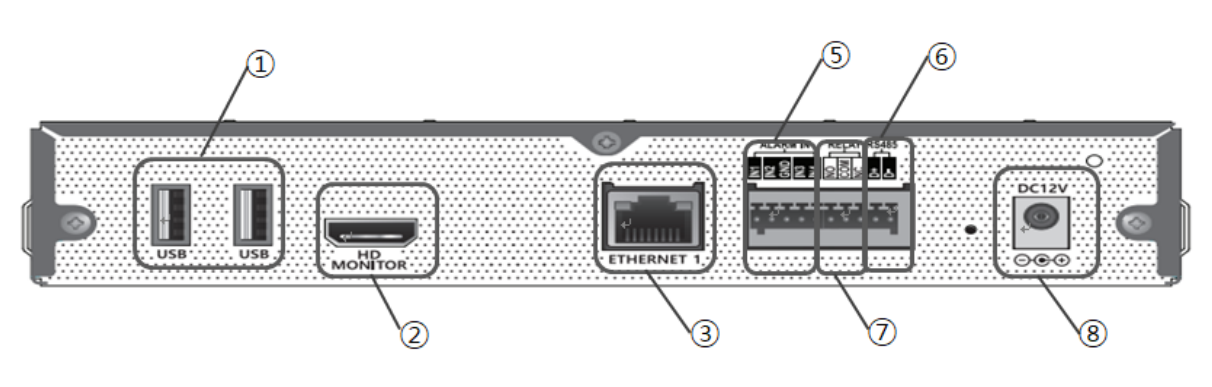

● **8CH / 16CH**

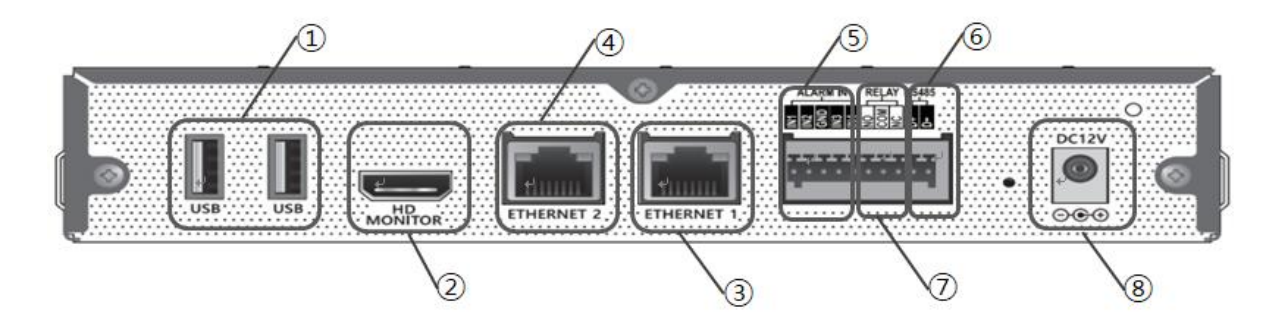

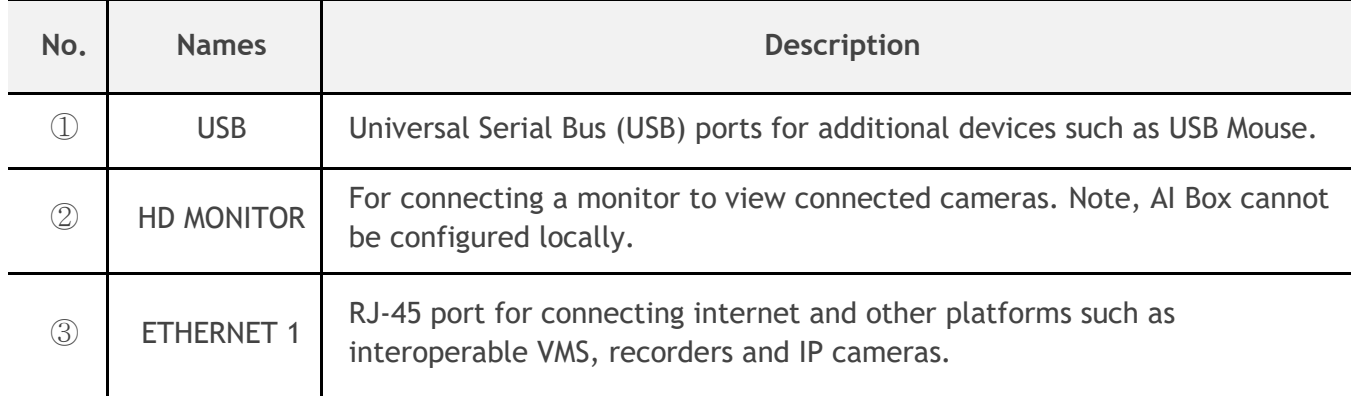

# **2 Components**

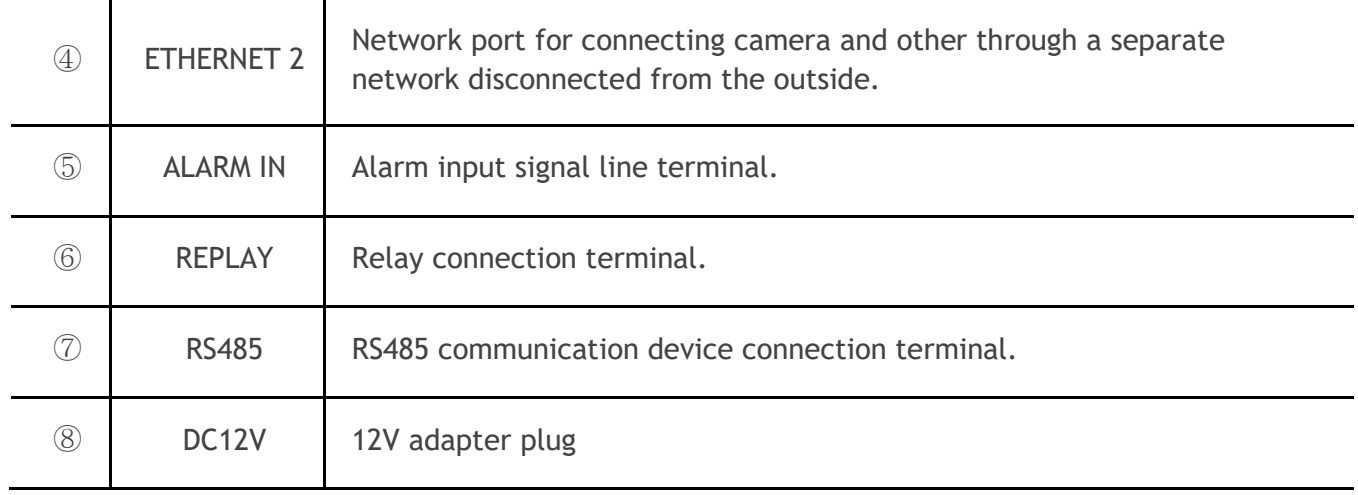

## **1.Basic connection configuration**

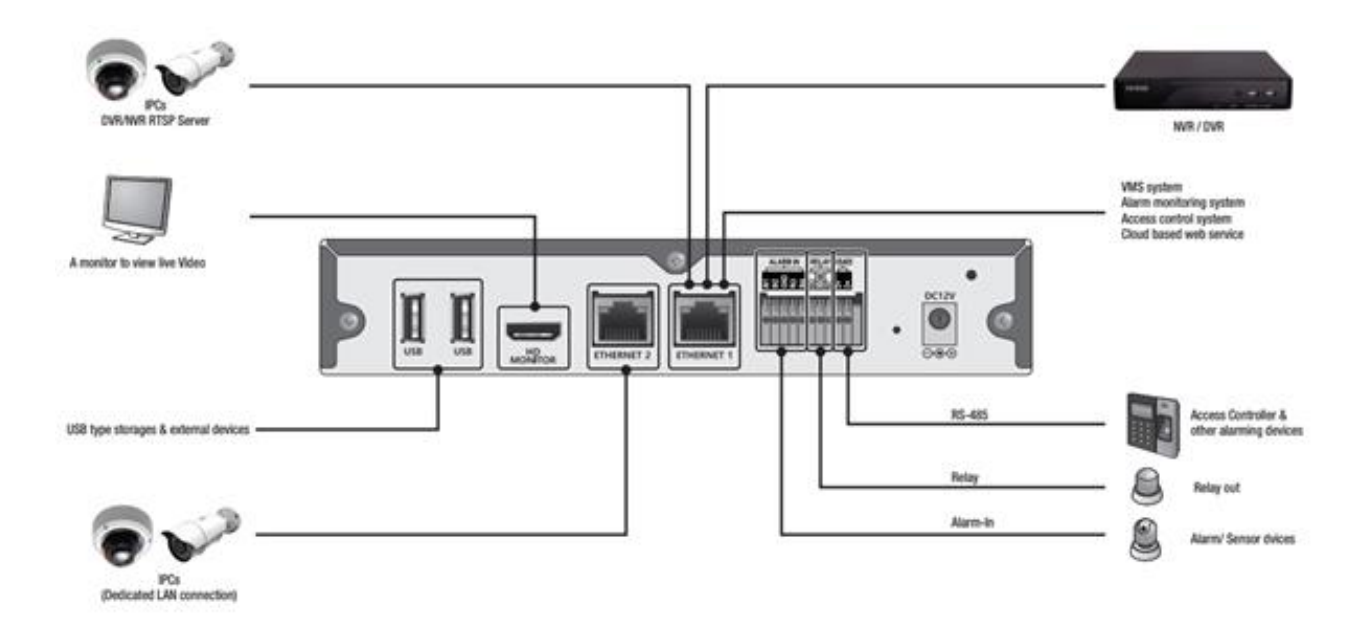

## **2.Network setting**

● **Basic requirements of Web**

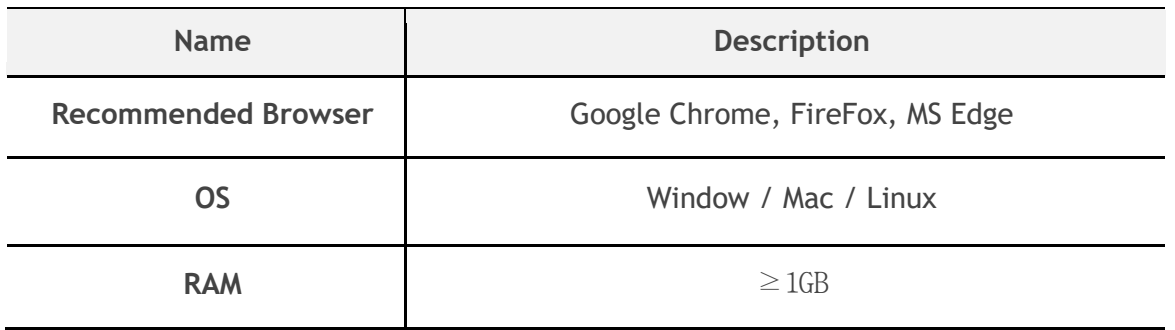

- **Way to access the Web setting page**
- 1. The factory default network setting is DHCP. Therefore, it is possible to access the IP assigned through the router supported by DHCP (IP can be checked by accessing the Web of the router).
	- IP address: https://<AI Box IP>:8443
		- (e.g.: [https://10.10.10.10:8443\)](https://10.10.10.10:8443/)
	- ID: ADMIN
	- Password: 1234

NOTE: Make sure to use 'https://' (Hypertext Transfer Protocol Secure)

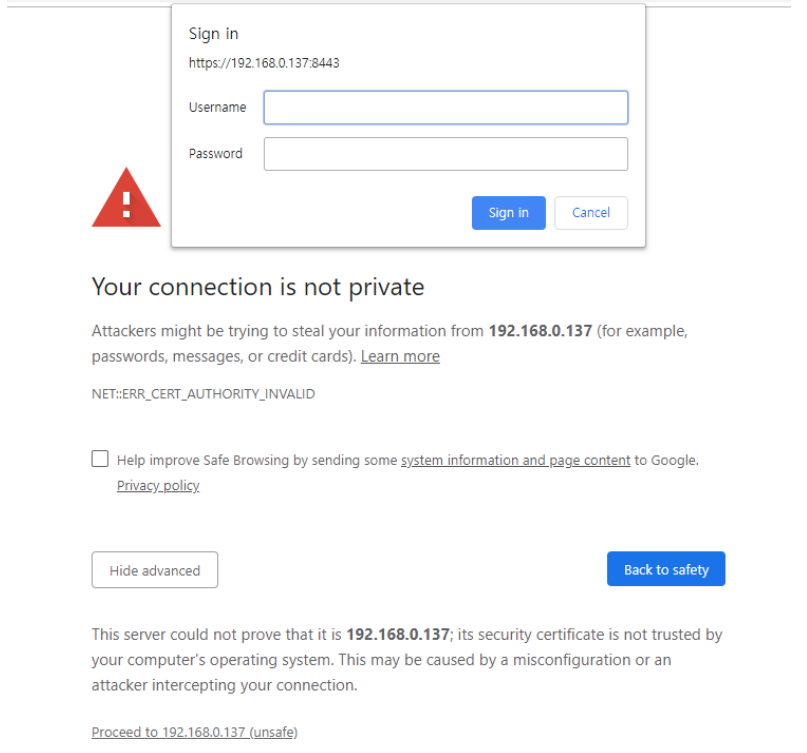

- 2. 'Admin\_Tool.exe' allows discover and configure AI BOX in the network. The tool also discovers and configures other devices such as IP cameras, NVR and DVR.
	- 1) Click the 'Search' button to search the AI BOX connection to the network.

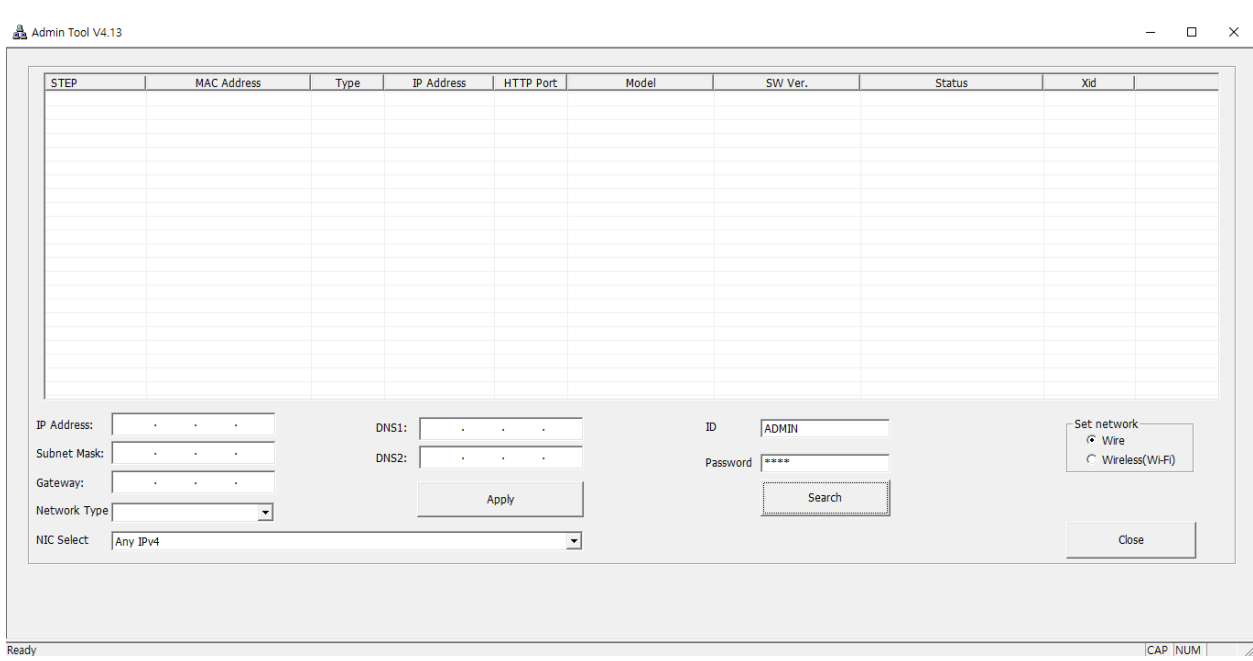

2) The search results are displayed on the screen when search function is completed. You can determine the AI BOX from the model information and click on the product you want to set up in the list.

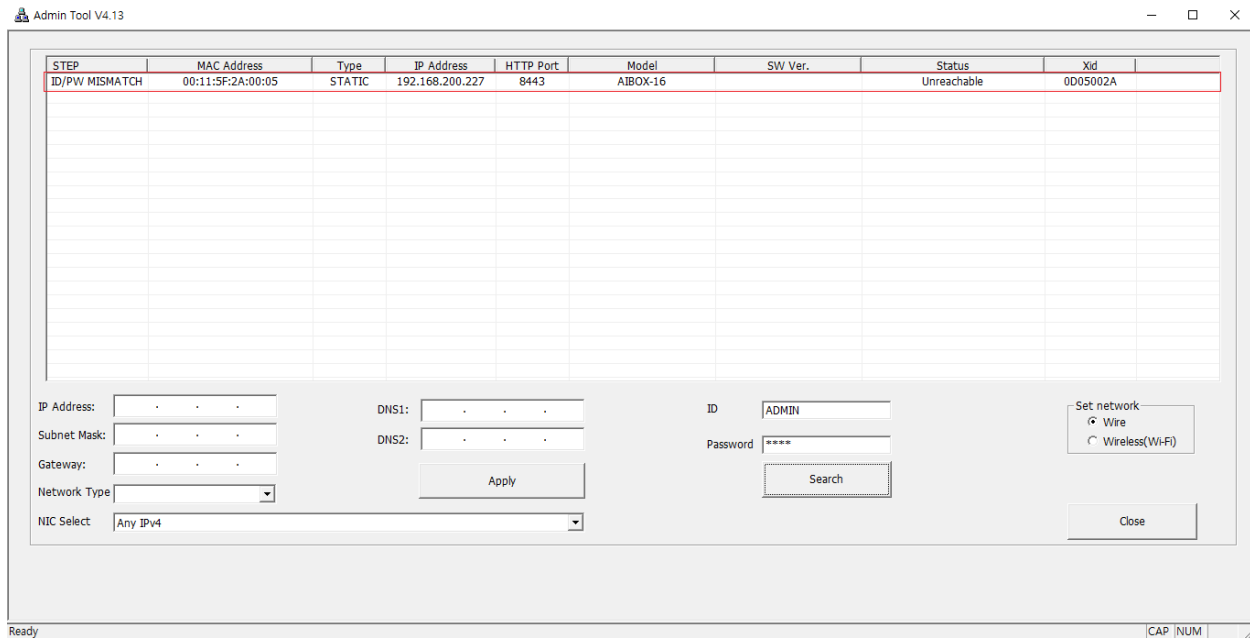

3) Select one of 'DHCP' or STATIC' for <Network Type> at the bottom left. Please input the IP Address, Subnet Mask, Gateway, DNS information and click 'APPLY' button.

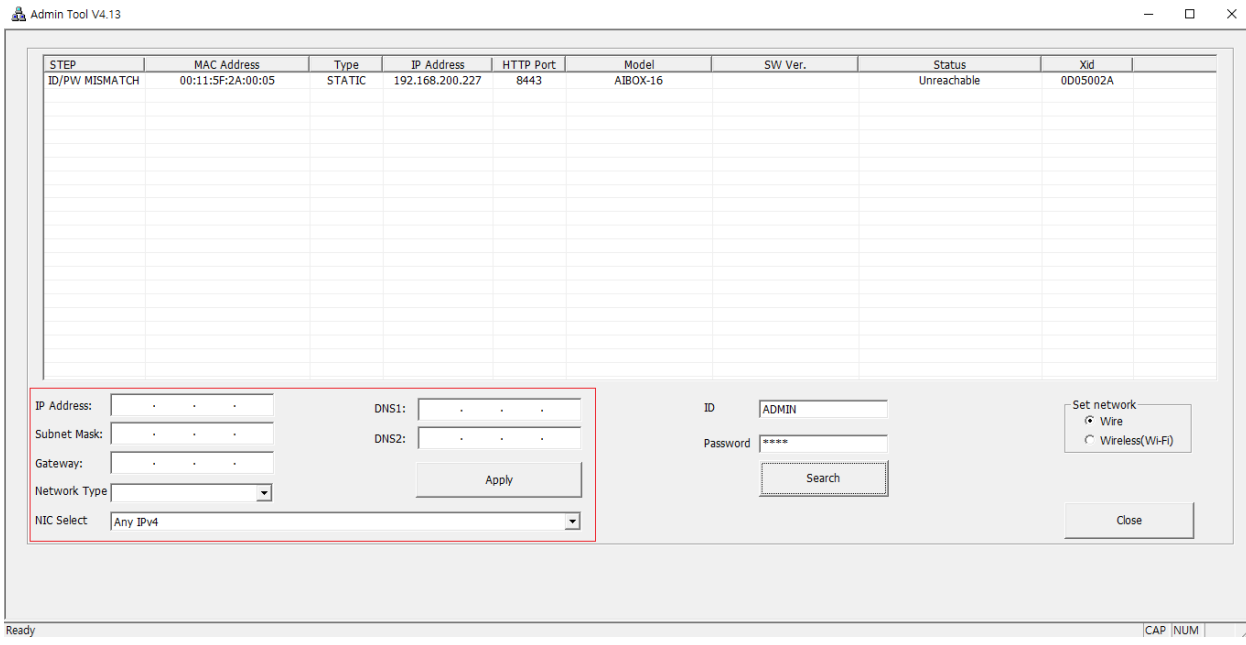

4) After a short period of time, the list will be updated automatically and the network configuration is completed by confirming that the settings are correct.

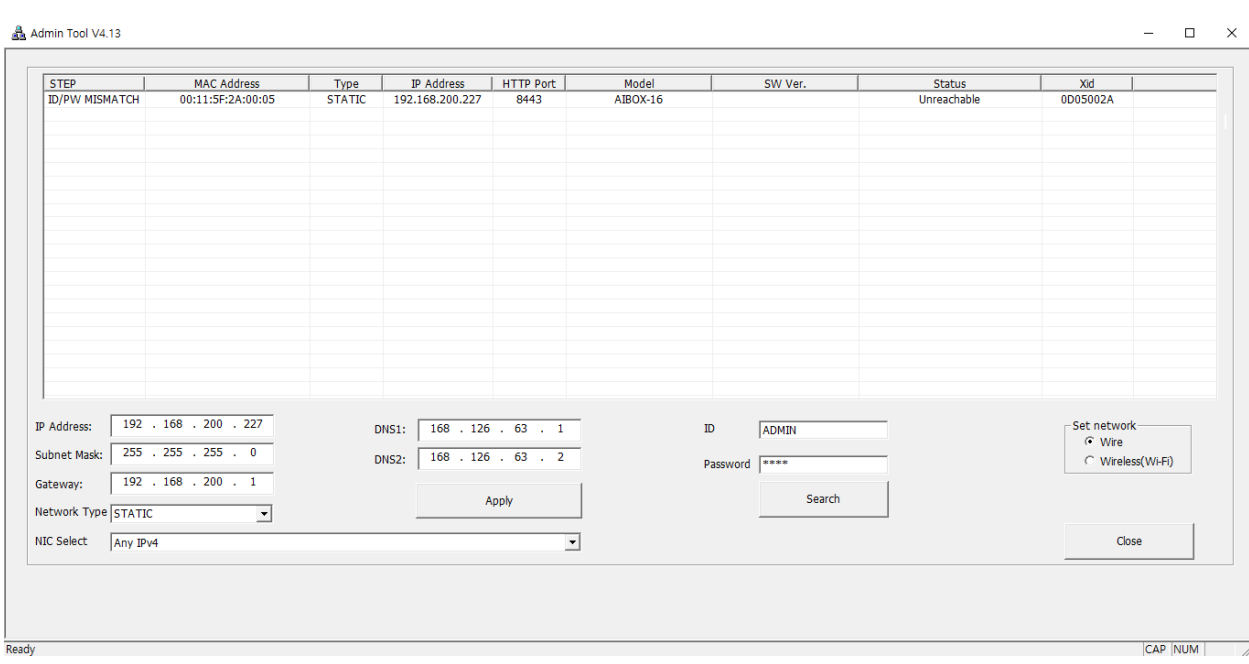

5) Double click the device information in the list to open the device setting page.

※ Please click 'Advanced' button at the bottom and click 'Go to(unsafe)' button if you see a security warning as shown below. (Unlike a portal site that uses a public certificate, you may get a warning by using a private certificate) Note: This is a completely safe procedure as the user is only connecting to AI BOX

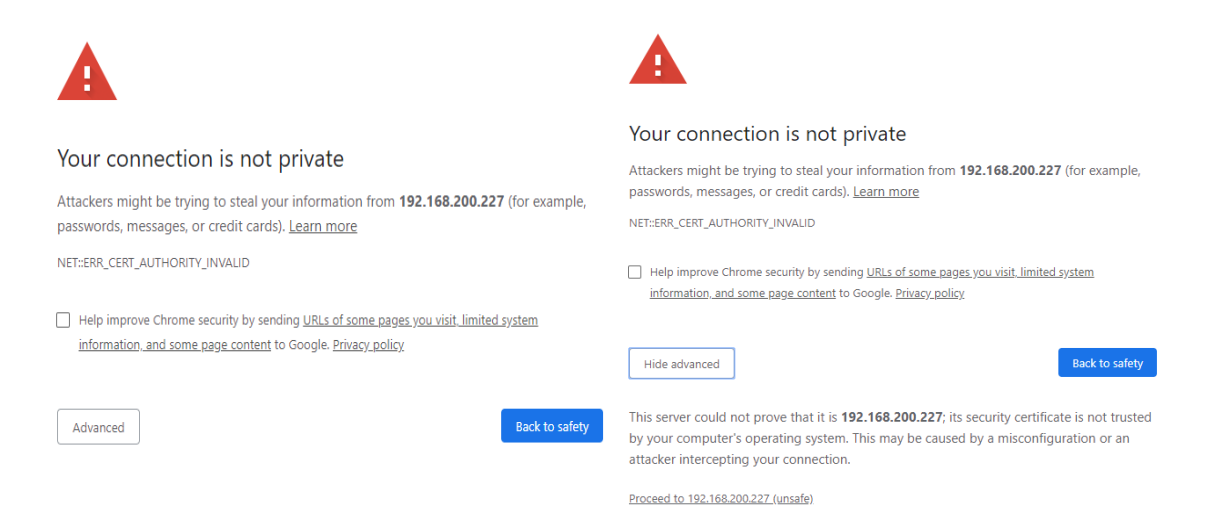

6) Input username and password in the login window

Primary username: ADMIN

#### Password: 1234

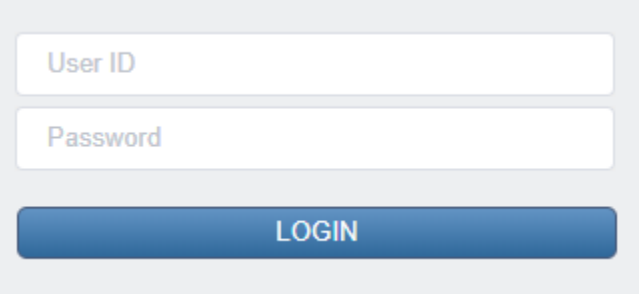

**\* It is recommended to change password for safety purposes. To increase security of the device, it is recommended to change to a strong password and reset regularly.**

## **1.Network setting**

Check and change the network-related settings of the device

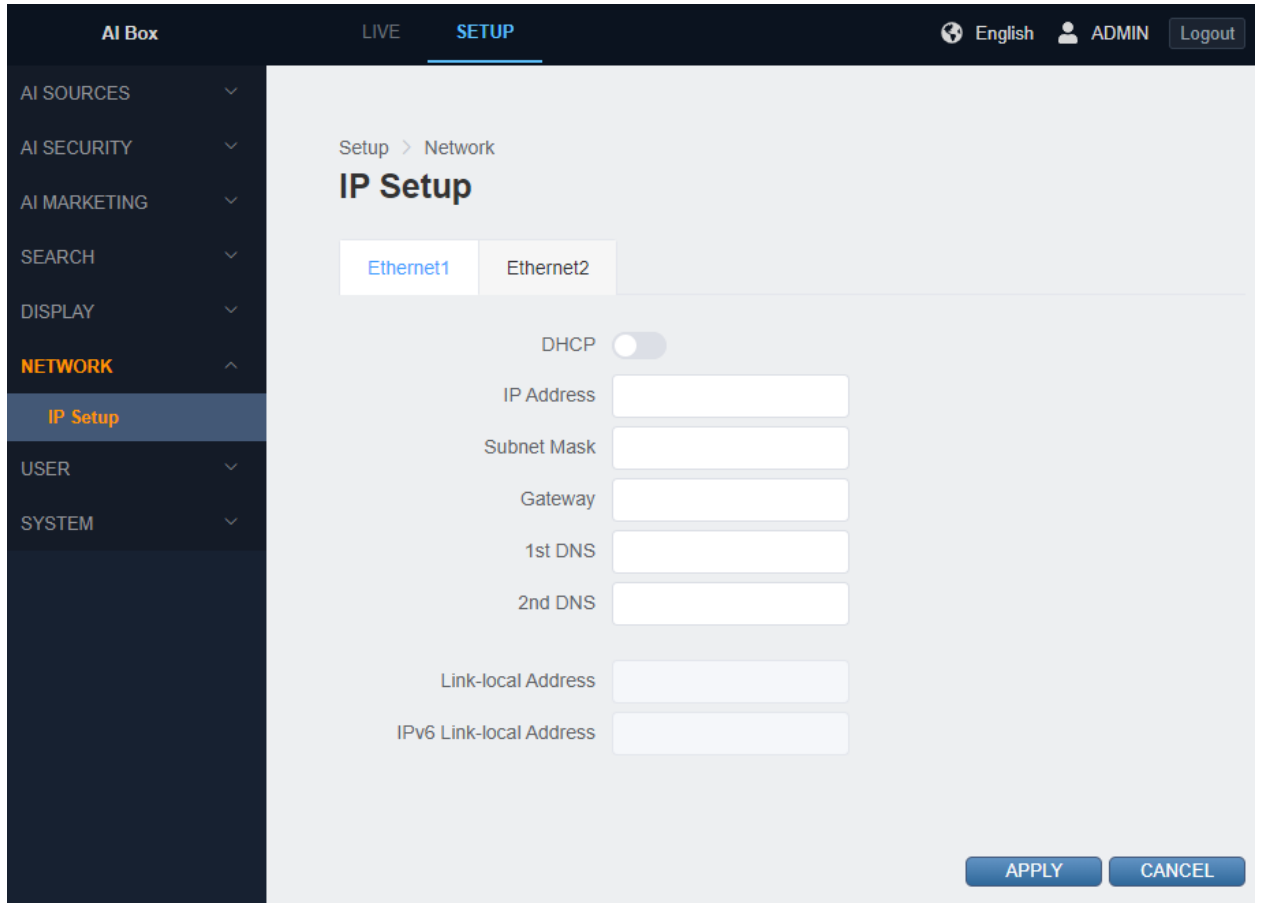

Ethernet1, Ethernet2 means Ethernet port on the back of the device to which a network cable is connected

● **Automatic IP address allocation**

Enable or disable the Dynamic Host Configuration Protocol (DHCP) server. DHCP automatically assigns an IP address to the device if there is a DHCP server on the network.

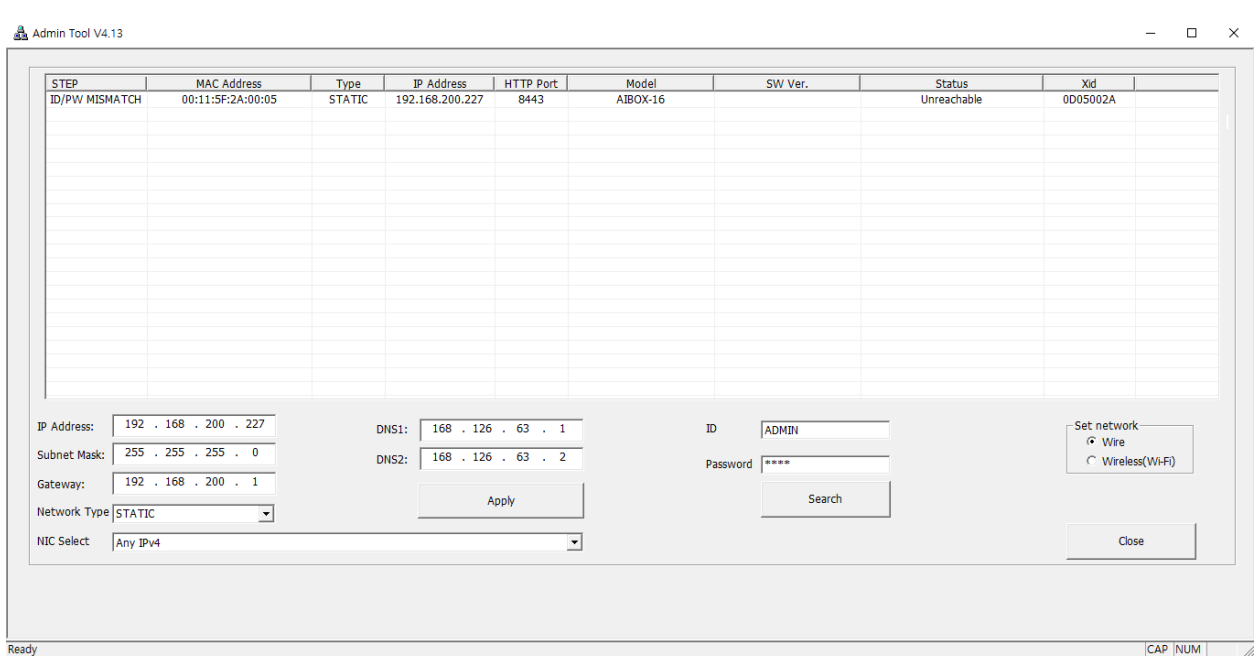

● **Static IP address allocation**

Disabling the DHCP settings allows users to manually configure the device's network settings for the network environment.

If DHCP is set to Off, these settings must be manually changed

- IP address: Input your device's IP address.
- Subnet mask: Input the subnet mask value of the device.
- Gateway: Input the gateway value of the device or router that accesses other networks such as Internet/WAN.
- 1st DNS: Input the 1st DNS value of the device.
- 2nd DNS: Input the 2nd DNS value of the device.

#### ● **Link local address**

It is an IP address automatically assigned to communicate with other devices in the broadcast domain and cannot be changed. NOTE: Link Local Addresses are not supported for DNS.

### **2.Change user password**

Use the Users & User Management page to create and manage user accounts and to change the way the AI BOX manages the user settings.

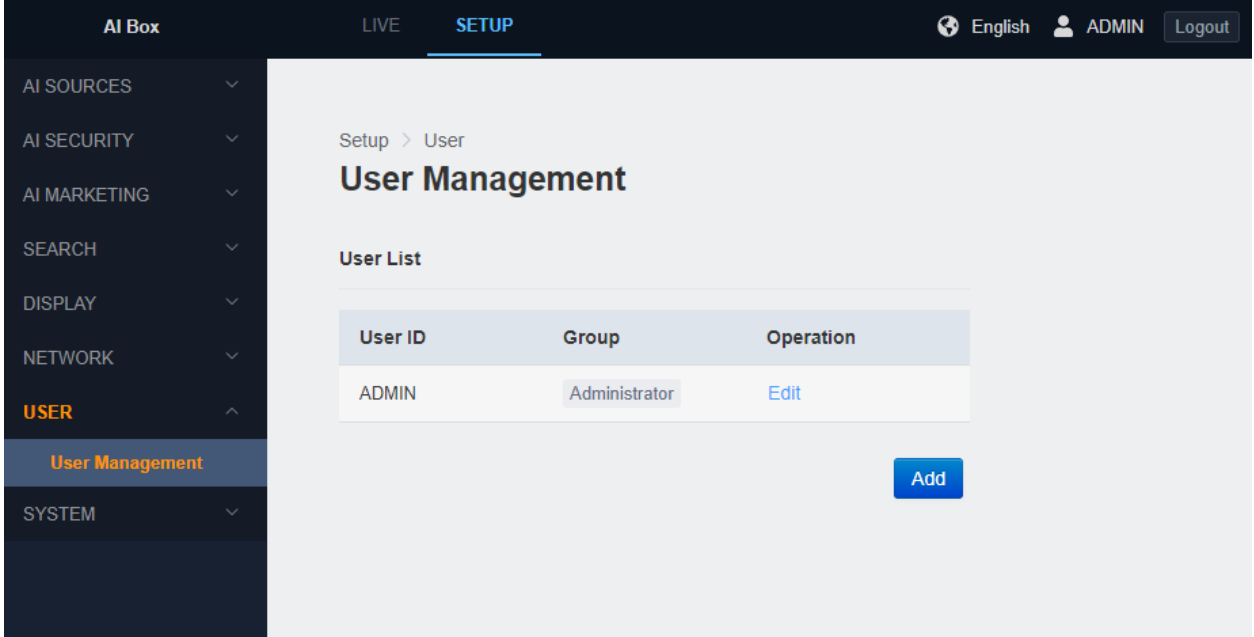

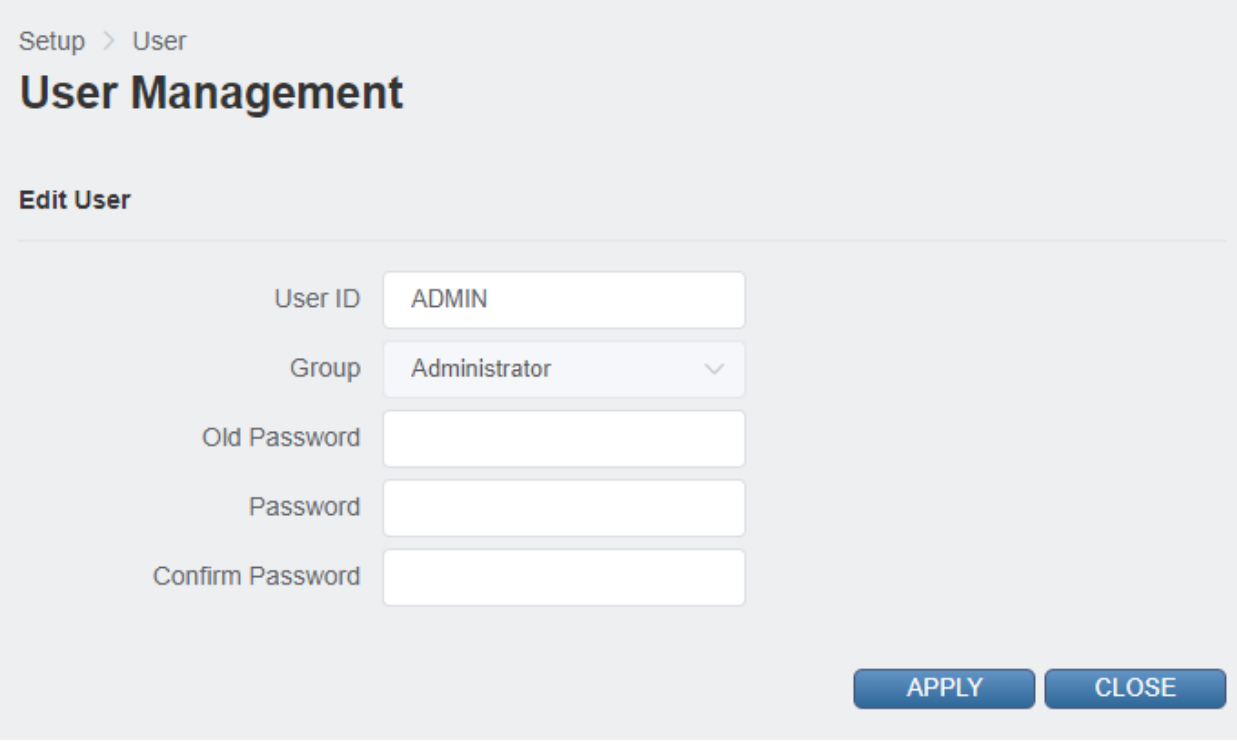

User accounts are created to limit the permissions of individuals who are logged onto the camera. The User Management page also includes four predefined access level settings that include Administrators, Managers, Operators, and Viewers permissions.

- Edit window of use information will pop-up if you press the 'Edit' button.
- Input your current password and new password then press the 'APPLY' button.
	- ✓ Current password: Input the current password for user account
	- ✓ New password: Input new password
	- ✓ New password Confirm: Input new password once more

- Press the 'APPLY' button to change your password.
- You need to log in again with your new password if you change the password.

### **3. Language setting**

Set the language which will be displayed on the system.

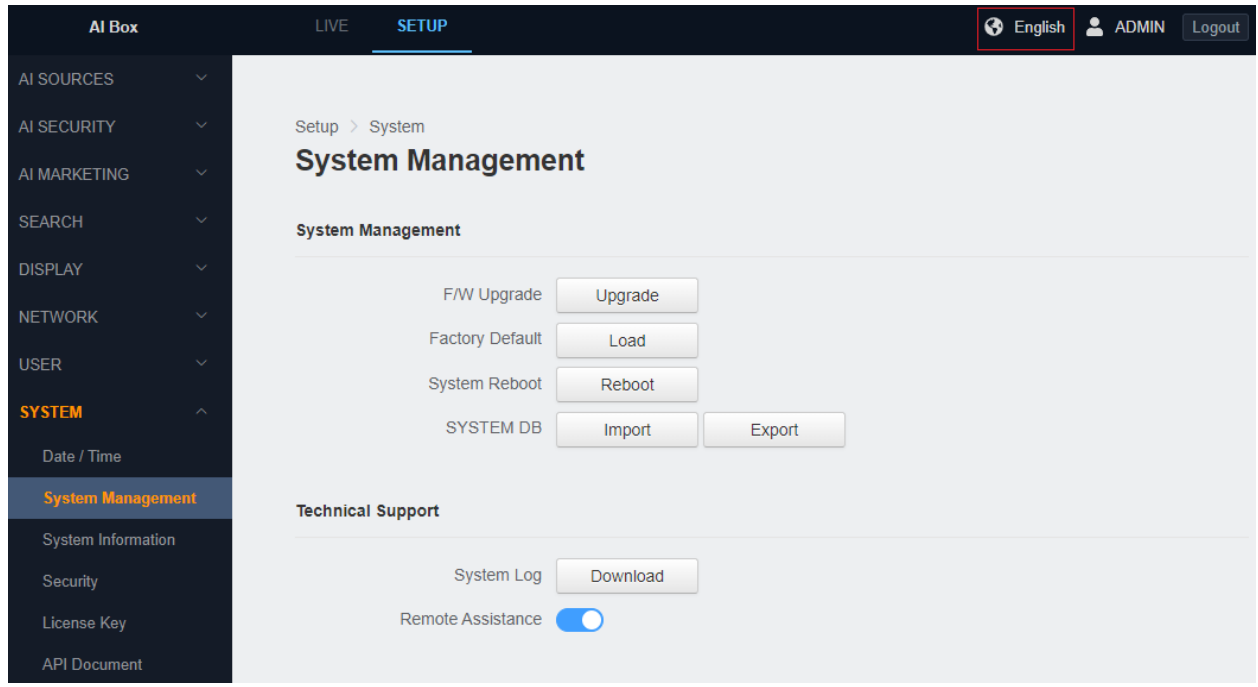

## **4. Date and Time setting**

Set the system date and time.

#### ● **Date / Time**

The date and time set on the device are displayed. Change the date and time by pressing the button with the date and time displayed

#### ● **Network Time server setting**

- Time server: Input the address of NTP server. Pressing the 'SYNC' button will communicate with the NTP server information provided to automatically synchronized to change the system date and time.

※ The DNS address of the device must be set correctly if the address of NPT server is a domain.

- Auto Sync: Select whether to synchronize the time periodically through the NTP server.

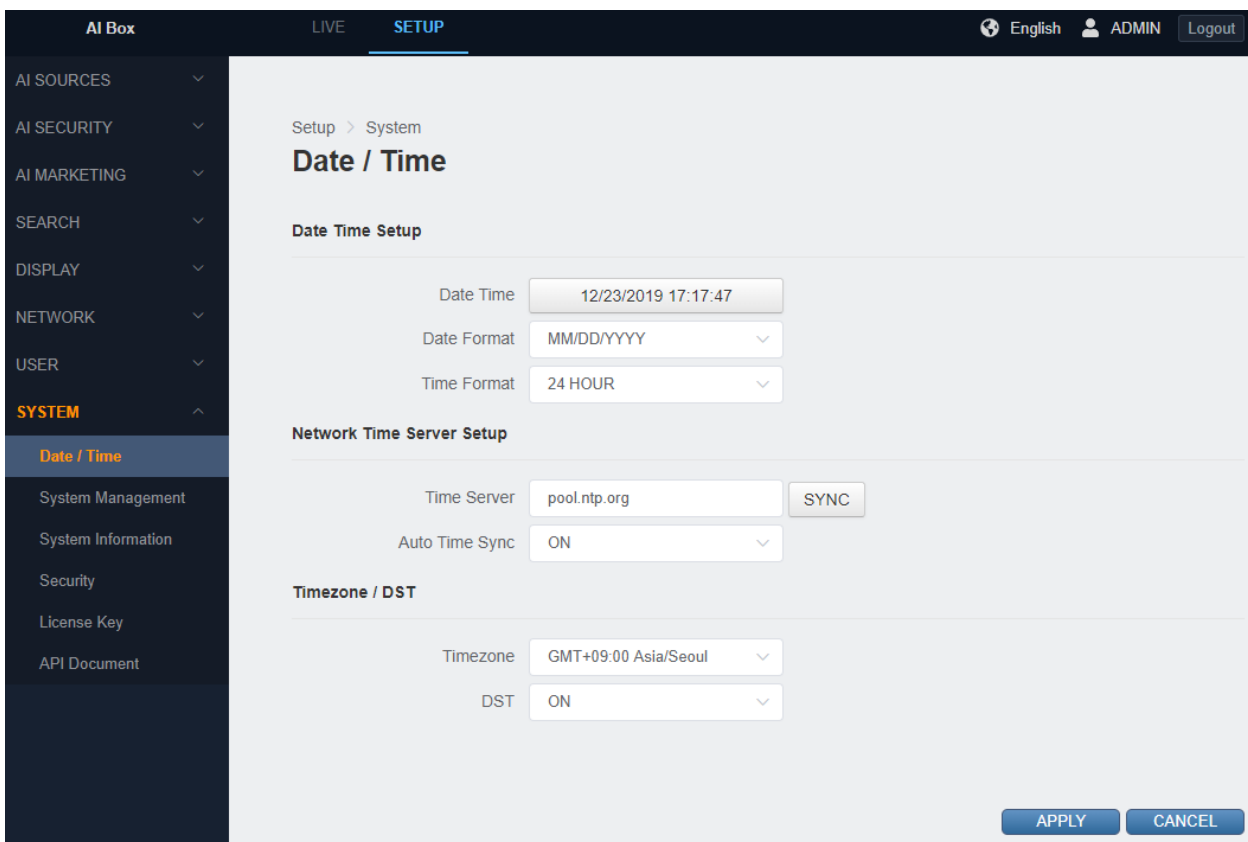

- **Time zone / DST**
- Time zone: Select your timezone.
- DST: Choose whether to use daylight saving time.

### **5.Firmware upgrade**

Upgrade device's firmware.

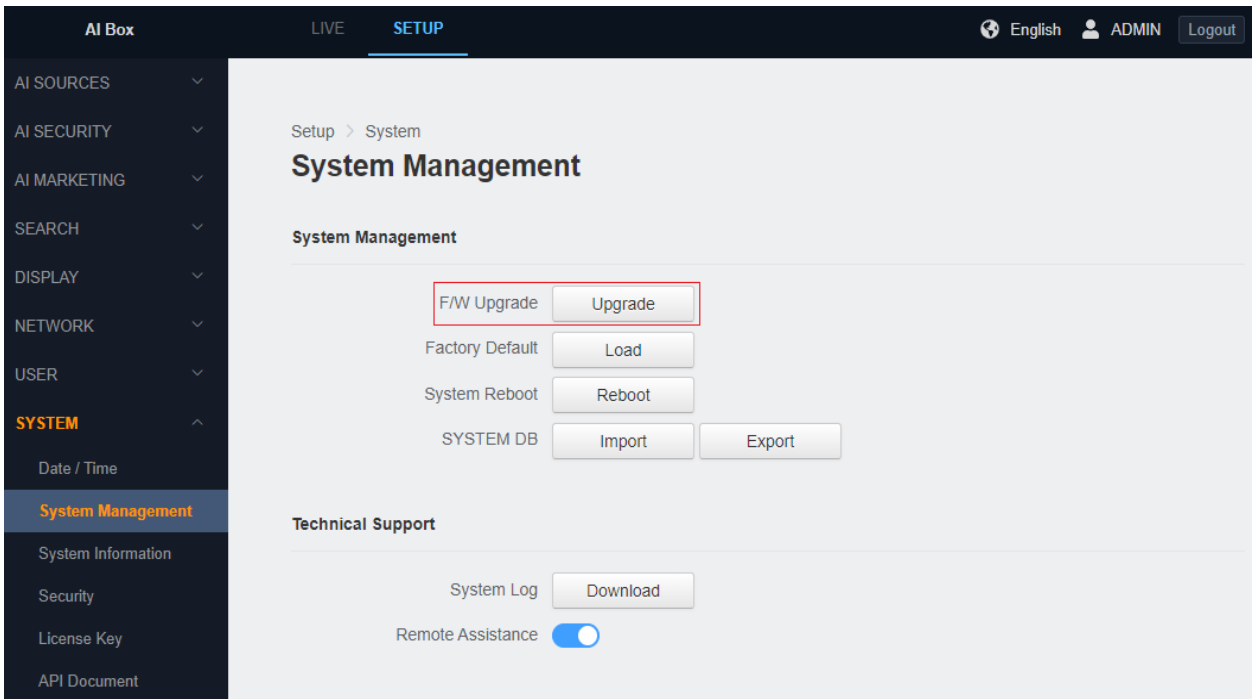

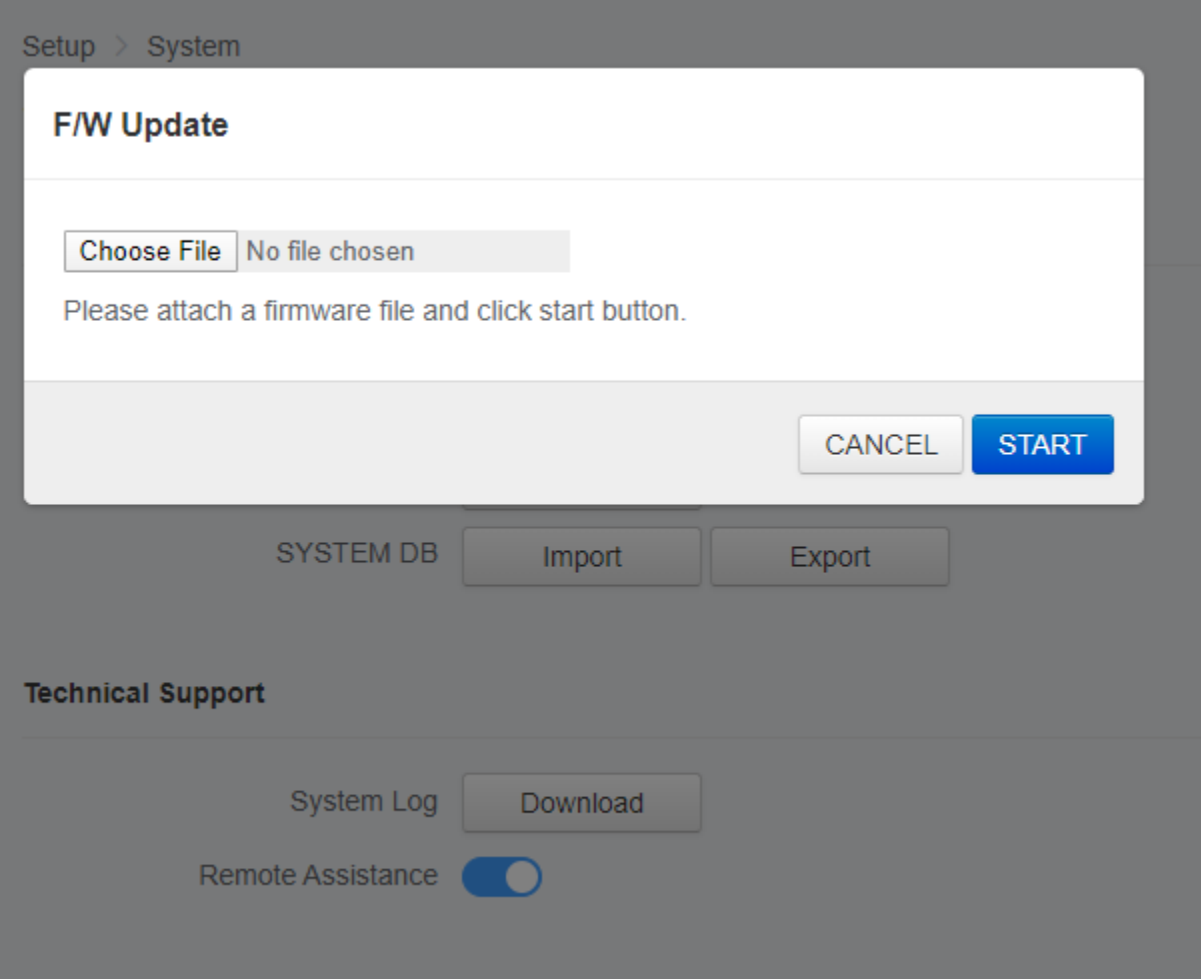

Users can update system firmware if available. All AI BOX functions will shut down during firmware update. Please close any other screens before firmware update. Never disconnect power or LAN cable during the firmware update process. It takes approximately 3-10 minutes for the unit to reboot after firmware update process. NOTE: power cannot be lost when updating firmware since it will cause the update failure and manufacturer maintenance will be required.

- Press the 'Upgrade' button and a firmware upgrade popup will appear
- Attach the firmware file (\*.bin) to upgrade
- Press the 'Start' button to start the firmware upgrade
- The device will reboot when the firmware upgrade is complete

※ Please do not operate the device during the firmware upgrade.

## **6.Factory default**

Reset your device's settings to factory default settings.

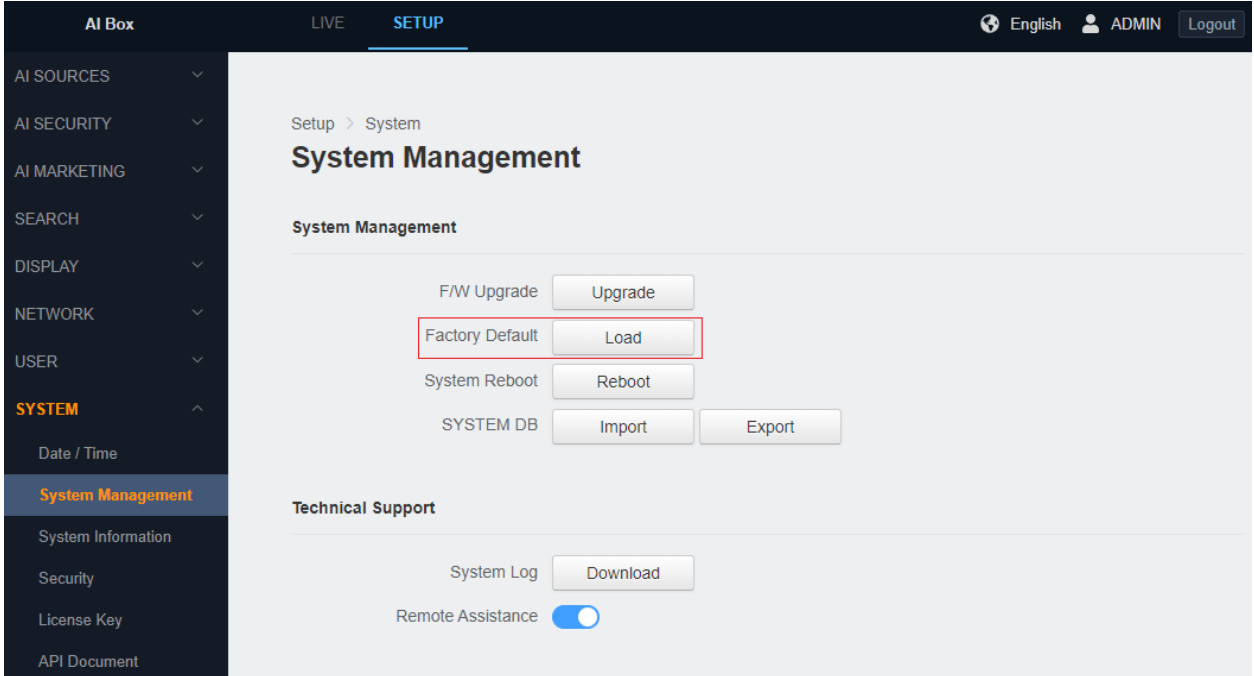

- Press the 'OK' button to bring up the factory reset popup.
- The network-related settings will not be reset if you select the 'Network settings remain current' option.
- Click 'OK' button to start factory default.
- The device will reboot when the factory default is complete.

**[CAUTION]** If the AI BOX is not connected to a Dynamic Host Configuration Protocol (DHCP) network, the IP address settings for the AI BOX will be lost and the server will not recognize the camera. DHCP On is the default setting for the AI BOX IP address

### **1.Video Source setting**

Connect video from a server or device that supports IP cameras or RTSP streaming and configure the default AI algorithm to assign to each video channel

**[CAUTION]** Video resolution can be connected up to a maximum channel of 2M pixels 30 fps. In other words, you should connect the cable at a lower fps to 7 fps or less to connect all channels when connecting a 4K camera.

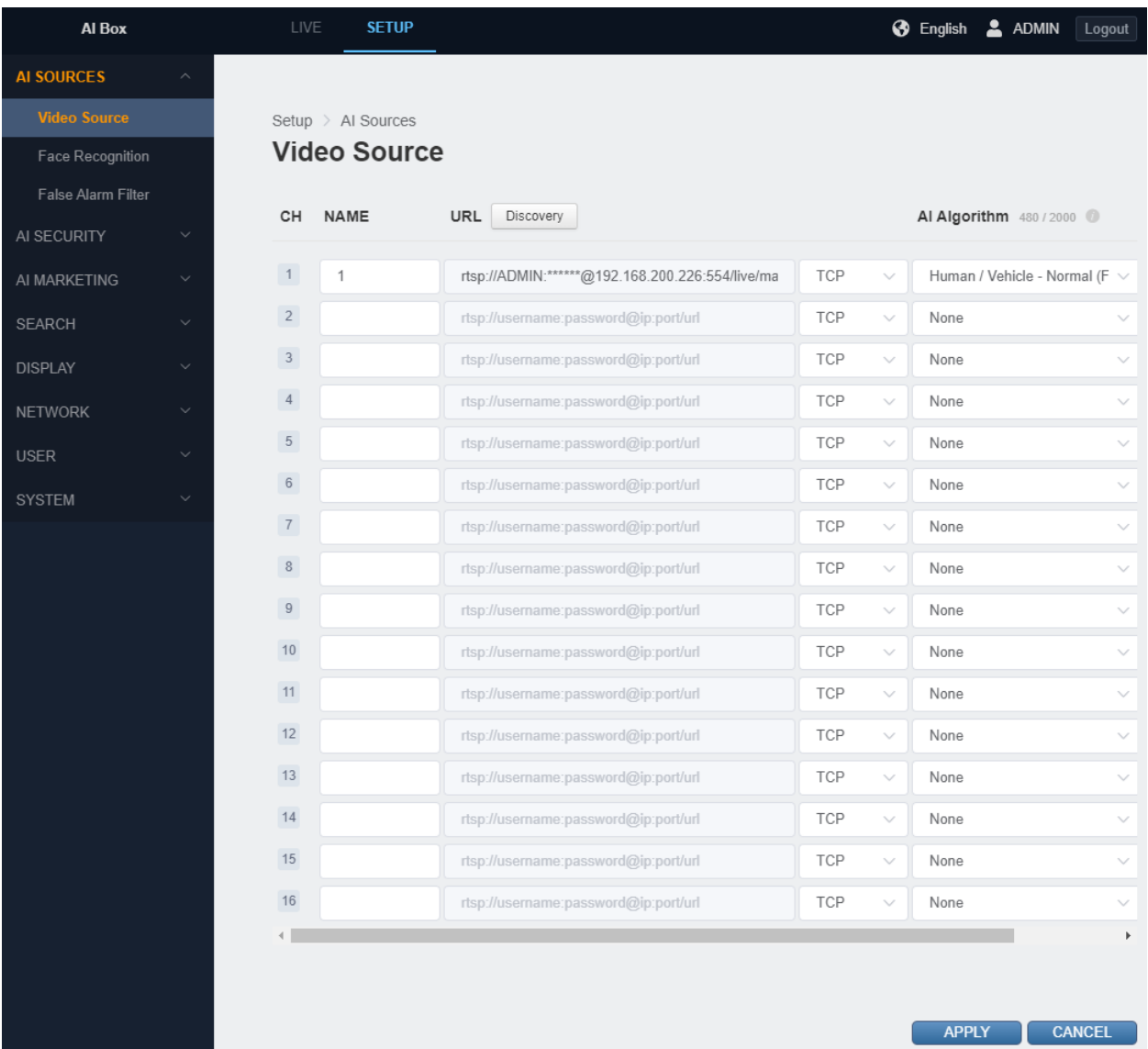

● **IP camera / DVR / NVR connection using ONVIF discovery protocol**

Video stream address can be configure by searching ONVIF devices connected to the local network.

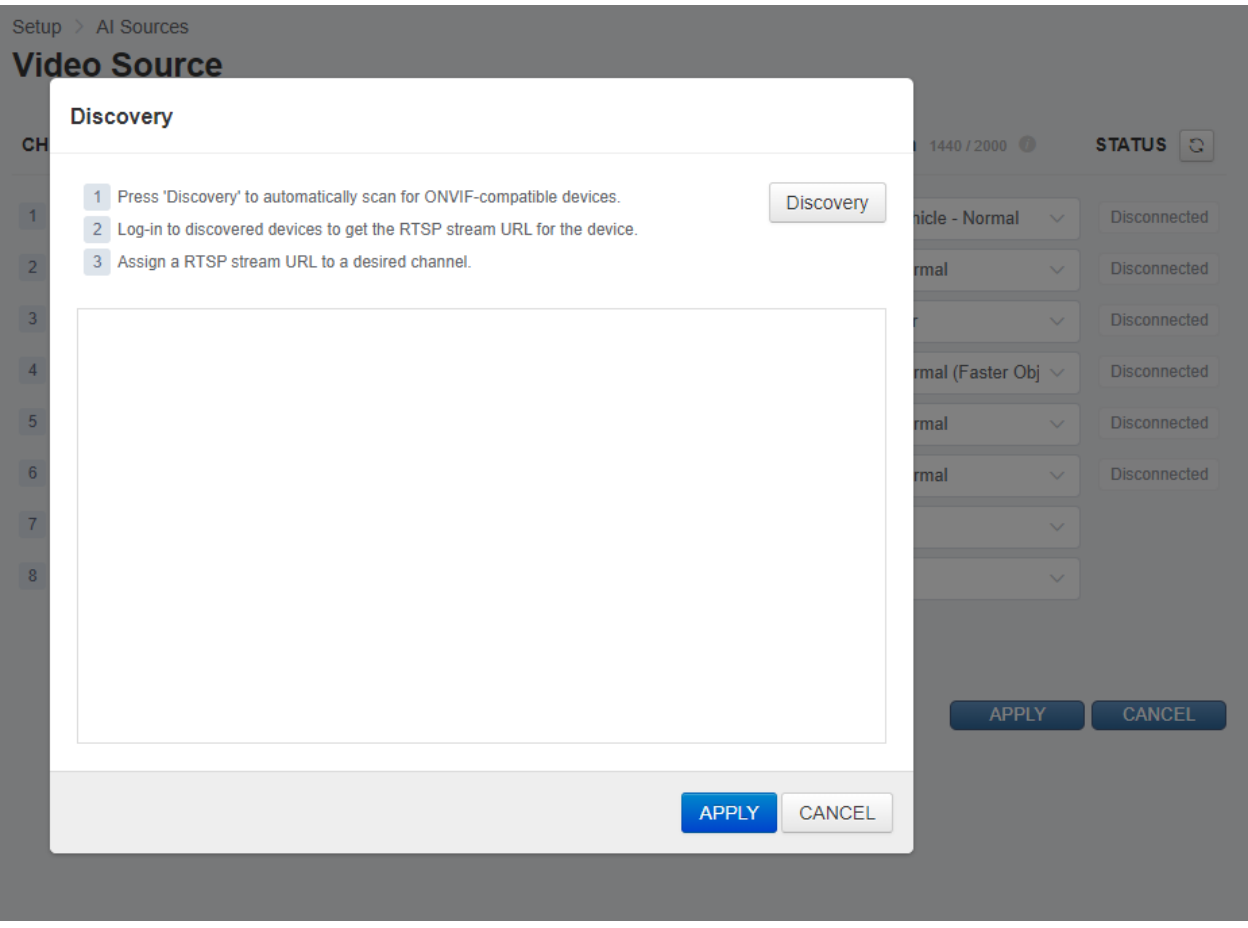

- Press the 'Discovery' button and the ONVIF Discovery popup will appear.
- Press the 'Discovery' button to search ONVIF devices connected to the local network.
- Input the account information of the device found and press the <Login> button to view the video stream address.
- Assign the video stream address of the ONVIF device to a specific channel.
- The video stream address is inputted in the URL field of the assigned channel when you press the 'APPLY' button.
- **Connection via manual entry of RTSP address**

Connection can be made by directly entering the RTSP address of a device or server that supports standard TCP based RTSP.

#### ● **DVR / NVR auto connection through Plug & Play**

By using a dedicated DVR / NVR supports AI Box Plug & Play, you can connect AI Box automatically through the menu of DVR / NVR without device setting through AI Box's Web UI. (Please refer to the dedicated DVR / NVR user guide for details.)

### **2. AI algorithm**

Set a basic AI algorithm for each video source analysis. Various algorithms can be selected according to the object, distance and purpose to be analyzed. Choosing a particular algorithm can be reduced the number of channels you can support because each algorithm has a different throughput. For example, selecting AI algorithm that requires higher resources from AI BOX, the maximum channel will be reduced.

The default installed algorithm is as follows:

#### ● **Human / Vehicle - Mid**

The algorithm detects medium distance of people and vehicle.

● **Human / Vehicle - Far**

The algorithm is optimized to distinguish people and object in the far distance.

#### ● **Human / Vehicle - Mid (High Speed)**

The algorithm is optimized to track fast moving people and vehicle. It can be used when you want to detect fast moving objects more accurately through rules such as 'Line Crossing' or 'Enter / Exit'.

The minimum object recognition size compared to the input screen for each algorithm is as follows:

✓ Minimum detectable object size of Intrusion and Occupancy.

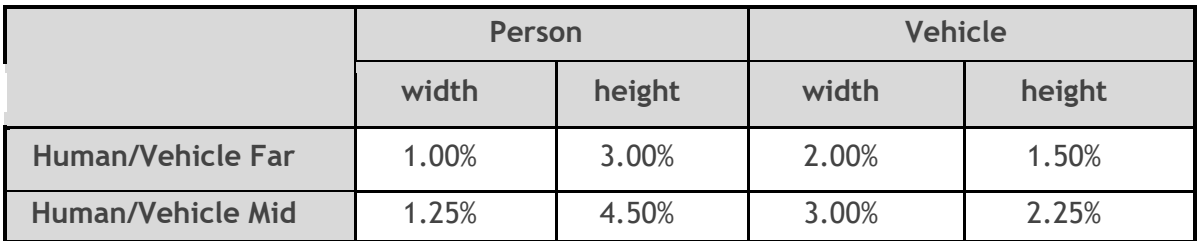

✓ Minimum detectable object size of Loitering, Enter / Exit and Line Crossing

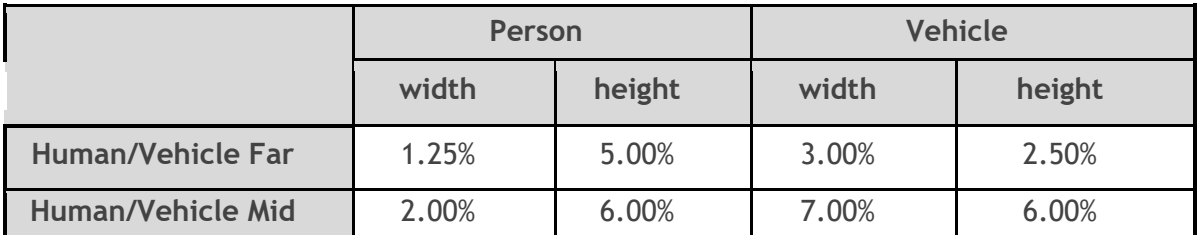

### **3. False detection filter setting**

#### ● **Static Object Exclusion Zone**

It is possible to specify the area to force exclusion by randomly processing static objects that are erroneous. For example, if a mannequin or a container box is known as a person or a car to be detected, this function can be forcibly excluded.

**[Caution]** The judgment of whether the object to be detected is within the static object exclusion area is based on the object's center coordinate. Therefore, specifying only the smallest size of the excluded area (as much as it covers the center of the object you want to exclude) can reduce the error that excludes even the actual object to be detected.

(In order to exclude the detected box as follows, only the center of the object should be minimized, not covering the entire box.)

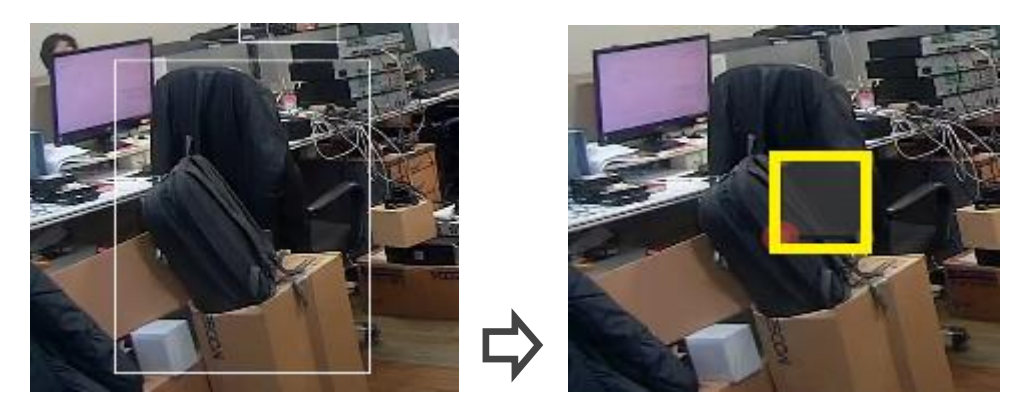

## **4. Face Recognition**

See P.00 for more information on face detection settings.

### **5. Annotated Live Video**

- **Live screen composition**
- Go to the live or setting page.
- Select multi-view or a specific channel (Multi-view is the same as the HDMI output screen).
- Annotated video stream of the selected channel is played.
- The Annotated video stream address (RTSP URL) of the selected channel is displayed. You can view videos with information drawn directly in standard RTSP viewers such as VLC players.

※ What is Annotated video stream?

Video stream with tracked object detection box, set zone and AI trigger widget on OSD.

**Show object bounding box** 

- Grey: Objects in a static state.
- White: Objects in dynamic state.
- Purple: The object where the event occurred. (Appears for a few seconds after the event)

# **6 Action Rules**

### **1. Action Rule Overview**

Action Rule is composed of Trigger, Condition and Action. After Action Rule is set, it operates by checking Condition when Trigger occurs and performing Action if satisfied.

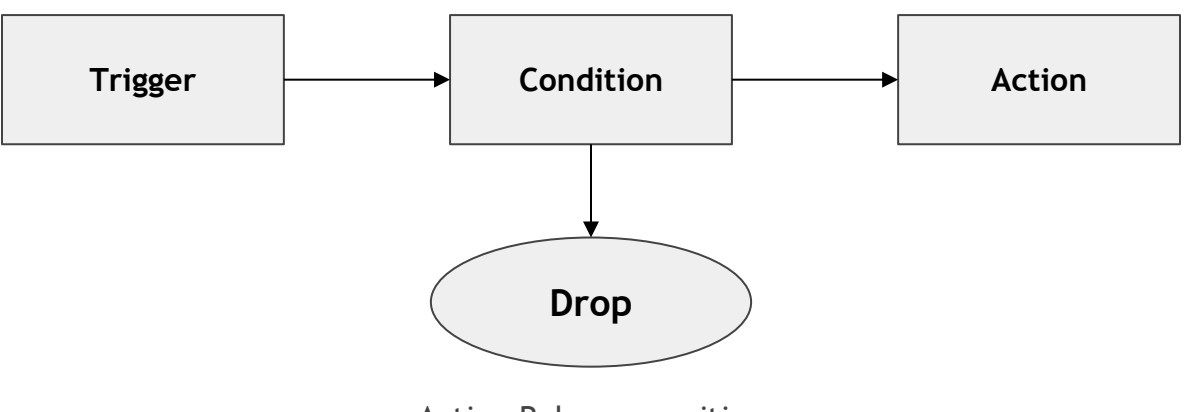

< Action Rule composition >

- There are 2 types of trigger, AI Trigger and System Trigger. An event discovered by AI in AI Box generates an AI Trigger. Events detected by system sensors such as sensor state changes trigger a System Trigger. Both kinds of triggers can be triggers for Action Rules.
- Condition is the filter component for the trigger. Typically, Schedule condition is to set filter condition by time component.
- The Action defines the action to be performed when Trigger event occurs and Condition is met. It can define and perform various types of actions, including exporting alarm outputs or sending their events to the ONVIF Metadata Stream.

## **6 Action Rules**

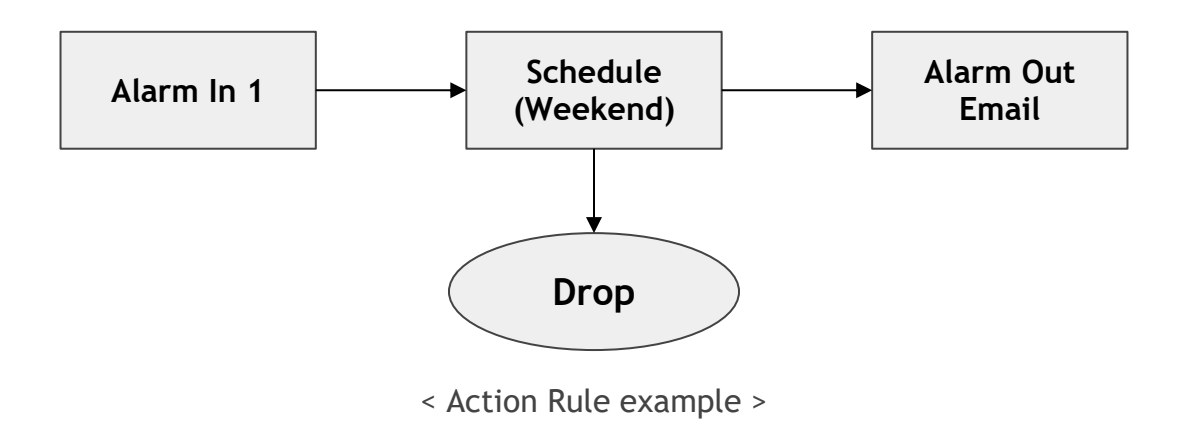

## **2. AI Trigger setting**

#### ● **Intrusion**

Intrusion is a function that is triggered when a new target appears in the area from the ROI set zone on the screen ([Caution] The determination of whether an object is inside a section is based on the center coordinates of the object.)

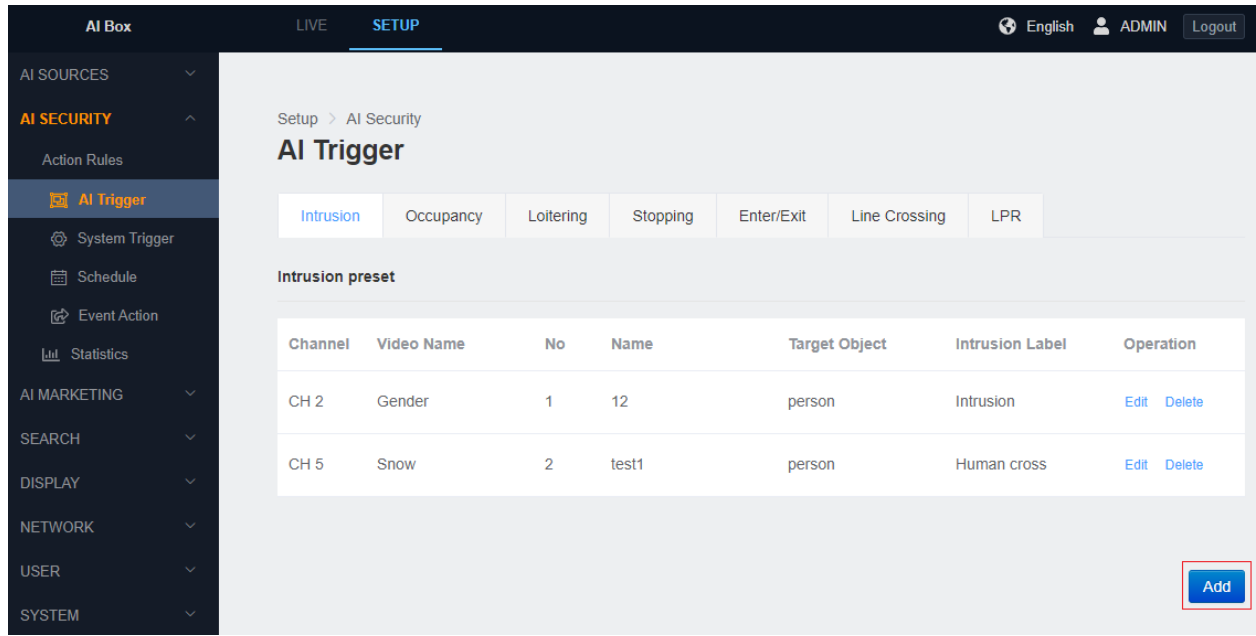
- 1) In the SETUP application tab, enter the AI Trigger menu under the 'Action Rules' menu.
- 2) Click the Intrusion tab.
- 3) Click the 'Add' button at the bottom.

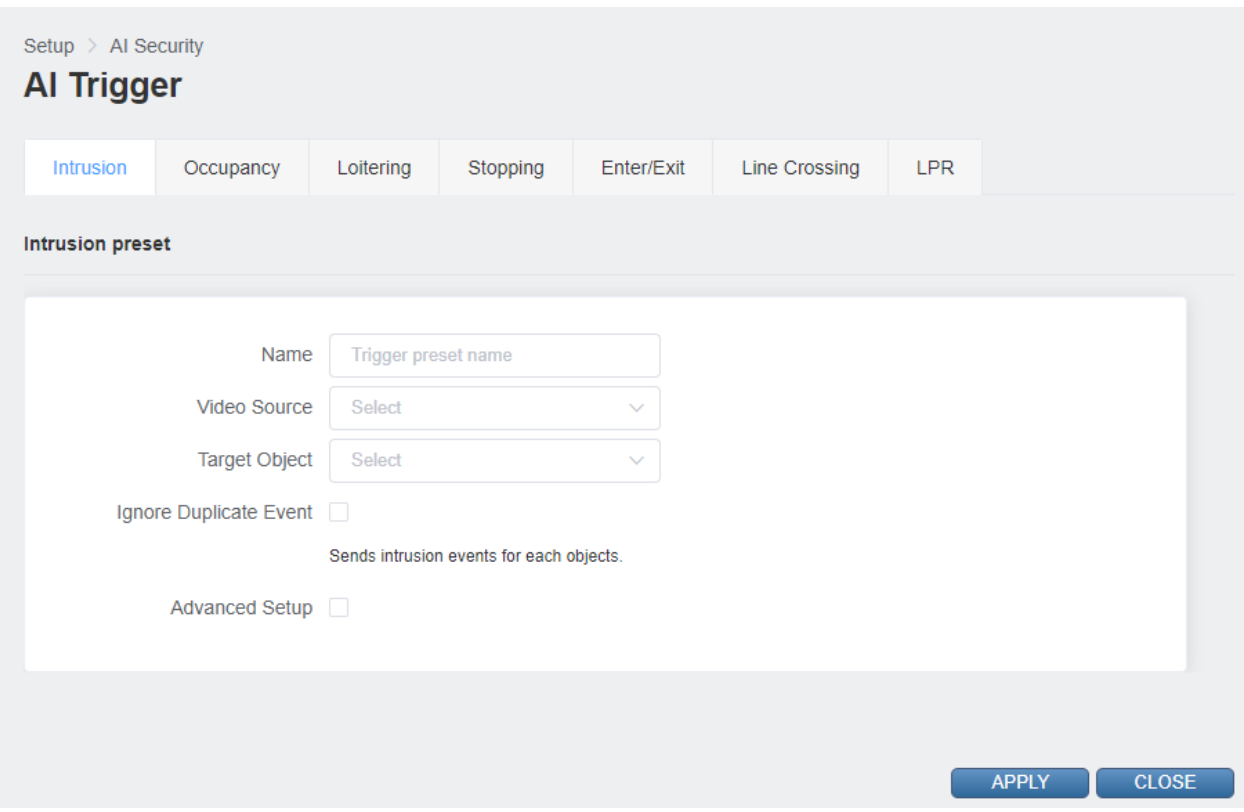

- 4) Input a Trigger preset name.
- 5) Select 'Video Source'.
- 6) Select the discovery target class.

It is possible to select multiple objects for detection.

The detection target may vary depending on the algorithm setting of the selected 'Video Source'.

7) Ignore Duplicate Events is an option to ignore event occurrences when an intrusion of another object following an intrusion state occurs.

When the 'check' is enabled, only the first object that breaks into the zone will raise an event. (Intrusion must occur again when all objects are disappeared in a zone before new events occur.)

- 8) The reminder alarm interval is an event frequency setting to remind the user again if the intrusion continues. (Only works when Ignore Duplicate Event is activated)
- 9) Checking the Advanced Settings displays additional setting items.

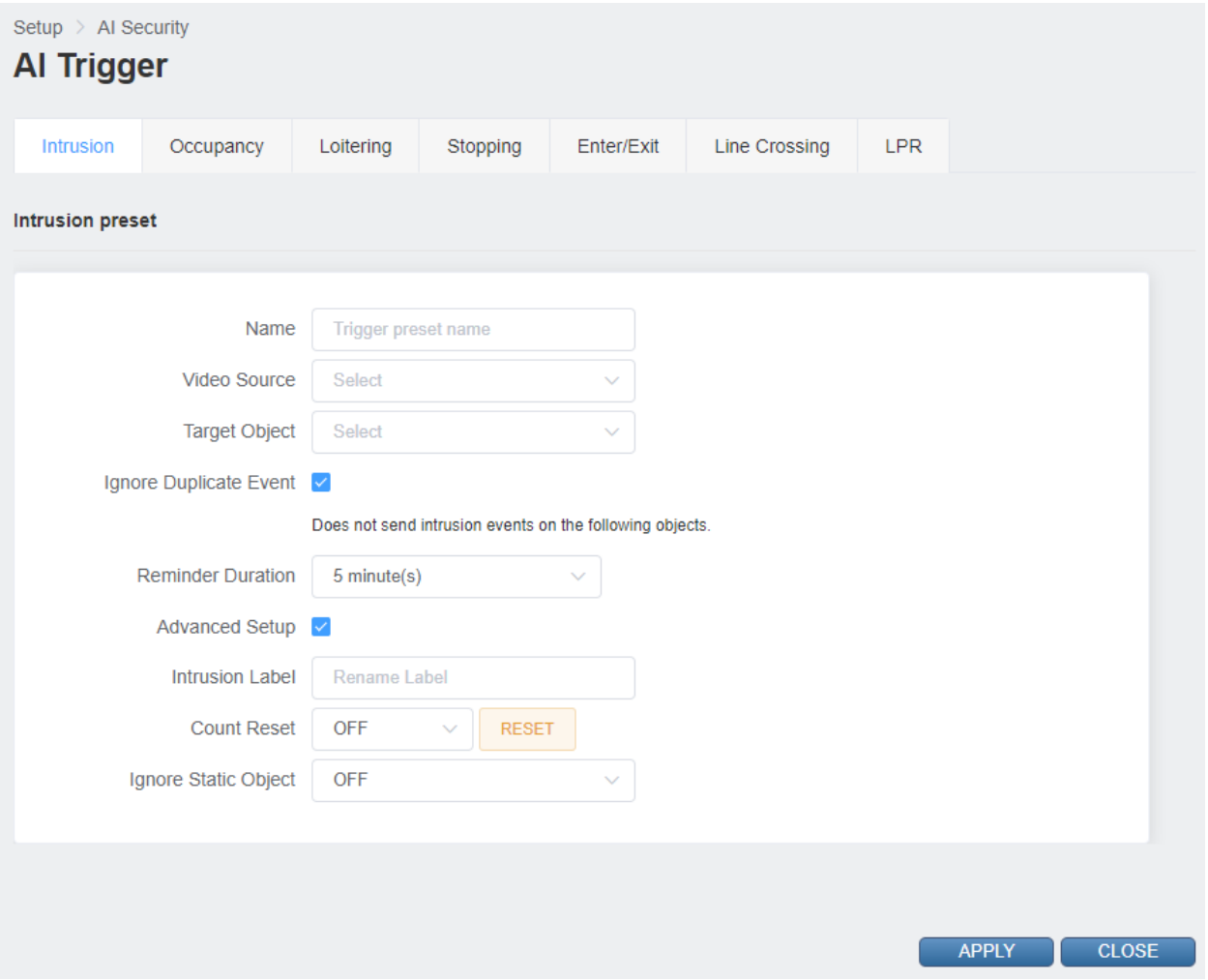

10) Intrusion Label entry allows you to set the counter name of the widget.

11) Counter Reset lets you set the time to reset the widget's counter.

You can also reset manually by pressing the Reset button.

- 12) It will ignore objects that are not moving if the Ignore Static Object is enabled. (An event may occur if there is no movement and then you move again.)
- 13) Set ROI zone

Move the entire ROI by dragging its zone.

Move the edge by dragging the edge of the ROI.

Click on the line of the ROI to create a new edge.

Right click the edge of ROI to delete the edge.

14) Drag the Widget rectangle in the upper right corner to set where the widget will appear.

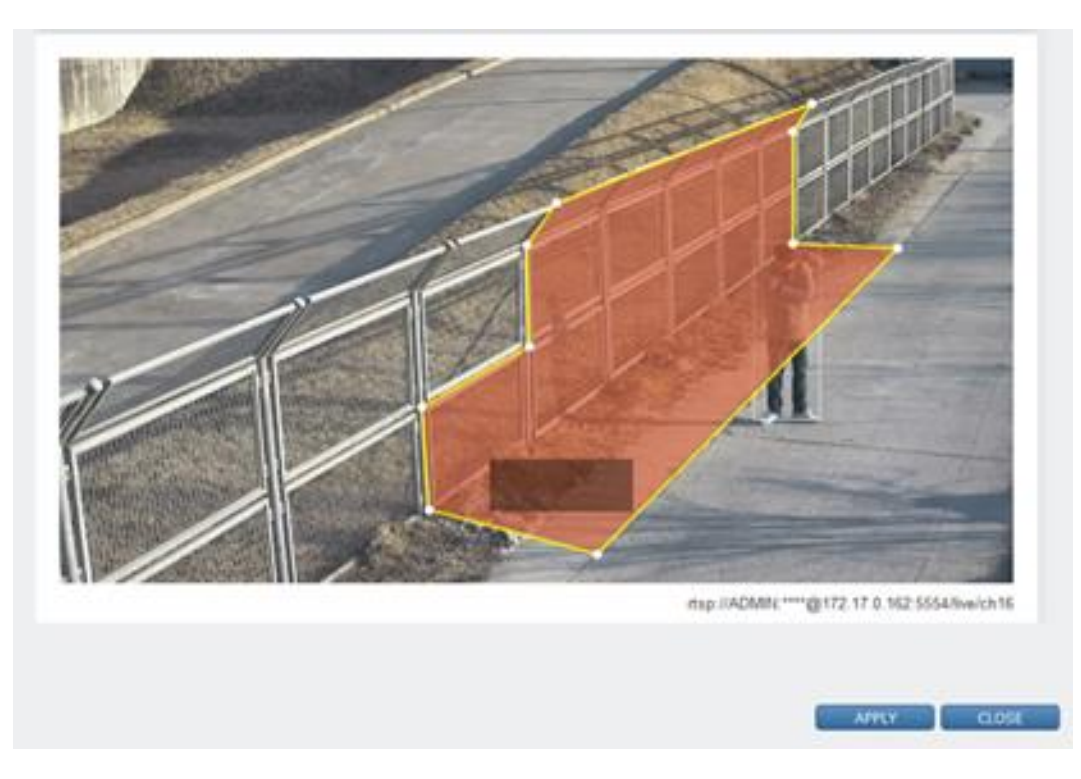

- 15) Click the 'APPLY' button at the bottom to save.
- 16) The Widget will display properly if the trigger is added.
- 17) After confirming the settings, click the 'CLOSE' button at the bottom to check the list.

#### ● **Occupancy**

Occupancy is an item that is triggered when you set an area on the screen and the number of detection targets in the area is out of the specified range. For example, an alarm can be triggered if a car that must be parked in a designated area has disappeared, or if more than two people are entering an area that can only accommodate two people.

**[Caution]** The determination of whether an object is inside a section is based on the center coordinates of the object.

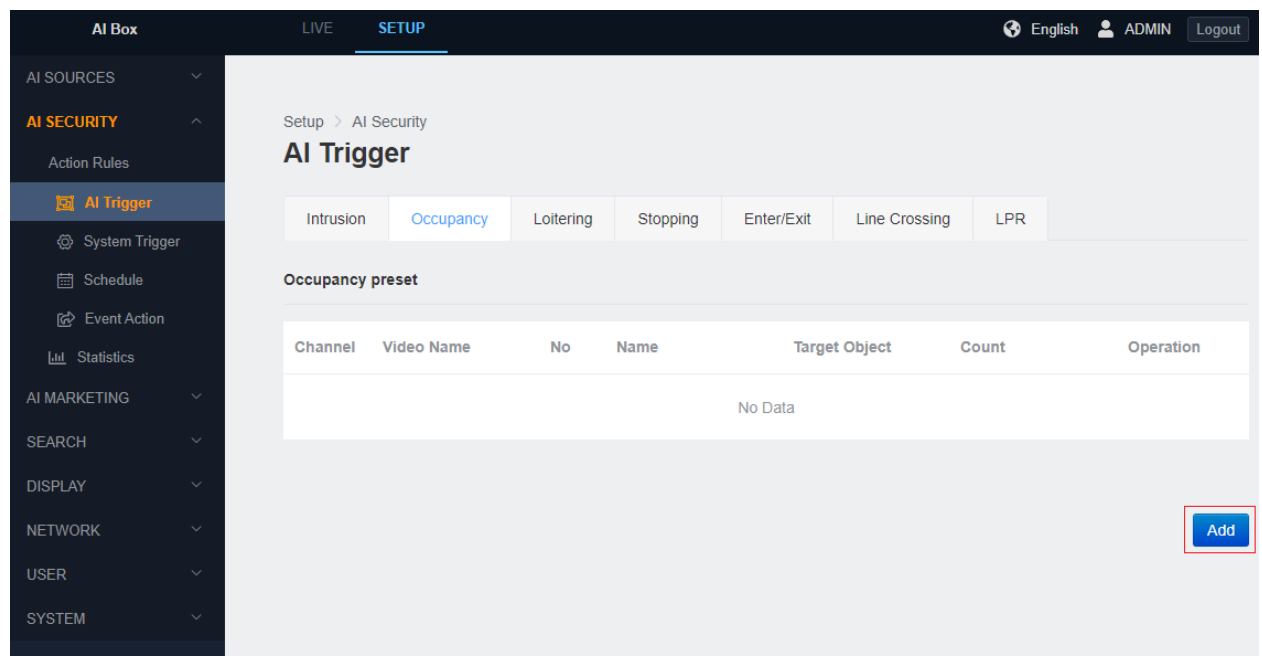

- 1) In the 'SETUP' application tab, enter the AI Trigger menu under the 'Action Rules' menu.
- 2) Click the 'Occupancy' tab.
- 3) Click the 'Add' button at the bottom.

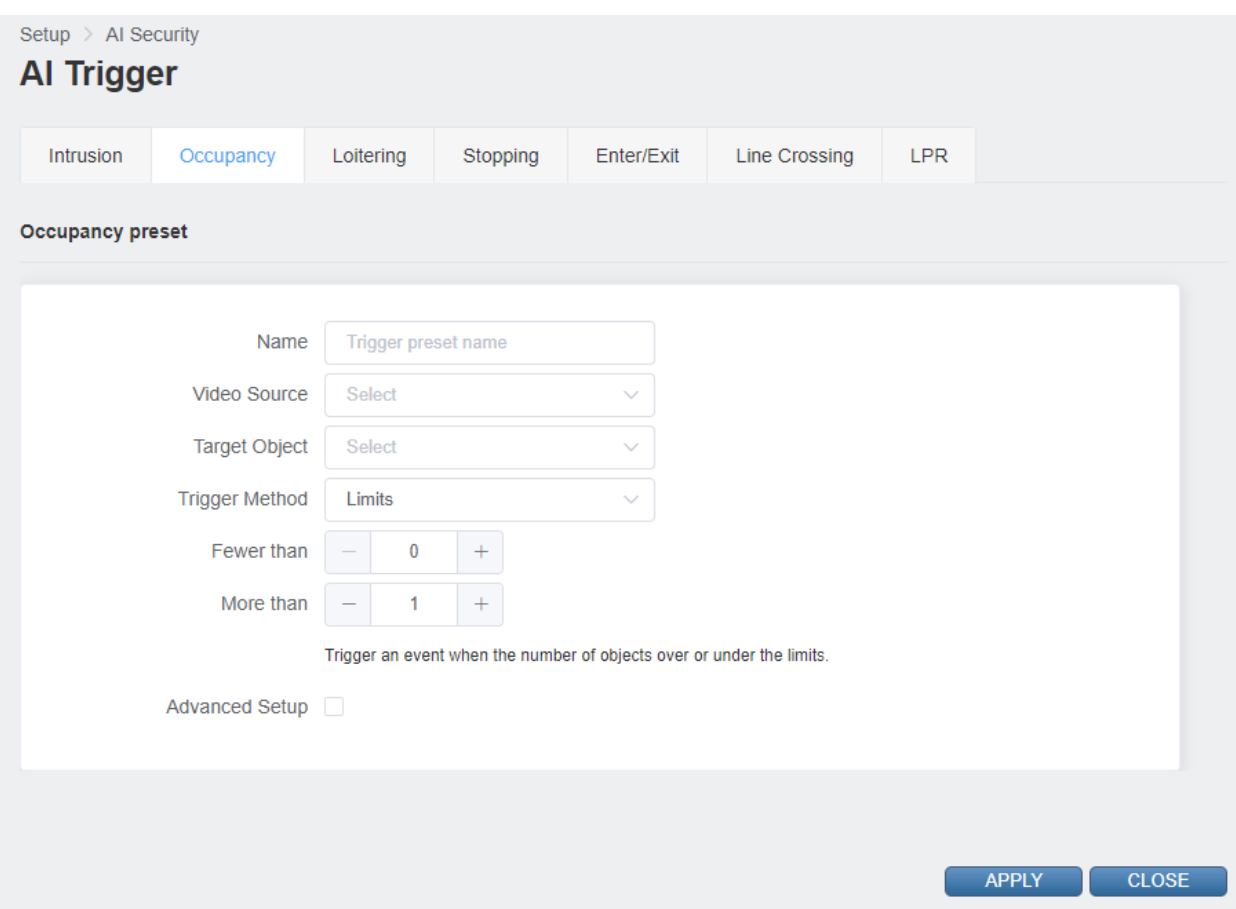

- 4) Input a Trigger preset name.
- 5) Select 'Video Source'.
- 6) Select the discovery target class.

It is possible to select multiple objects for detection.

The detection target may vary depending on the algorithm setting of the selected 'Video Source'.

- 7) Set the 'More than'. It will trigger when the number of detection targets exceeds the set number.
- 8) After the 'Fewer than' is set, it will trigger if the number of targets to be detected is less than the set number.
- 9) Show additional settings when you check for the 'Advanced Setup'.

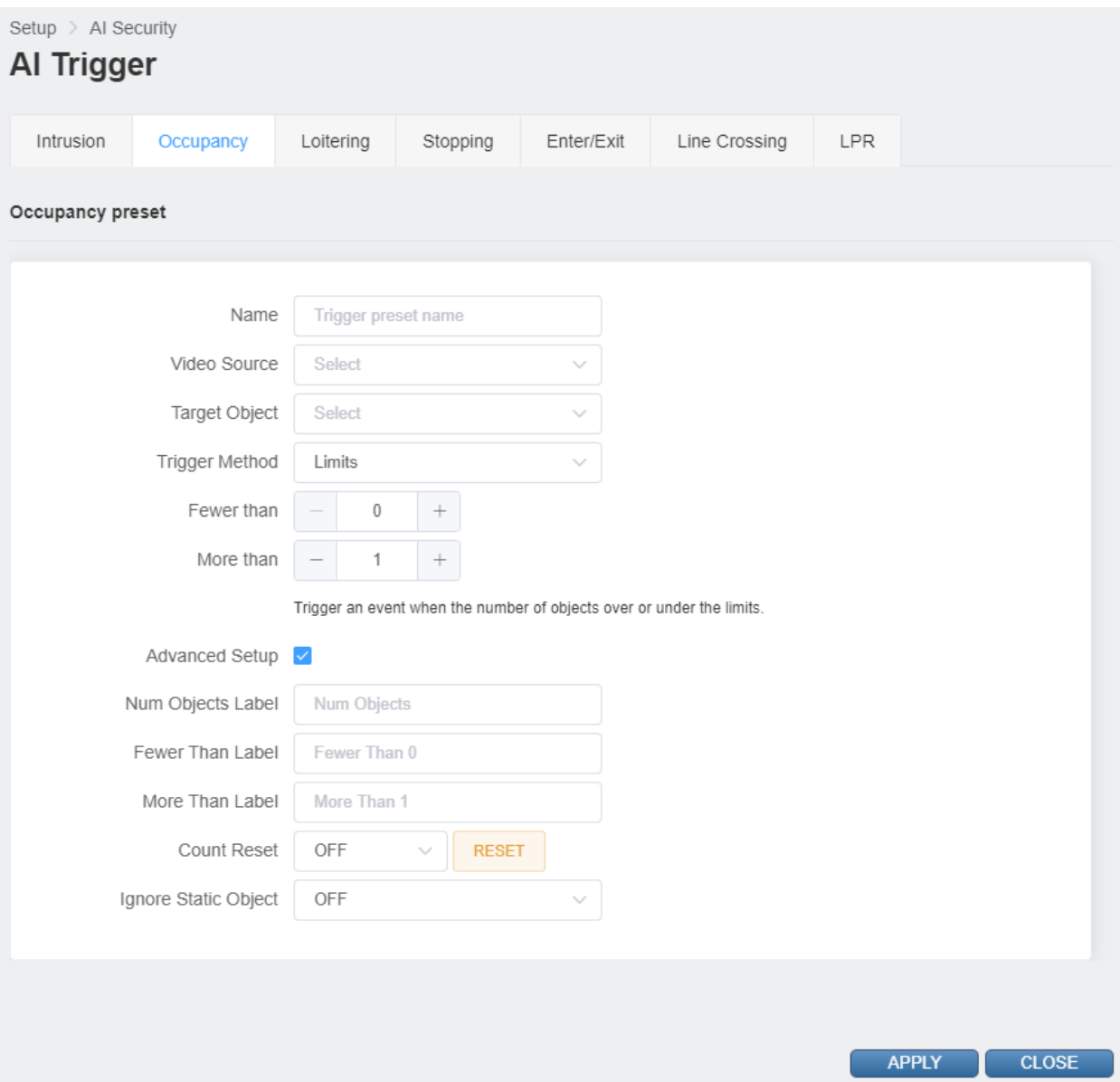

- 10) 'Count Reset' allows you to set the time to reset the widget's count. You can also reset manually by pressing the 'RESET' button.
- 11) It will ignore objects that are not moving if the 'Ignore Static Object' is enabled. (Only objects that are currently moving are included in the count.)

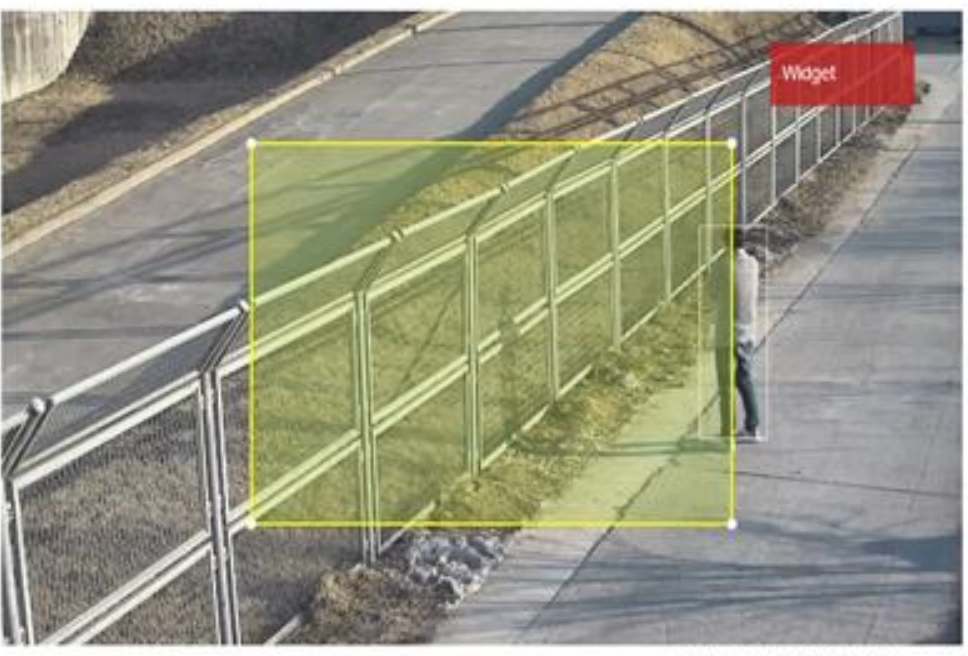

nsp://ADMIN. \*\*\*\*@172.17.0.162:5554/ive/ch16

12) Set ROI zone

Move the entire ROI by dragging its zone.

Move the edge by dragging the edge of the ROI.

Click on the line of the ROI to create a new edge.

Right click the edge of ROI to delete the edge.

13) Drag the Widget rectangle in the upper right corner to set where the widget will appear.

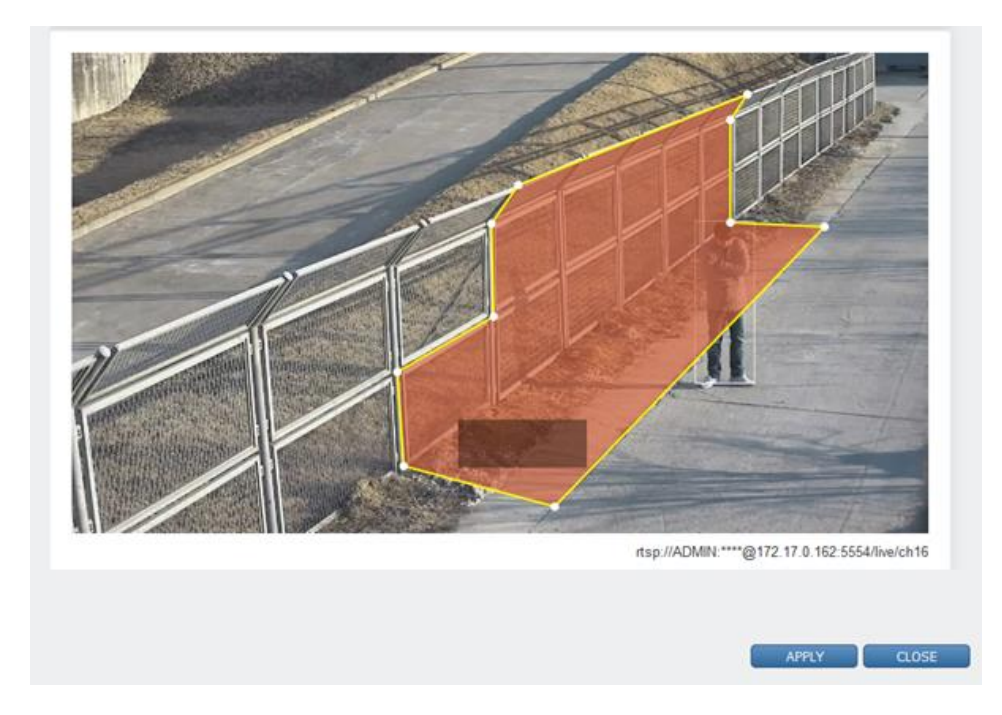

- 14) Click the 'APPLY' button at the bottom to save.
- 15) The Widget will display properly if the trigger is added.
- 16) After confirming the settings, click the 'CLOSE' button at the bottom to check the list.

#### ● **Loitering**

Loitering is a function that is triggered when the detection target stays in the area for a certain period of time from the ROI set zone on the screen. For example, triggers an event when a person has been hanging around in a certain area for the preset period of time. ([Caution] The determination of whether an object is inside a section is based on the center coordinates of the object.)

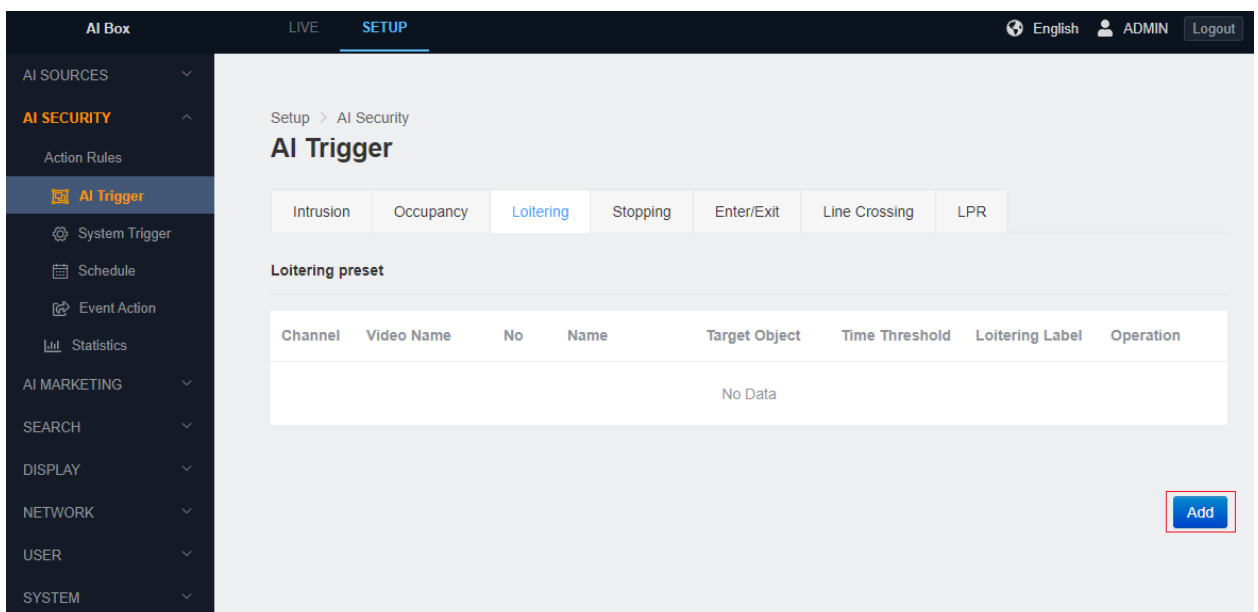

- 1) In the 'SETUP' application tab, enter the AI Triger menu under the 'Action Rules' menu.
- 2) Click Loitering tab.
- 3) Click the 'Add' button at the bottom.

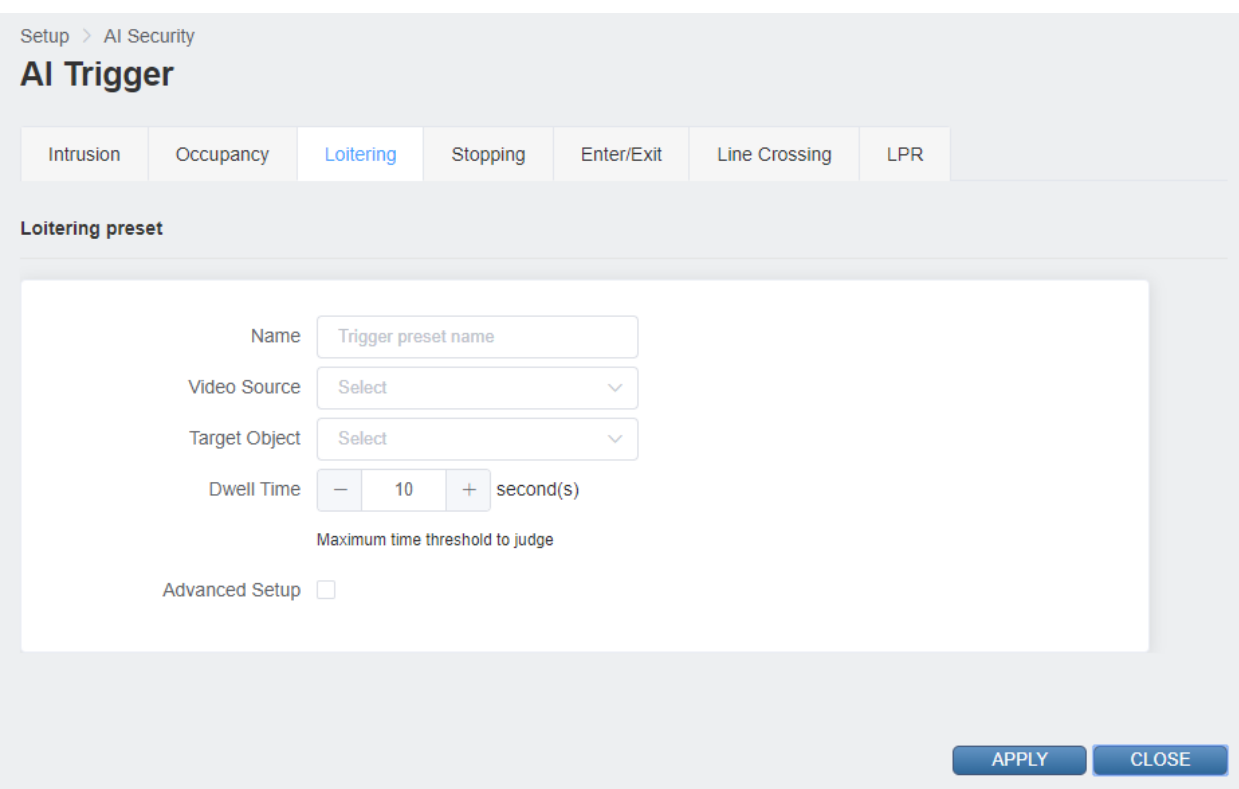

- 4) Input a Trigger preset name.
- 5) Select 'Video Source'.
- 6) Select the discovery target class.

It is possible to select multiple objects for detection.

The detection target may vary depending on the algorithm setting of the selected 'Video Source'.

- 7) Set the 'Dwell Time'. Triggered when detection target stays longer than set time.
- 8) Show additional settings when you check for the 'Advanced Setup'.

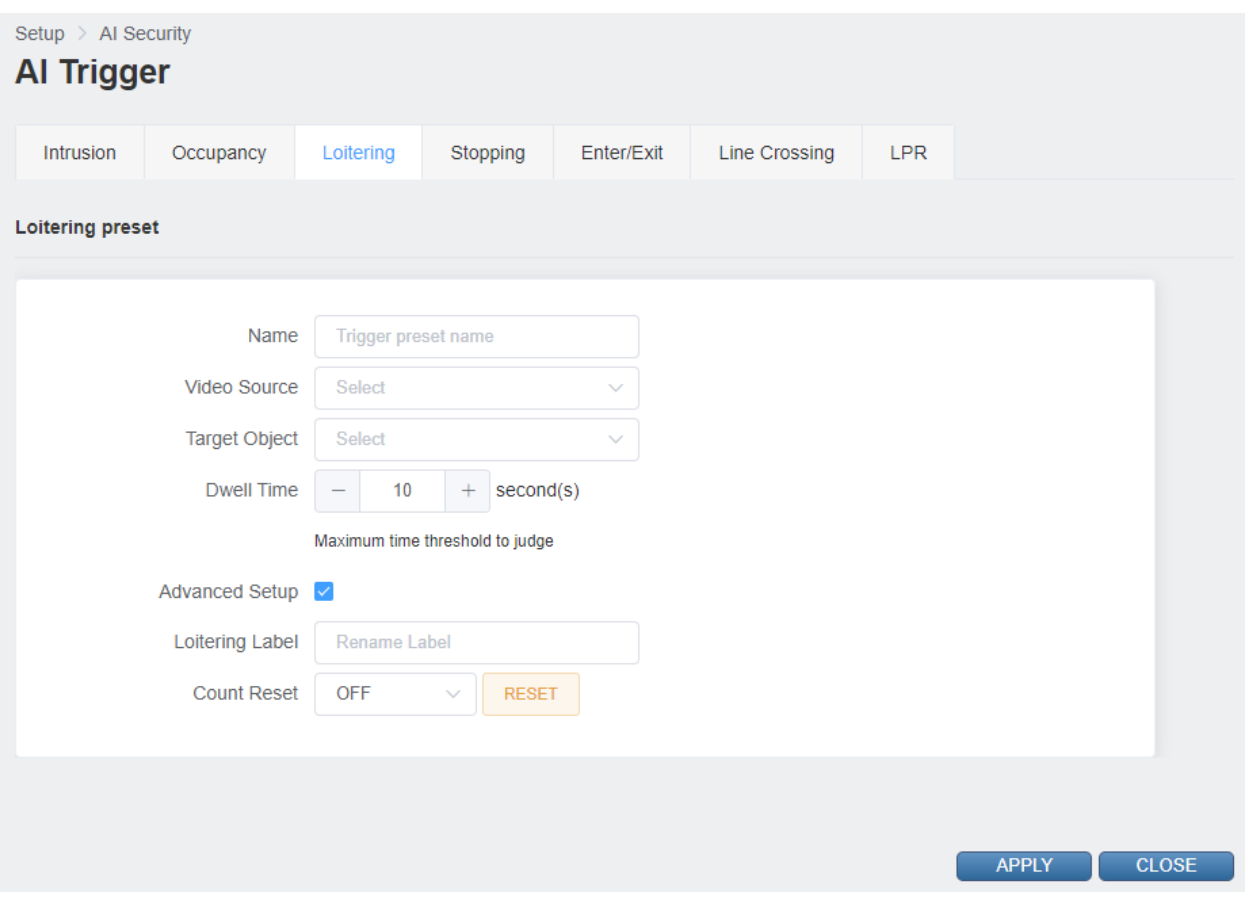

- 9) 'Loitering Label' allows you to set the count name of the widget.
- 10) 'Count Reset' allows you to set the time to reset the widget's count. You can also reset manually by pressing the 'RESET' button.
- 11) It will ignore objects that are not moving if the 'Ignore Static Object' is enabled.

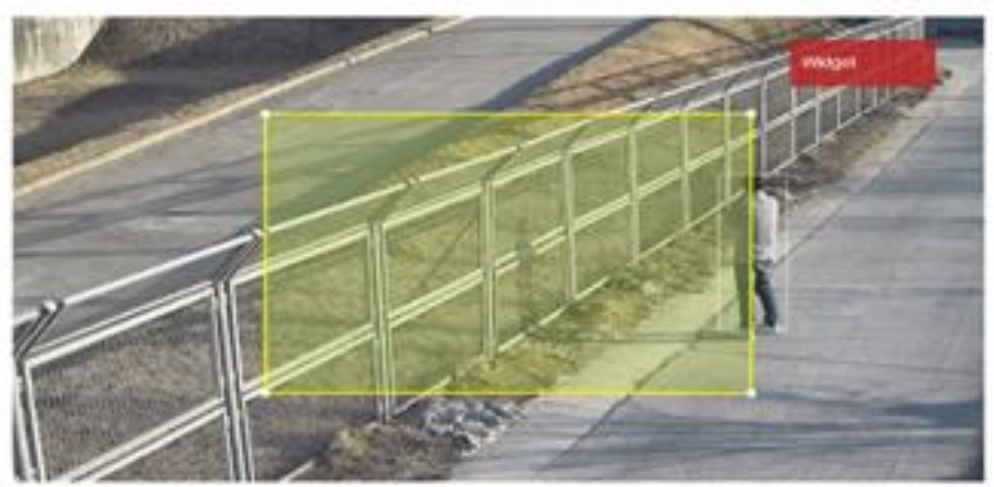

Auj: (ADMN) - (2172.17.6.162.5554%w/ch1E

12) Set ROI zone.

Move the entire ROI by dragging its zone.

Move the edge by dragging the edge of the ROI.

Click on the line of the ROI to create a new edge.

Right click the edge of ROI to delete the edge.

13) Drag the Widget rectangle in the upper right corner to set where the widget will appear.

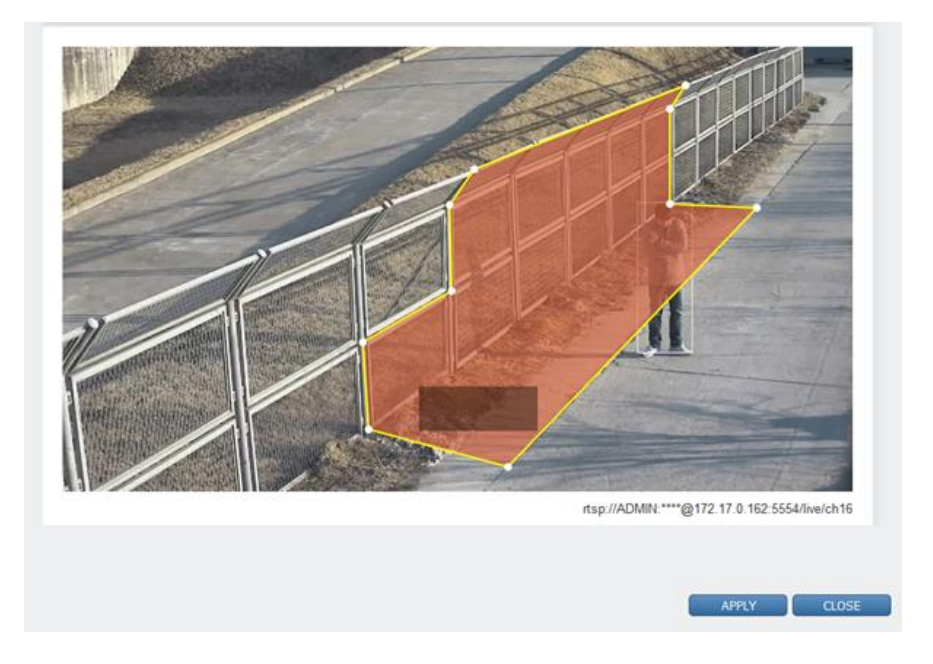

- 14) Click the 'APPLY' button at the bottom to save
- 15) The Widget will display properly if the trigger is added
- 16) After confirming the settings, click the 'CLOSE' button at the bottom to check the list.

#### ● **Stopping**

Stopping is a function that is triggered when the object stays in the area without movement on the ROI set zone on the screen. For example, it can be used to trigger an event when a car has been parked for a certain time in a certain area. ([Caution] The determination of whether an object is inside a section is based on the center coordinates of the object.)

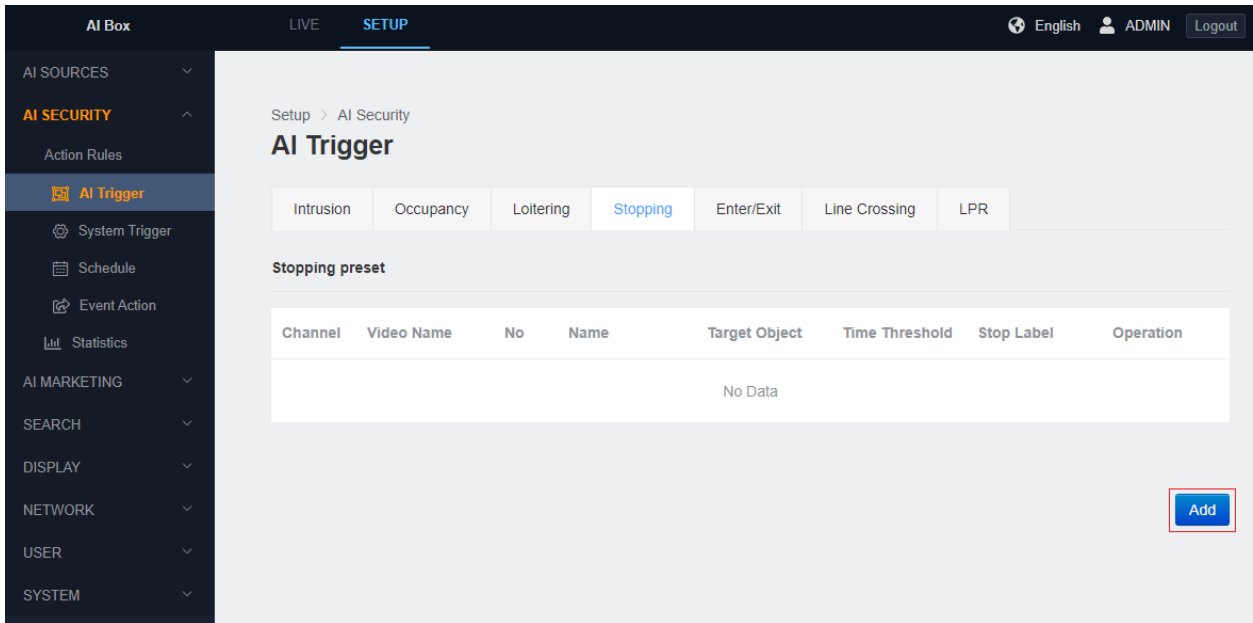

- 1) In the 'SETUP' application tab, enter the 'AI Trigger' menu under the 'Action Rules' menu.
- 2) Click 'Stopping' tab.
- 3) Click the 'Add' button at the bottom.

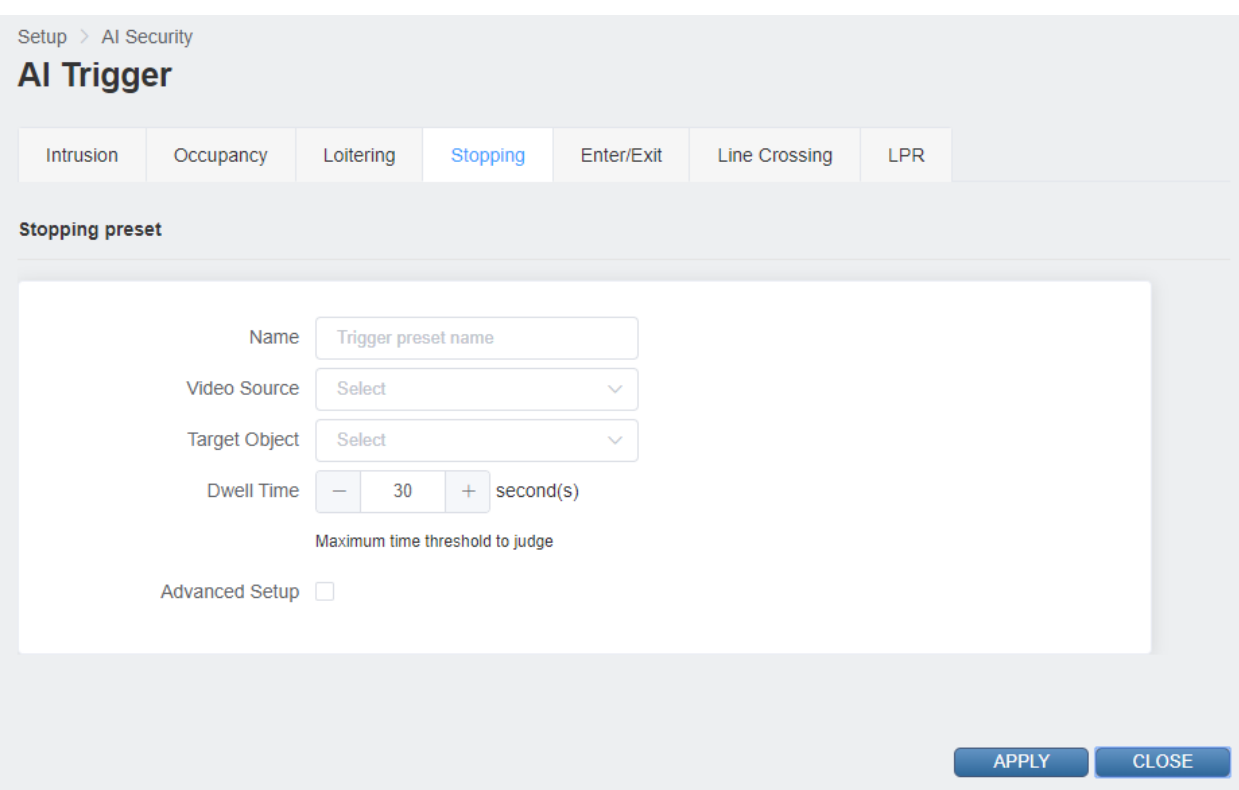

- 4) Input a Trigger preset name.
- 5) Select 'Video Source'.
- 6) Select the discovery target class

It is possible to select multiple objects for detection.

The detection target may vary depending on the algorithm setting of the selected 'Video Source'.

- 7) Set the 'Dwell Time'. Triggered when detection target stays longer than set time.
- 8) Show additional settings when you check for the 'Advanced Setup'.

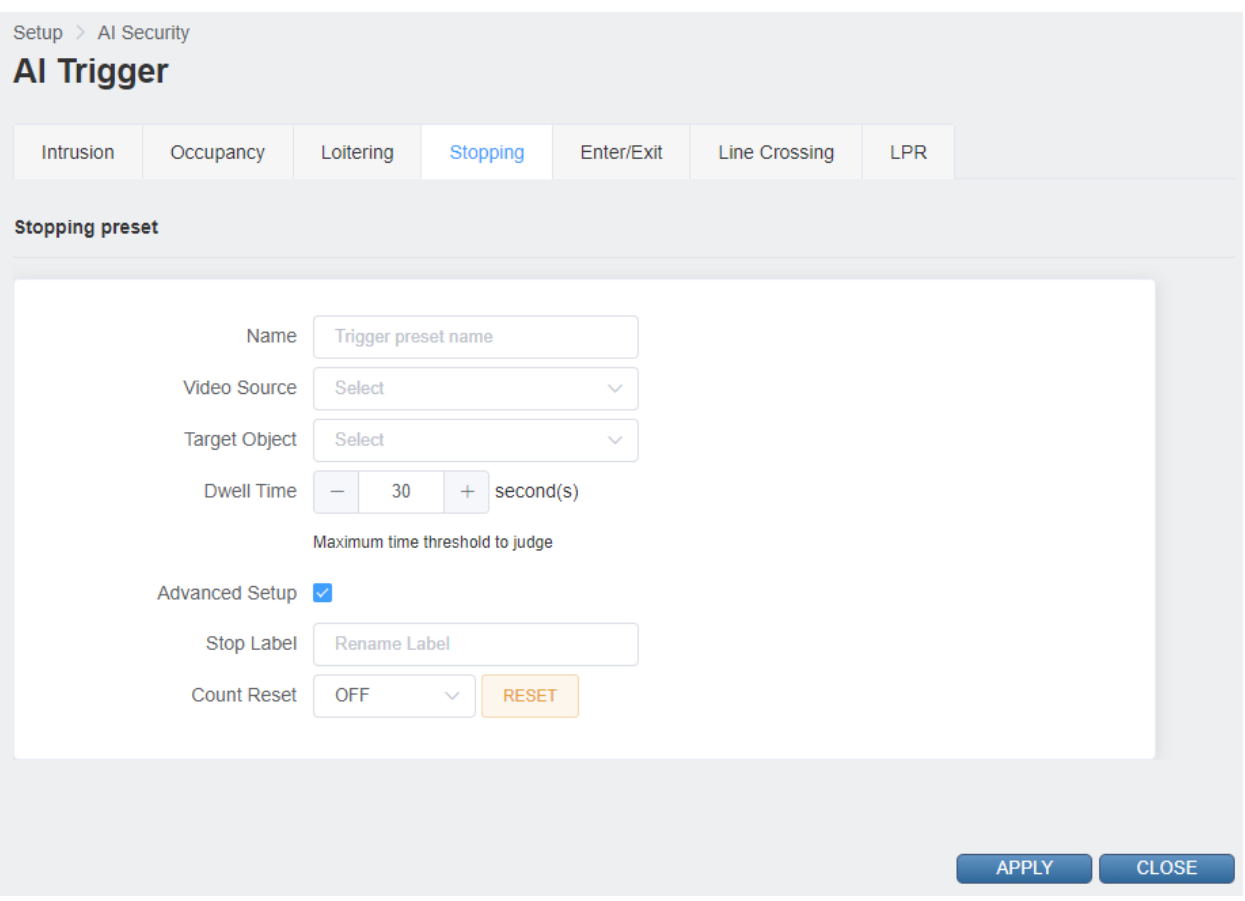

- 9) 'Stop Label' allows you to set the count name of the widget.
- 10)'Count Reset' allows you to set the time to reset the widget's count. You can also reset manually by pressing the 'RESET' button.

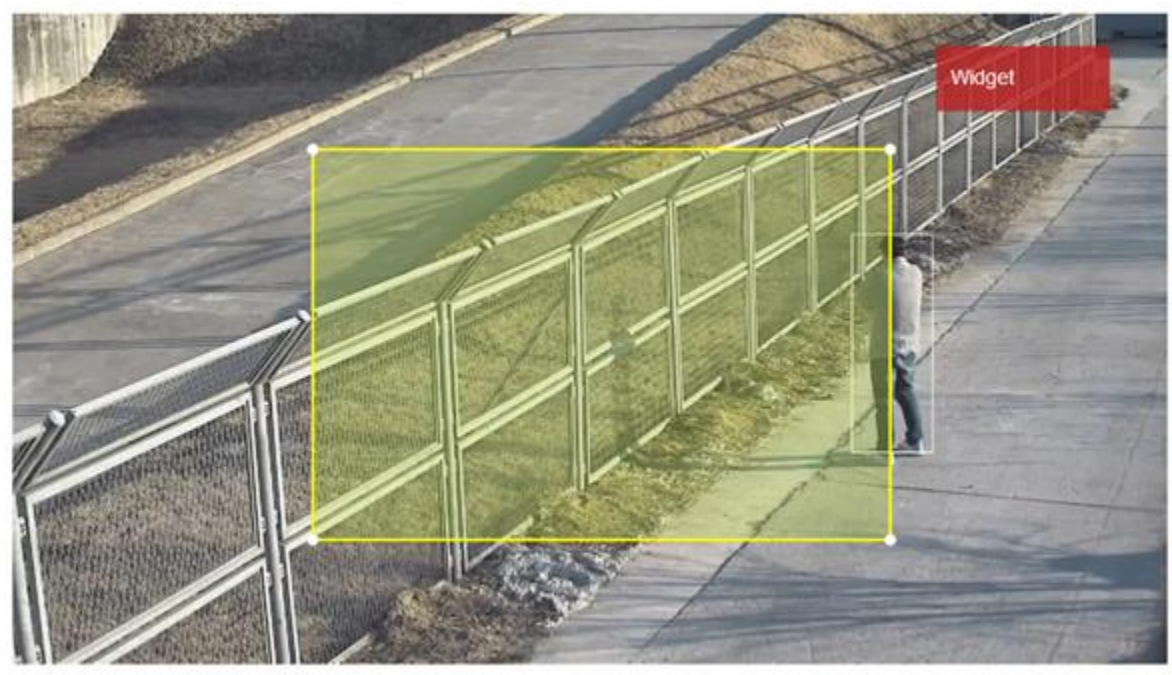

rtsp://ADMIN: \*\*\*\*@172.17.0.162:5554/live/ch16

- 11) It will ignore objects that are not moving if the 'Ignore Static Object' is enabled.
- 12) Set ROI zone

Move the entire ROI by dragging its zone.

Move the edge by dragging the edge of the ROI.

Click on the line of the ROI to create a new edge.

Right click the edge of ROI to delete the edge.

13) Drag the Widget rectangle in the upper right corner to set where the widget will appear.

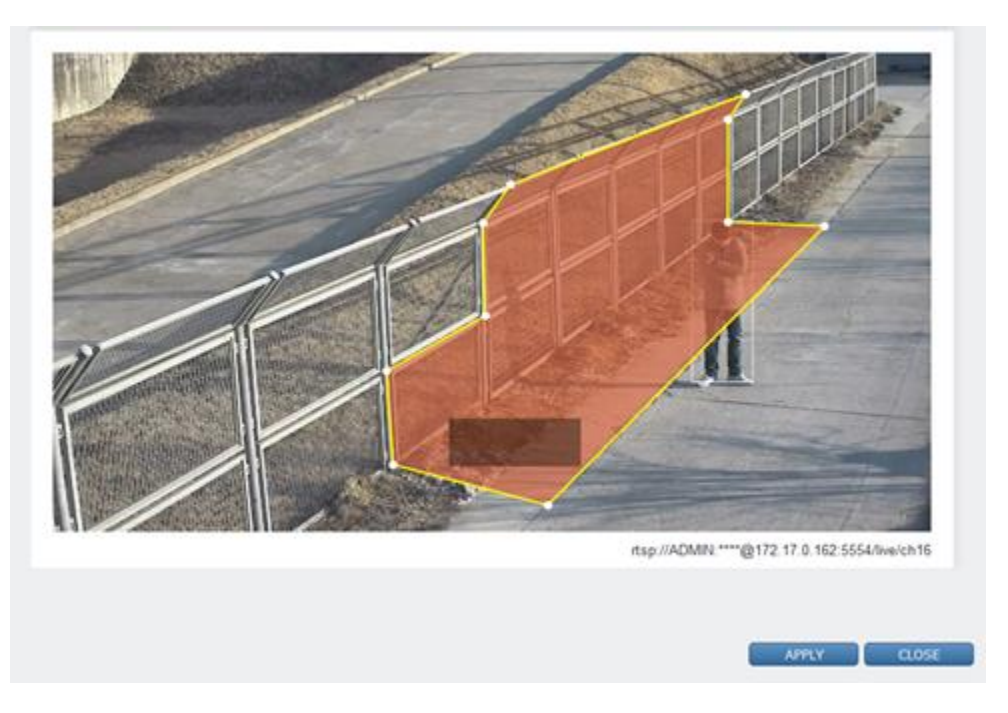

- 14) Click the 'APPLY' button at the bottom to save.
- 15) The Widget will display properly if the trigger is added.
- 16) After confirming the settings, click the 'CLOSE' button at the bottom to check the list.
- **Enter/Exit**

Enter/Exit is a function that is triggered when the detection target enters or exits based on the boundary of the area on the ROI set zone on the screen. ([Caution] Judging whether an object has entered the zone is based on when the object's center coordinates span the boundary line. The center coordinates can be seen by activating the Object Trajectory option in the DISPLAY-> OSD item.)

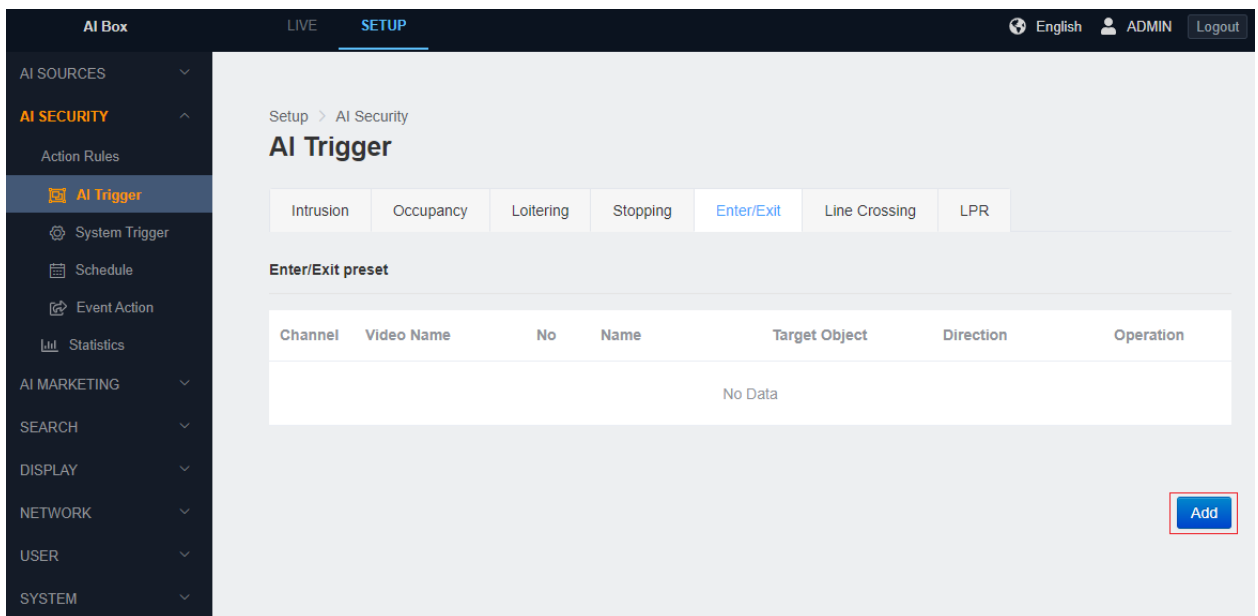

- 1) In the 'SETUP' application tab, enter the 'AI Trigger' menu under the 'Action Rules' menu.
- 2) Click 'Enter/Exit' tab.
- 3) Click the 'Add' button at the bottom.

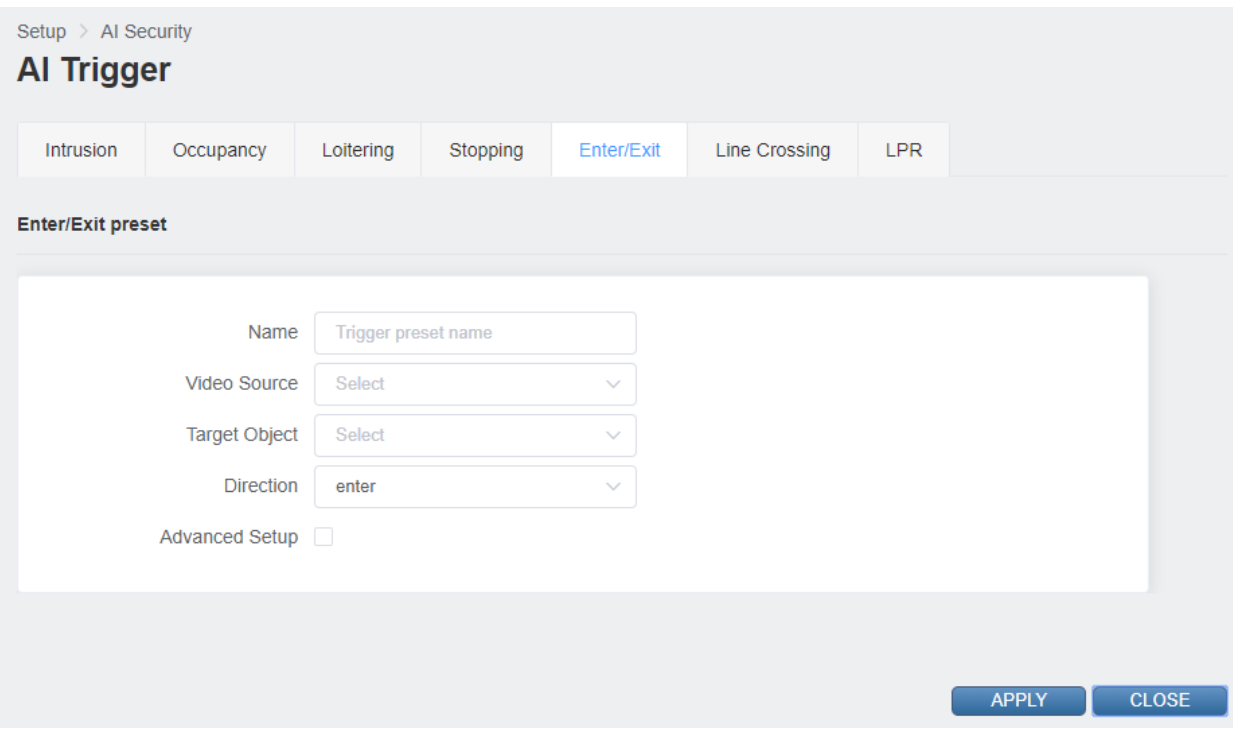

- 4) Input a Trigger preset name.
- 5) Select 'Video Source'.
- 6) Select the discovery target class.

It is possible to select multiple objects for detection.

The detection target may vary depending on the algorithm setting of the selected 'Video Source'.

7) Set 'Direction'

enter - detect the target enters the zone.

exit - detect the target goes out of the zone.

both - detect both directions.

8) Show additional settings when you check for the 'Advanced Setup'.

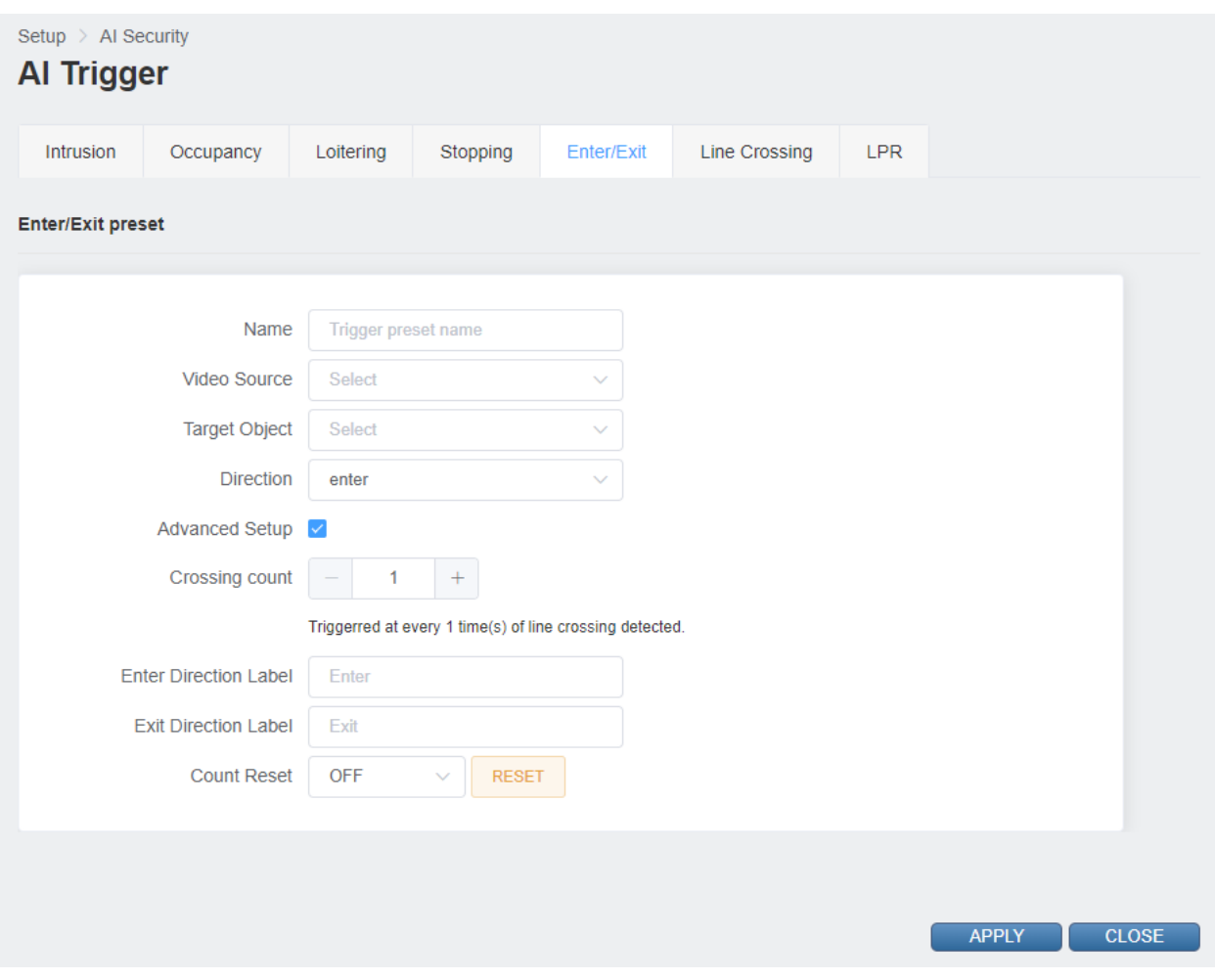

- 9) Crossing count function sets how many times an event will occur when an object crossing the area boundary is detected.
- 10) 'Enter/Exit' Direction Label set the label name of the widget count.
- 11) 'Count Reset' allows you to set the time to reset the widget's count. You can also reset manually by pressing the 'RESET' button.

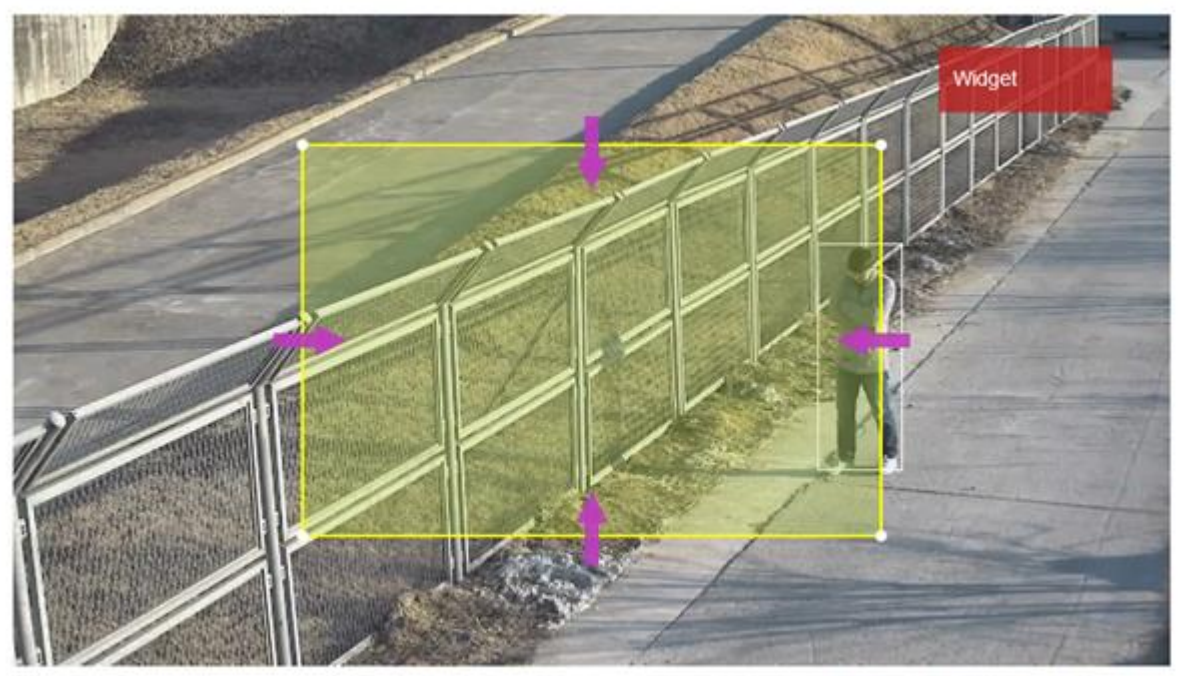

rtsp://ADMIN.\*\*\*\*@172.17.0.162:5554/live/ch16

12) Set ROI zone.

Move the entire ROI by dragging its zone.

Move the edge by dragging the edge of the ROI.

Click on the line of the ROI to create a new edge.

Right click the edge of ROI to delete the edge.

13) Drag the Widget rectangle in the upper right corner to set where the widget will appear.

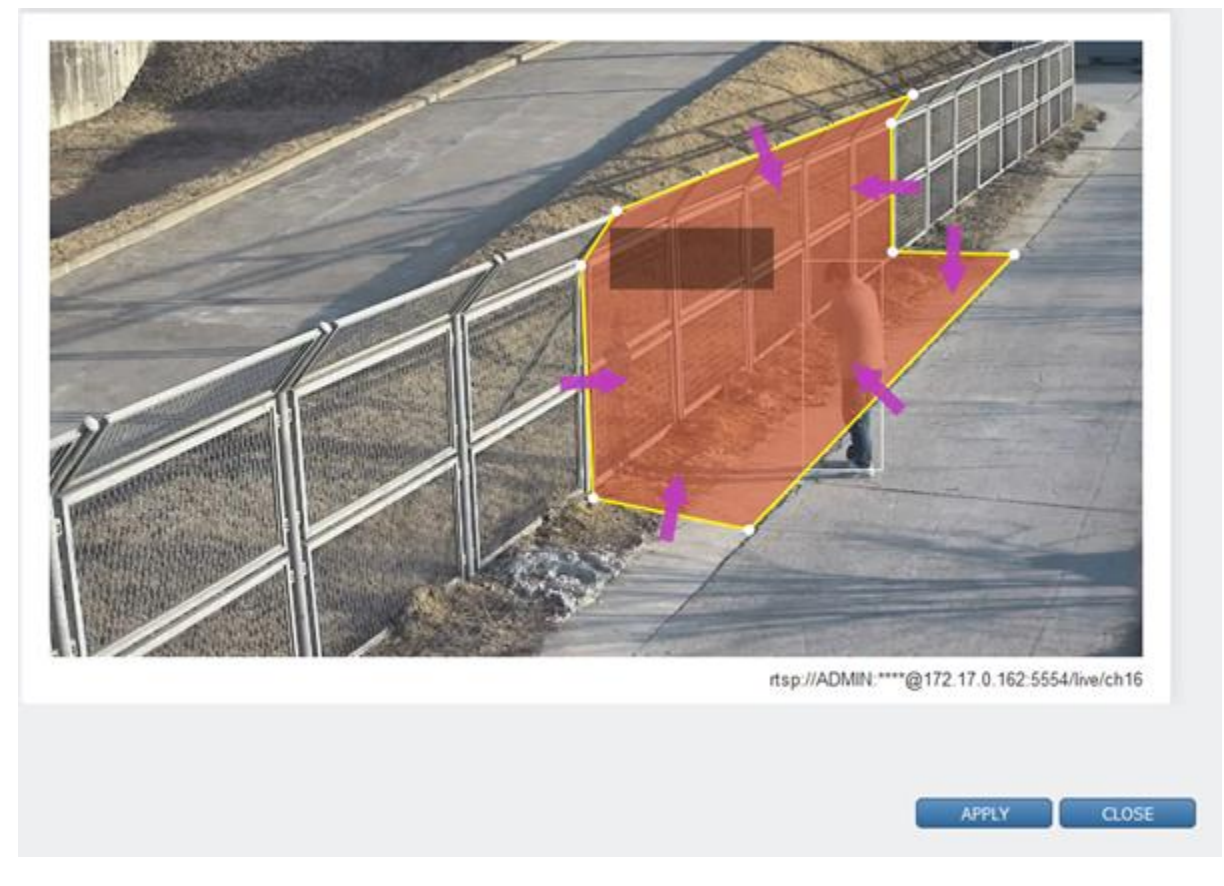

- 14) Click the 'APPLY' button at the bottom to save.
- 15) The Widget will display properly if the trigger is added.

#### ● **Line Crossing**

Line Crossing is a function set polyline on the screen and it triggered when the detected object crosses the line. ([Caution] Judging whether an object has entered the zone is based on when the object's center coordinates span the boundary line. The center coordinates can be seen by activating the Object Trajectory option in the DISPLAY-> OSD item.)

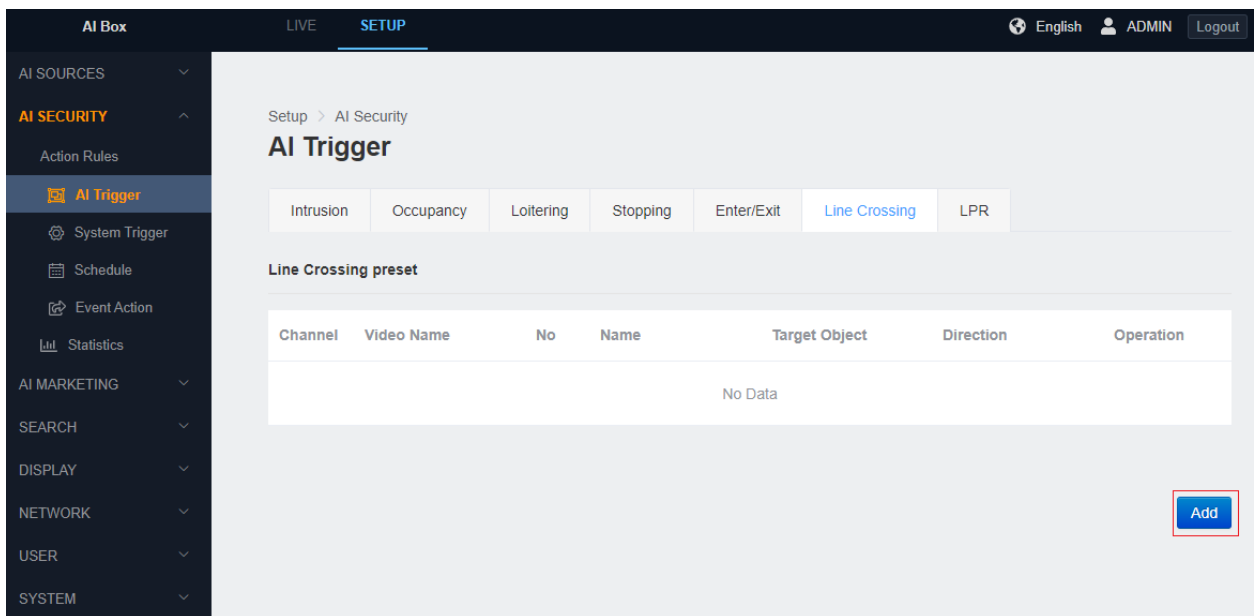

- 1) In the 'SETUP' application tab, enter the AI Trigger menu under the 'Action Rules' menu.
- 2) Click Line 'Crossing tab'.
- 3) Click the 'Add' button at the bottom.

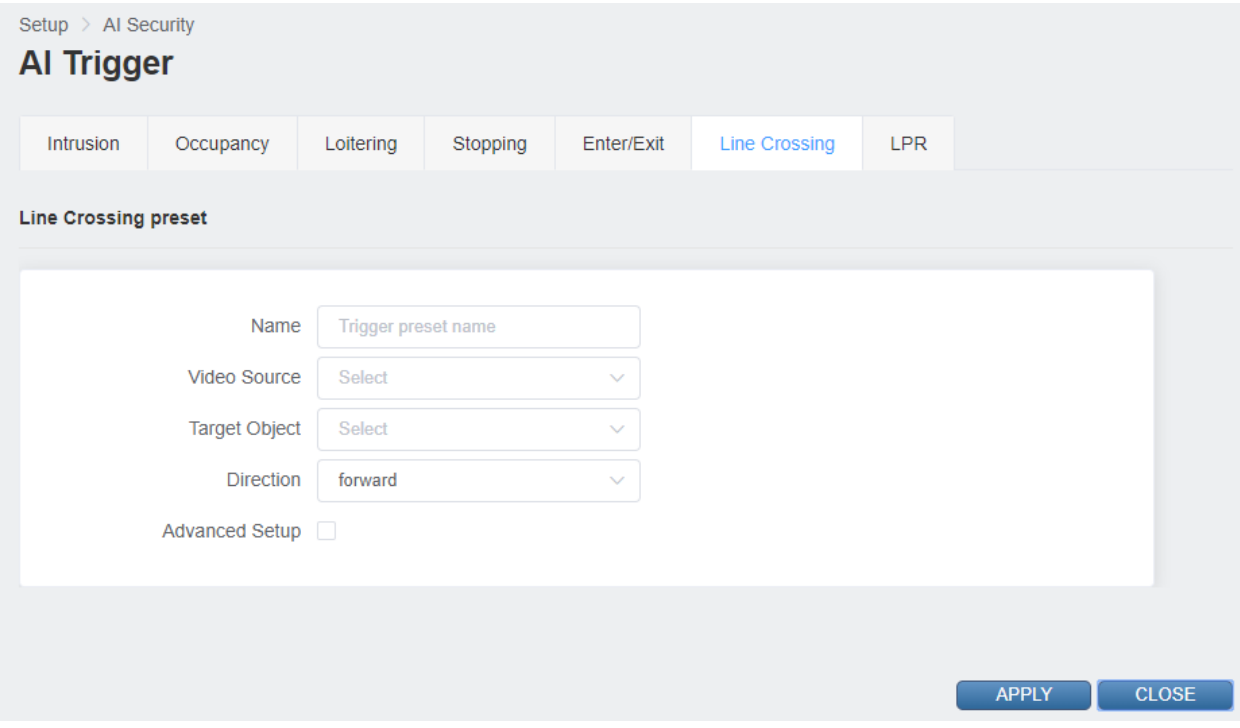

- 4) Input a Trigger preset name.
- 5) Select 'Video Source'.
- 6) Select the discovery target class.

It is possible to select multiple objects for detection.

The detection target may vary depending on the algorithm setting of the selected 'Video Source'.

7) Set Direction.

'forward'–Detects the direction of the green arrow.

'reverse'– Detects the direction of the purple arrow.

'both'-Detects both directions.

8) Show additional settings when you check for the 'Advanced Setup'.

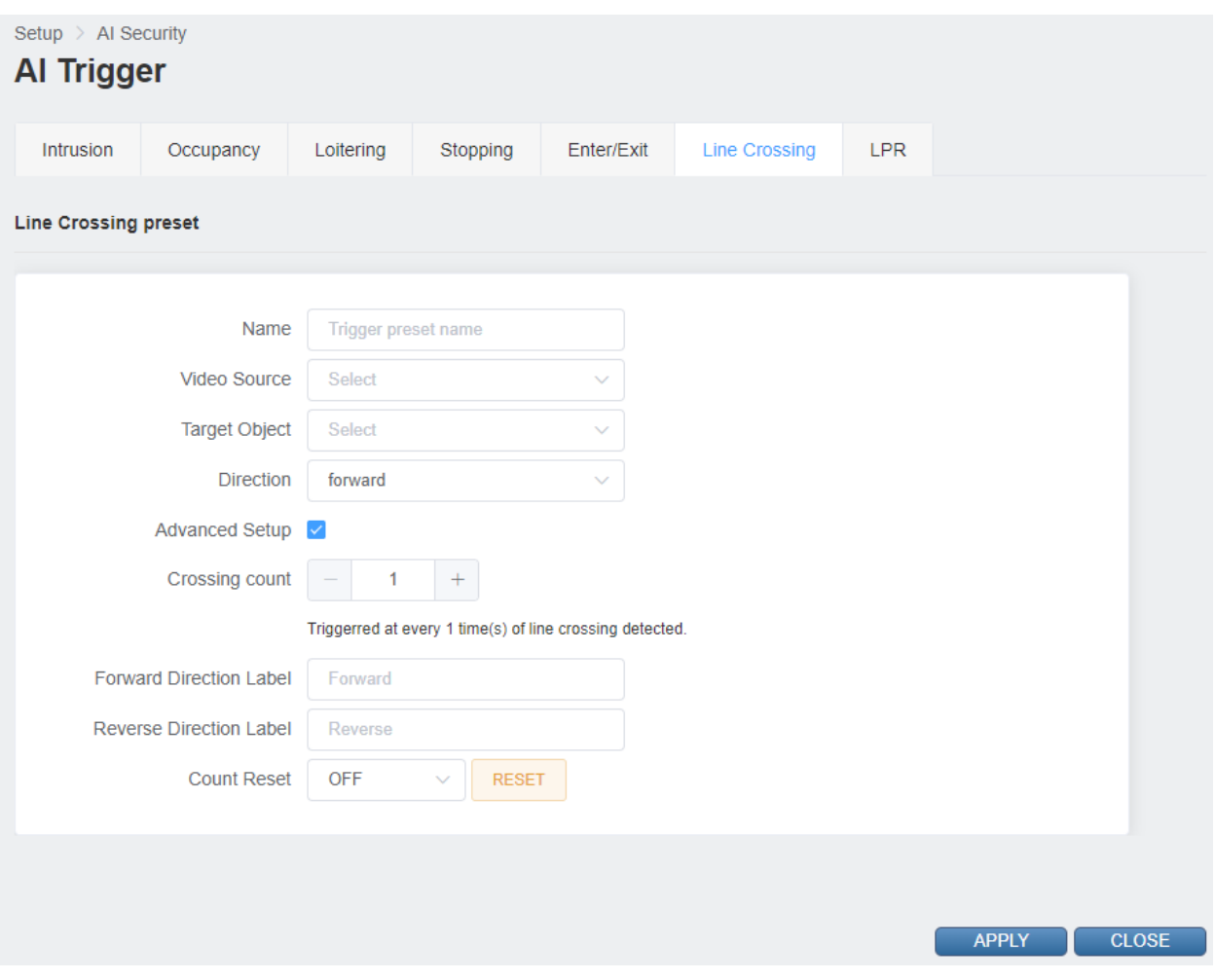

- 9) 'Crossing count' function sets how many times an event will occur when an object crossing the area boundary is detected.
- 10) 'Forward/Reverse Direction Label' sets the label name of the widget counter.
- 11) 'Count Reset' allows you to set the time to reset the widget's count. You can also reset manually by pressing the 'RESET' button.

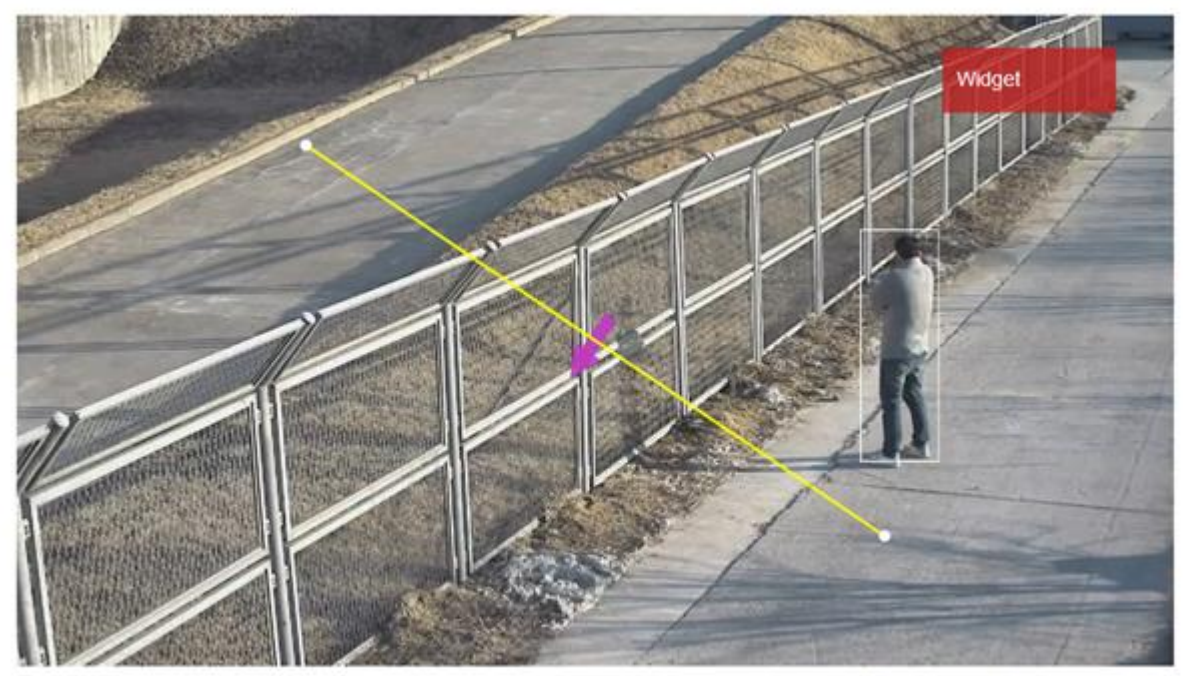

rtsp://ADMIN:\*\*\*\*@172.17.0.162:5554/live/ch16

12) Set 'Polyline'.

Move the edge by dragging the edge of the 'Polyline'.

Click on the line of the 'Polyline' to create a new edge.

Right click the edge of 'Polyline' to delete the edge.

13) Drag the Widget rectangle in the upper right corner to set where the widget will appear.

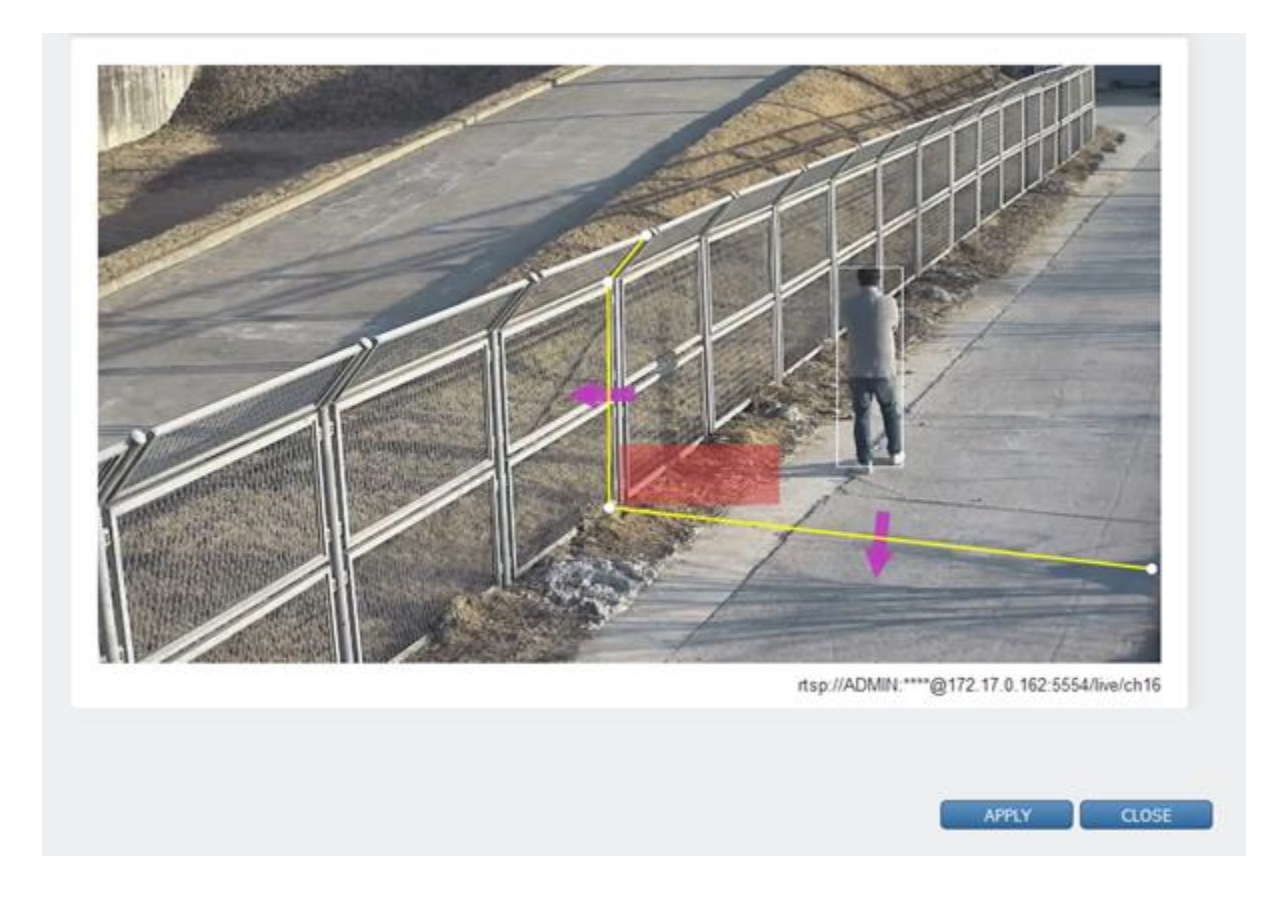

- 14) Click the 'APPLY' button at the bottom to save.
- 15) The Widget will display properly if the trigger is added.
- 16) After confirming the settings, click the 'CLOSE' button at the bottom to check the list.

### **3. System Trigger setting**

● **Alarm In**

Alarm In does not require a separate preset setting. Alarm In can be added directly in Action Rule setting.

● **Recurrence**

Create a Recurrence preset.

It is possible to add the Preset name and pattern(time).

### **4. Schedule setting**

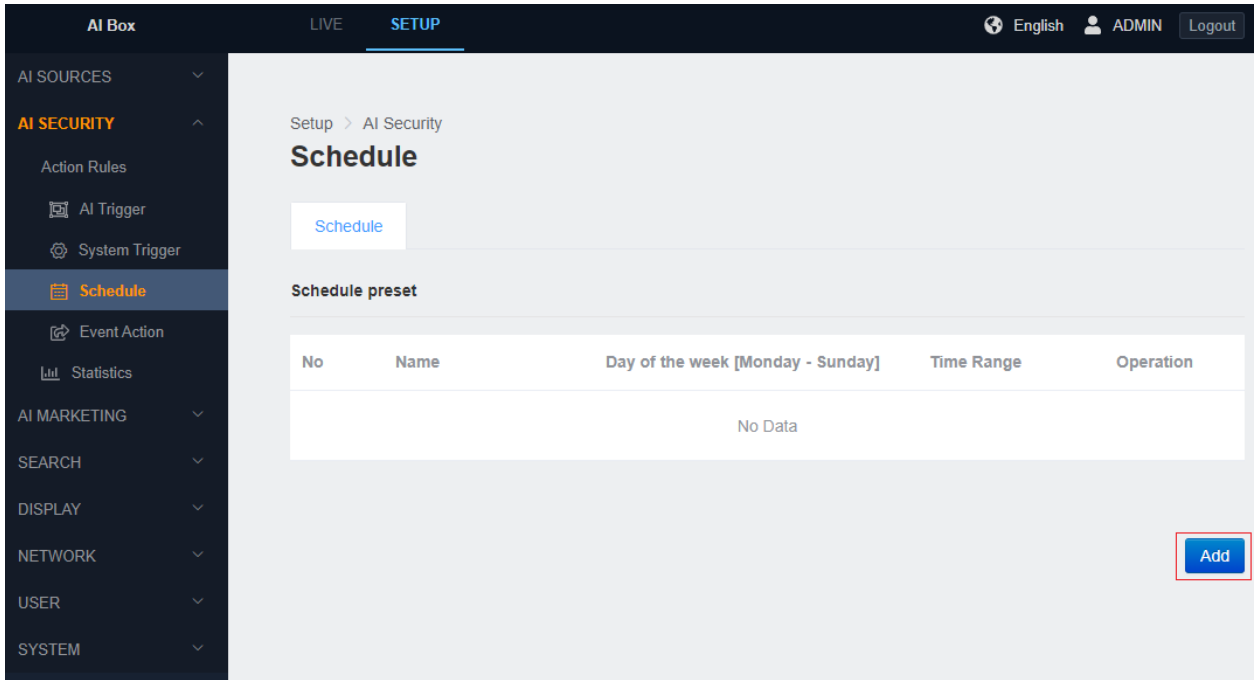

- 1) In the 'SETUP' application tab, enter the Schedule menu under the 'Action Rules' menu.
- 2) Click the 'Add' button at the bottom.

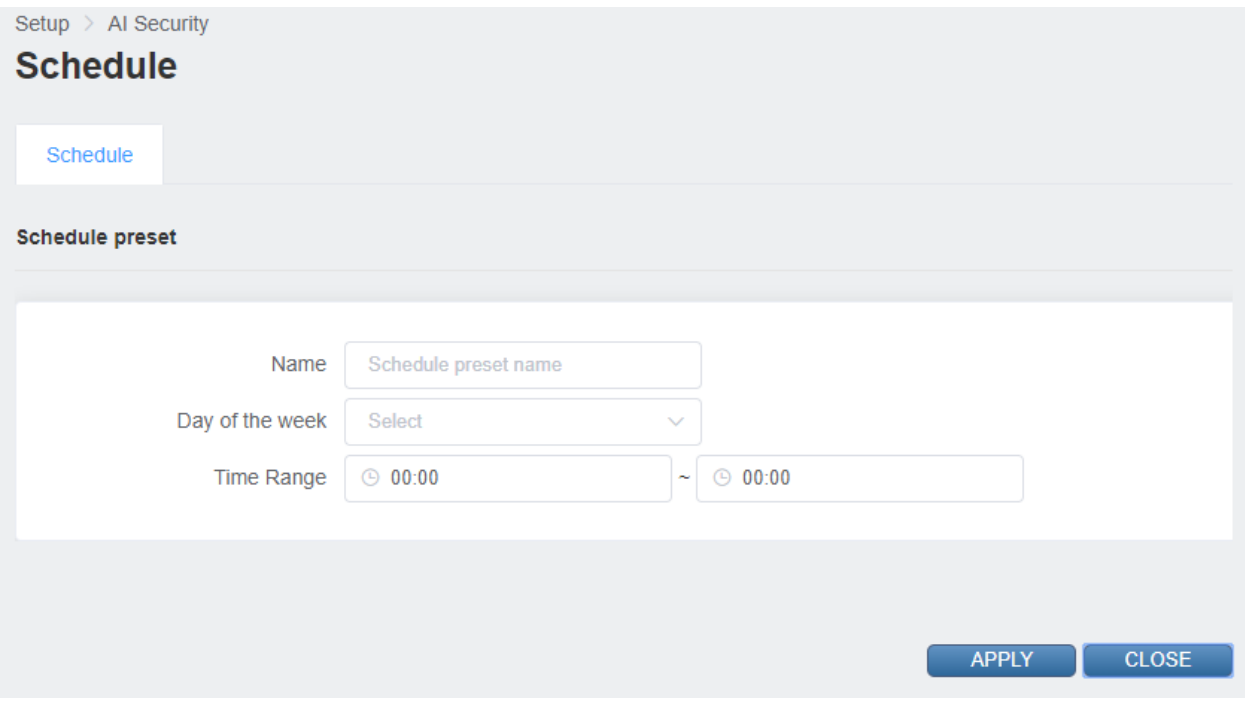

- 3) Input the schedule preset name.
- 4) Select the day.
- 5) Select the start time and end time of the schedule.
- 6) Click the 'APPLY' button at the bottom to save.

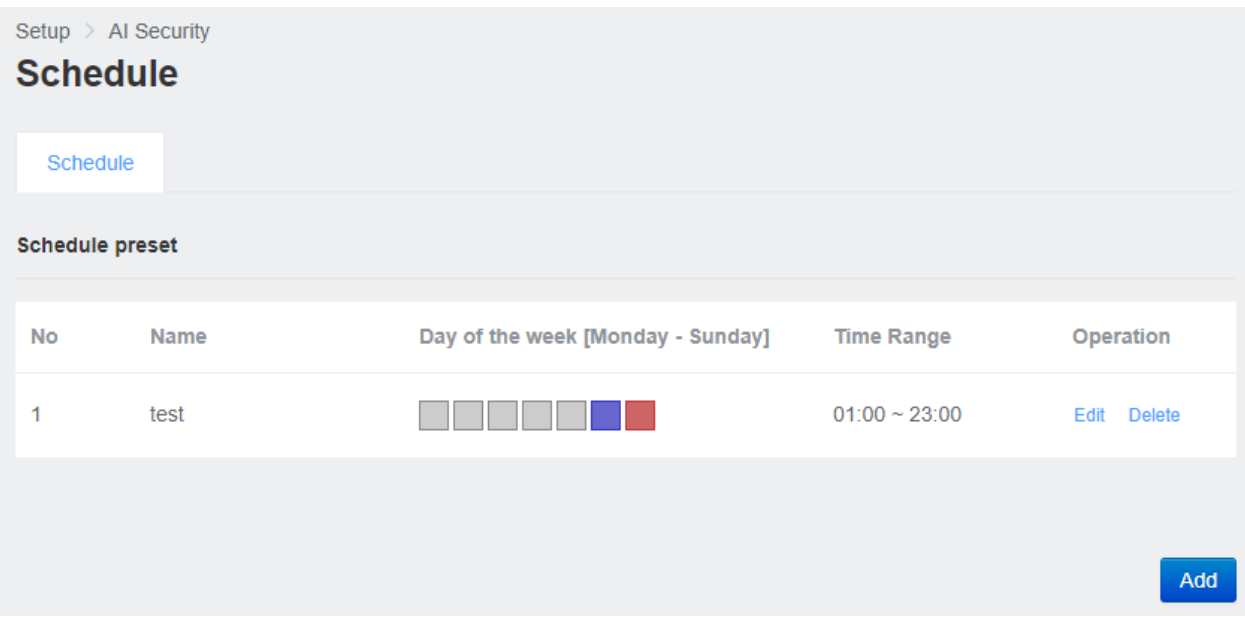

7) Check the schedule preset added from the list.

※ All 24 hours will be included in the schedule if you set the same start and end time.

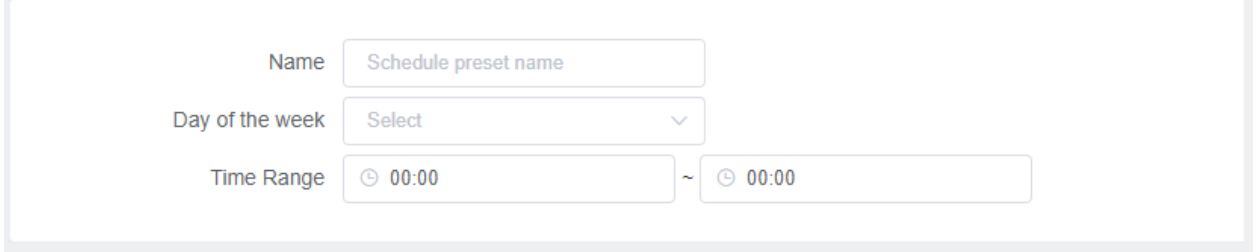

<Weekend 24 hours setup example>

※ Please set it up like as follows if you need a schedule beyond midnight.

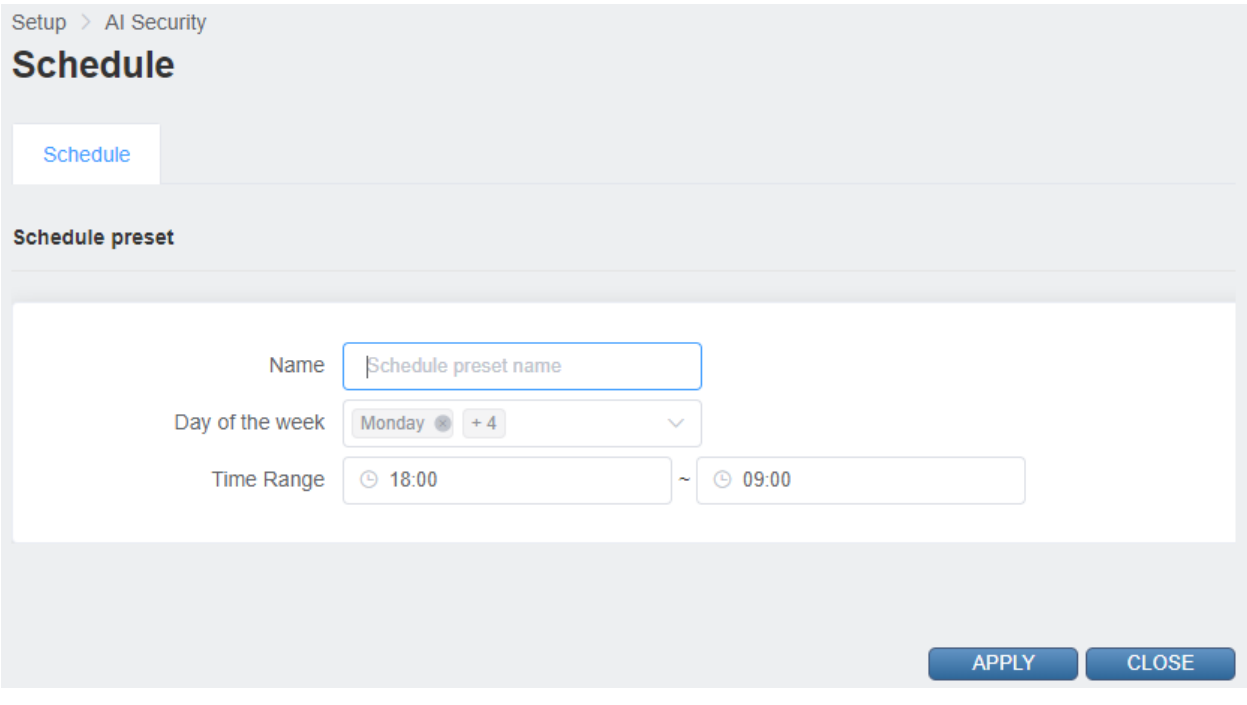

<Weekday non-working time settings example>

It will be included in the schedule until the end time of the next day of the set day if the Time Range set pass the midnight, In the example above, Monday and Friday are set so the actual schedule is valid until 9:00 AM on Saturday.

### **5. Event Action setting**

Event actions are classified into three categories: Network, System, and VMS.

### ● **Network Action Event**

#### ■ **Email**

Set Email preset in the Email menu. In the Email preset, set the necessary value for sending email such as SMTP server information. You can also send a test email to confirm that your settings are correct.

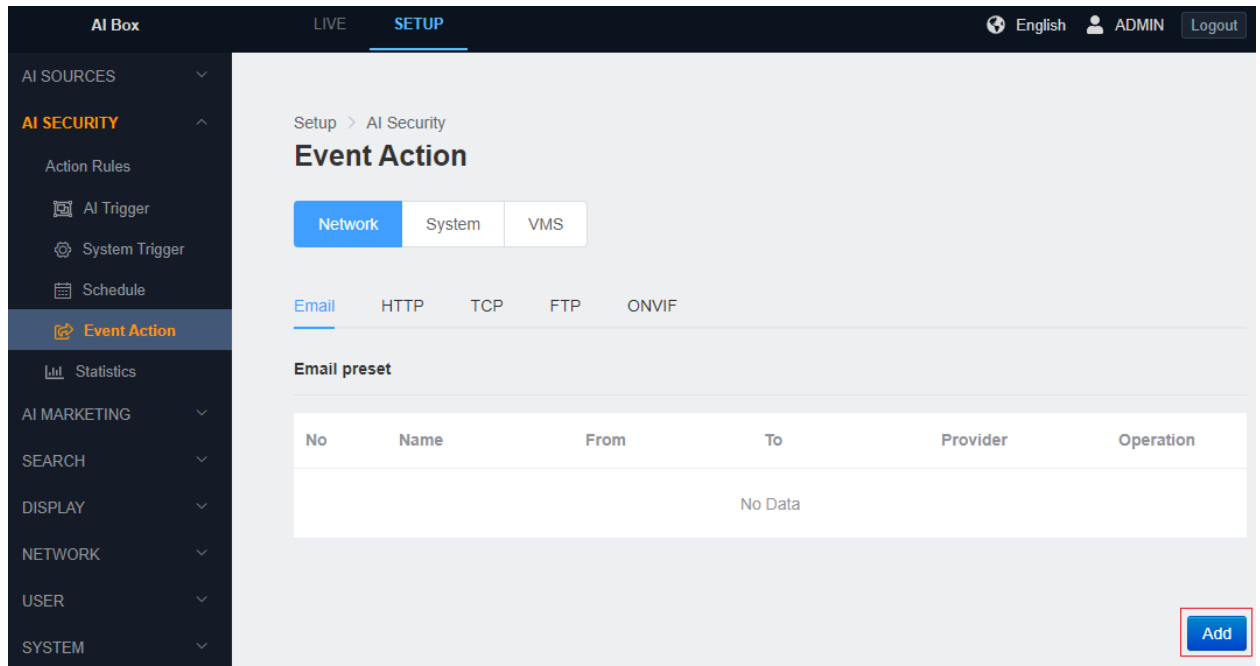

- 1) In the 'SETUP' application tab, enter the Action menu below the 'Action Rules' menu.
- 2) Click the 'Email' tab to enter the Email preset list and click the 'Add' button.

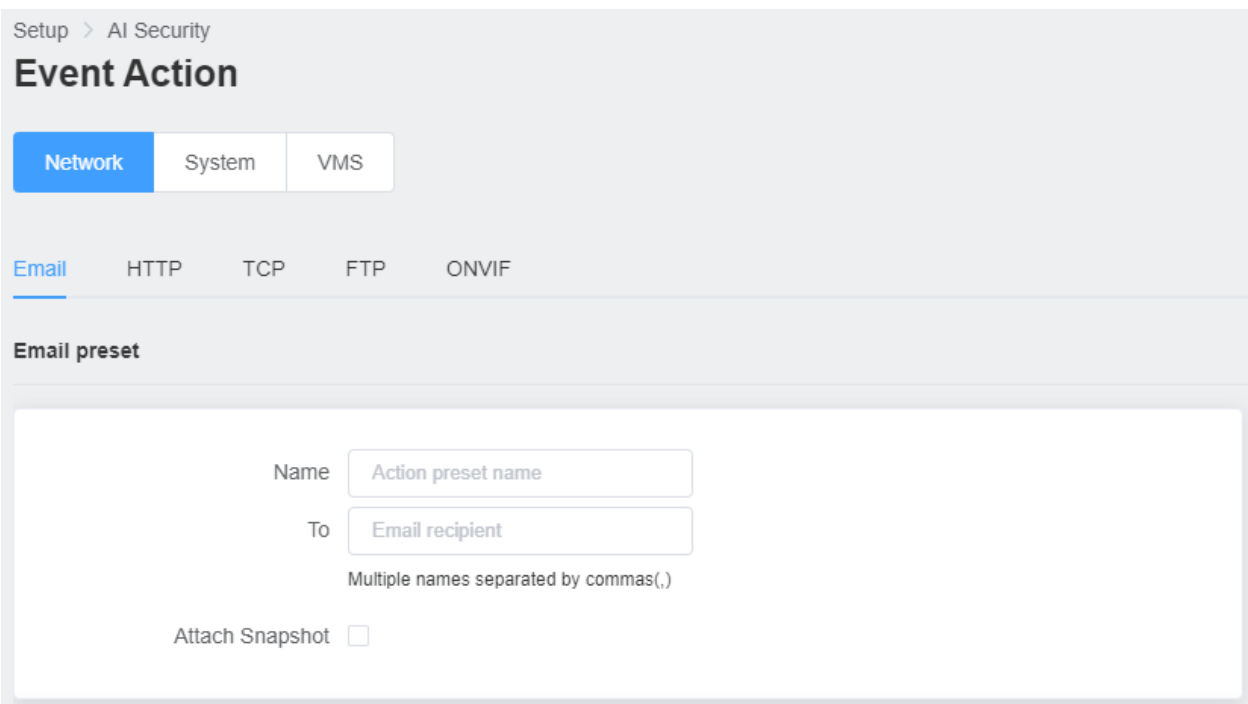

- 3) Input a name for the Email preset in Name tab
- 4) Input the email address you want to receive in 'TO'
- 5) Check the 'Attach Snapshot' to display the Snapshot transfer sub-settings.

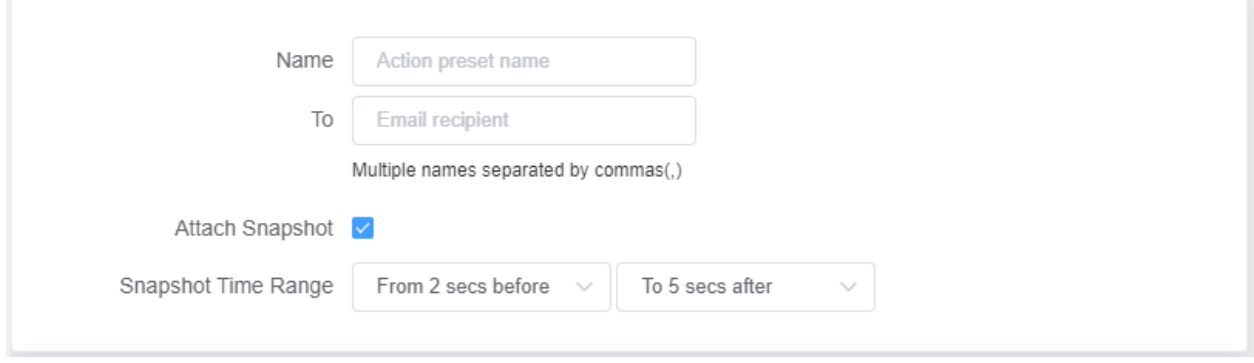

6) Snapshots occur approximately once every second. Set the time range for the snapshots you want to receive by email.

7) Select a service provider in the Provider tab. Please select the 'Custom' if the service provider you want to use is not listed.

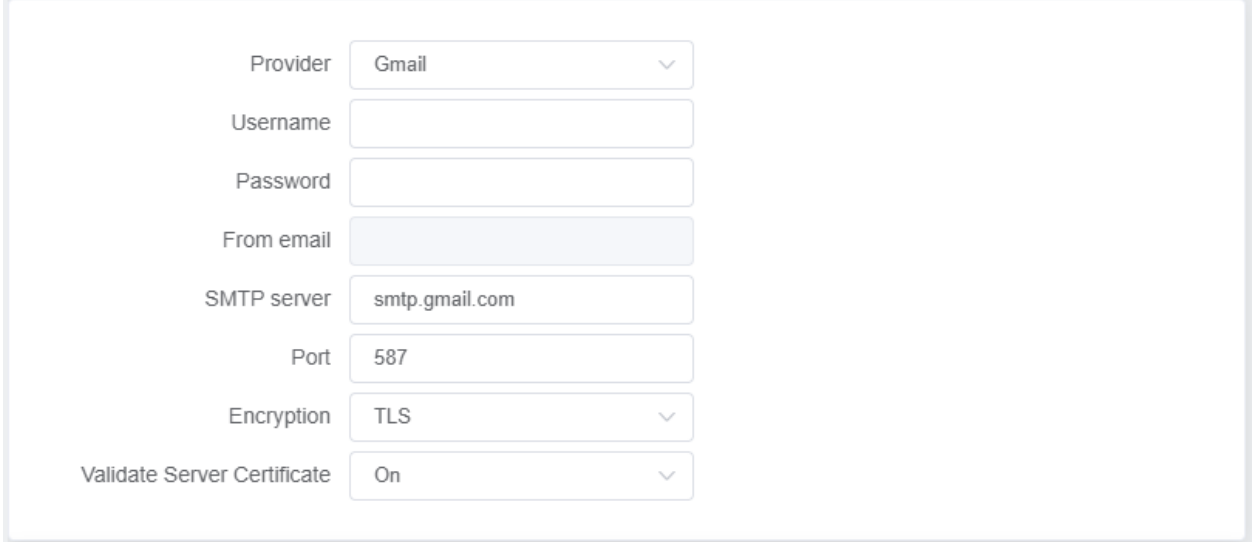

- 8) Input a user name and password that can authenticate with the Email service provider.
- 9) Input the SMTP server address and port number.
- 10) Select Encryption type.
- 11)Select the certificate validation option for the SMTP server.

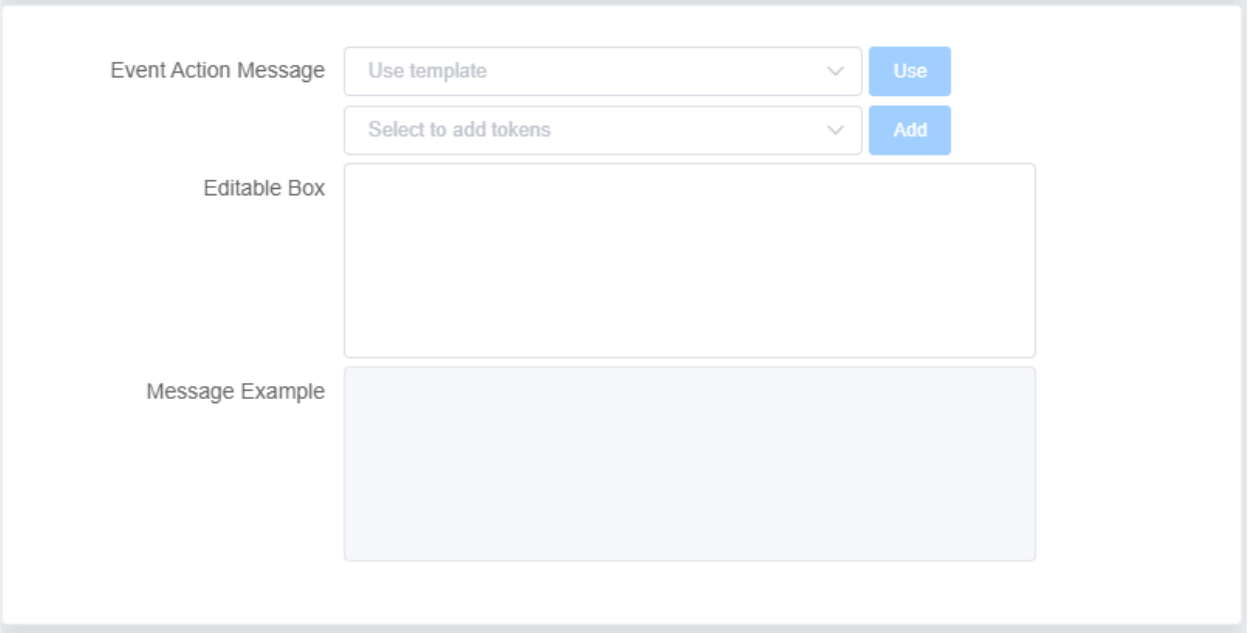

12)Edit the Email action message. You can configure the message by using a template or by including an event attribute token.

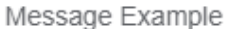

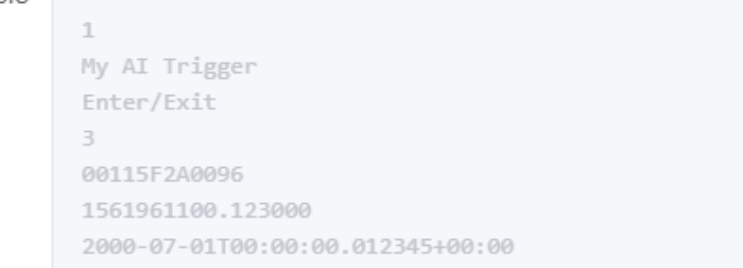

- 13)Check the Message Example for an example of the actual message being sent.
- 14)Click the 'TEST' button to confirm that the receiving test Email's settings are correct.
- 15)Click the 'APPLY' button at the bottom to save.
- 16)Check the Email preset section you added in the list.

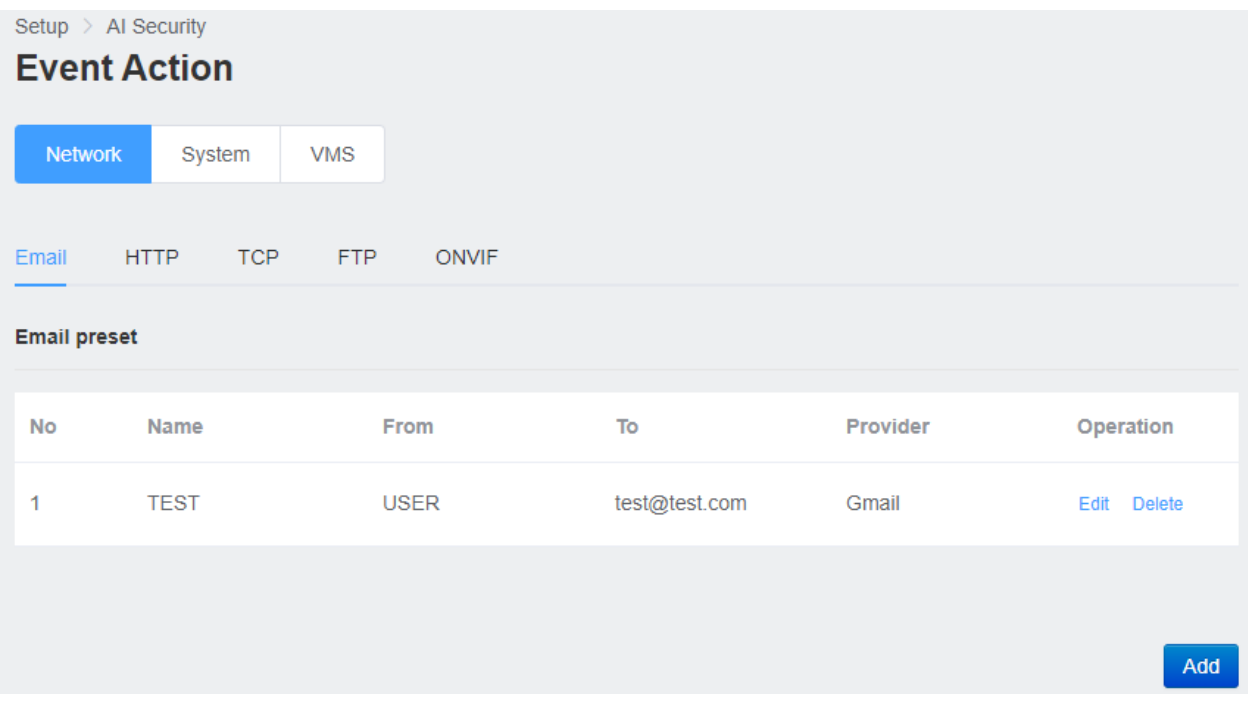

#### ■ **HTTP**

You can set the HTTP callback preset in the HTTP tab. In the HTTP preset, set server address and authentication information for receiving the message. In addition, the data format to be transmitted when an event occurs can be set using the event property value token. You can also send a test message to check if the settings are correct.
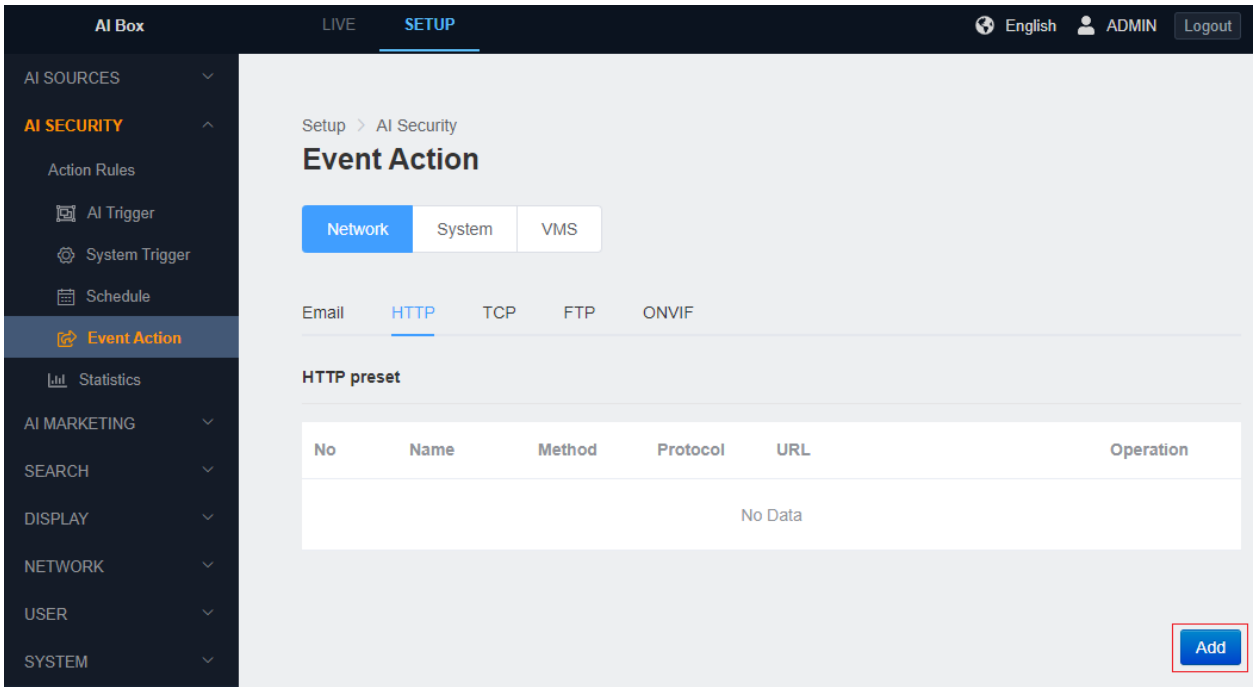

- 1) In the 'SETUP' tab, enter the 'Event Action' menu under the 'Action Rules' menu.
- 2) Click the HTTP Tab to enter the list of HTTP callback presets and click the 'Add' button.

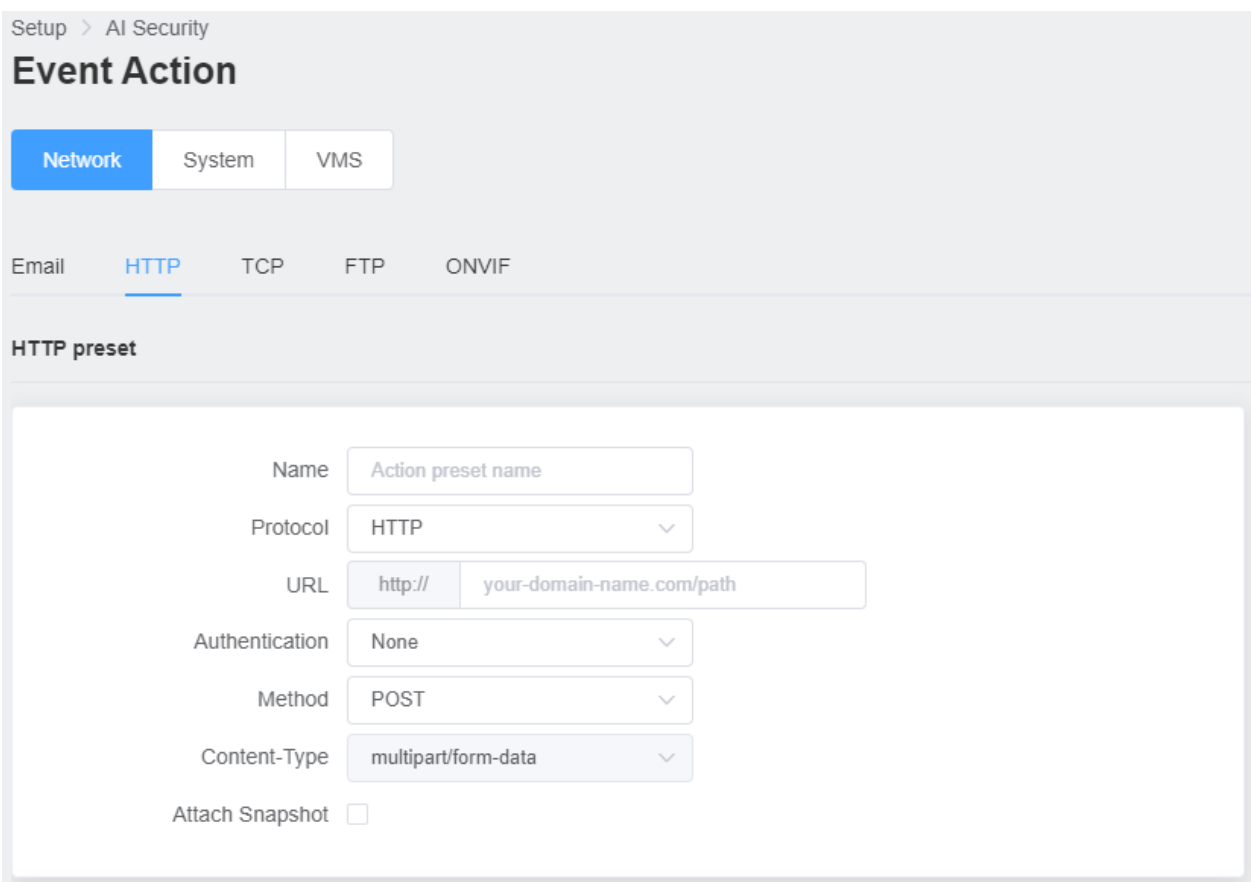

- 3) Type the name of the HTTP callback preset in the Name section.
- 4) Select HTTP/HTTPS protocol.
- 5) Input the URL of the server.
- 6) Check the Attach Snapshot to display the Snapshot transfer sub-settings.

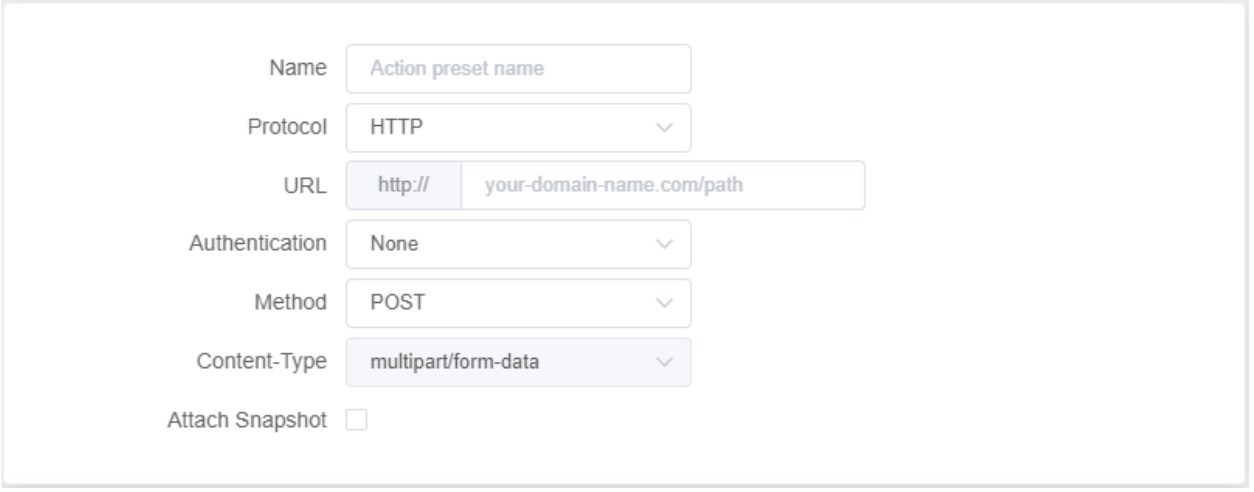

7) Snapshots occur approximately once every second. Set the time range for the snapshot to attach.

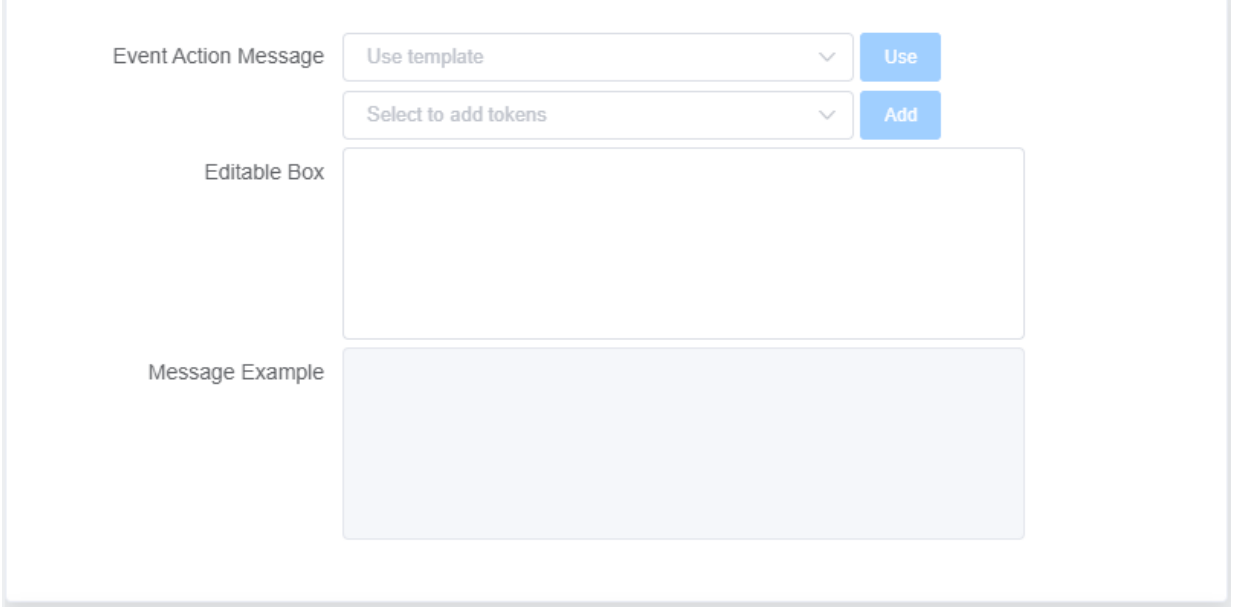

8) Edit the HTTP action message. You can configure the message by using a template or by including an event attribute token.

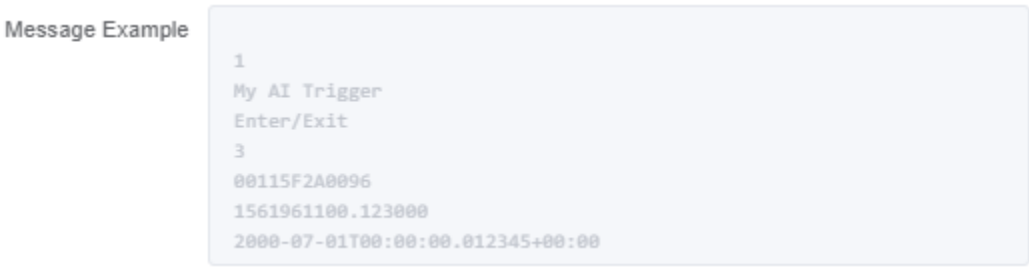

- 9) Check the Message Example for an example of the actual message being sent
- 10)Click the 'TEST' button to confirm that the receiving test Email's settings are correct
- 11)Click the 'APPLY' button at the bottom to save

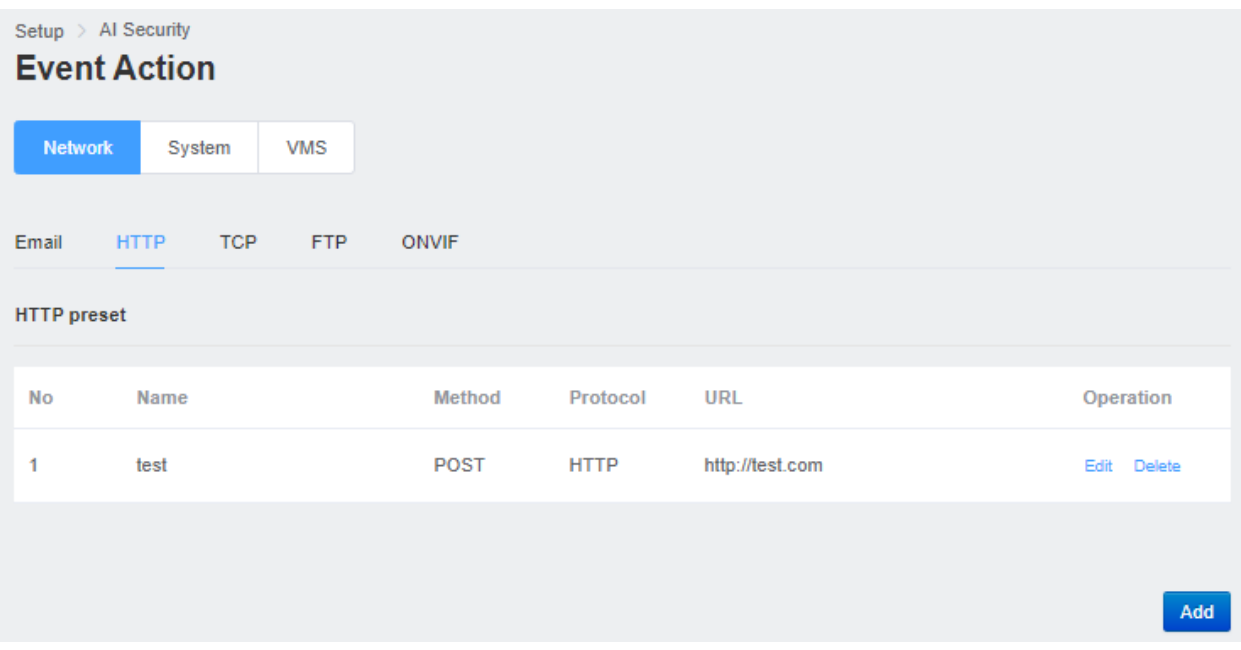

12)Check the HTTP preset section you added in the list.

■ **TCP**

You can set the TCP callback preset in the TCP section. The TCP preset sets the server address and port information for receiving messages. In addition, the message format to be sent when an event occurs can be set using the event property value token. You can also send a test message to confirm that the settings are correct.

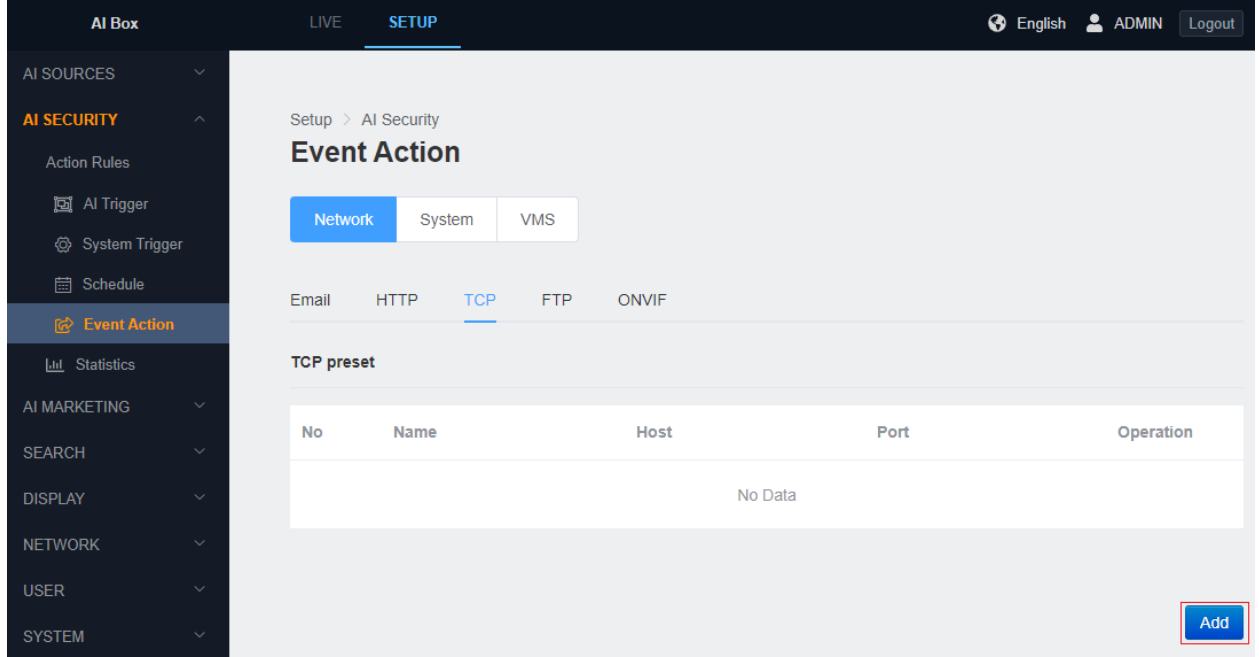

- 1) In the 'SETUP' tab, enter the 'Event Action' menu under the 'Action Rules' menu.
- 2) Click the TCP Tab to enter the TCP preset list and click the 'Add' button.

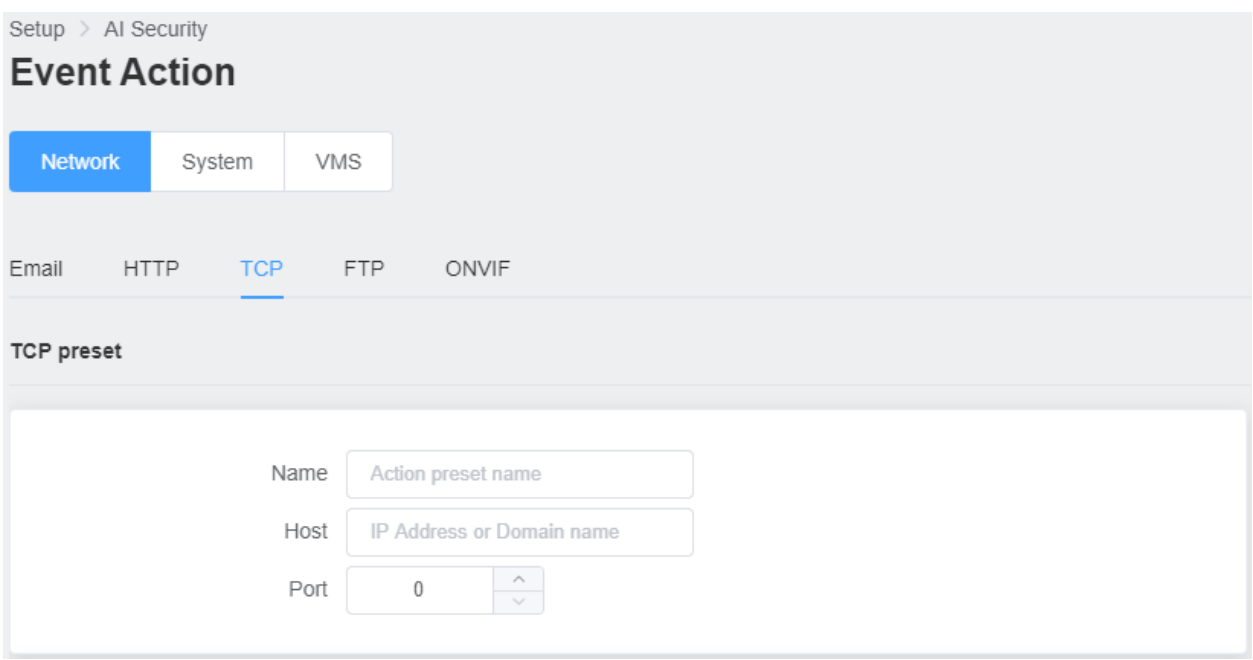

- 3) Input a name for the TCP preset in Name section.
- 4) Input the host IP address or domain name where the TCP receiving server is running.
- 5) Input the Host port number of the TCP receiving server.

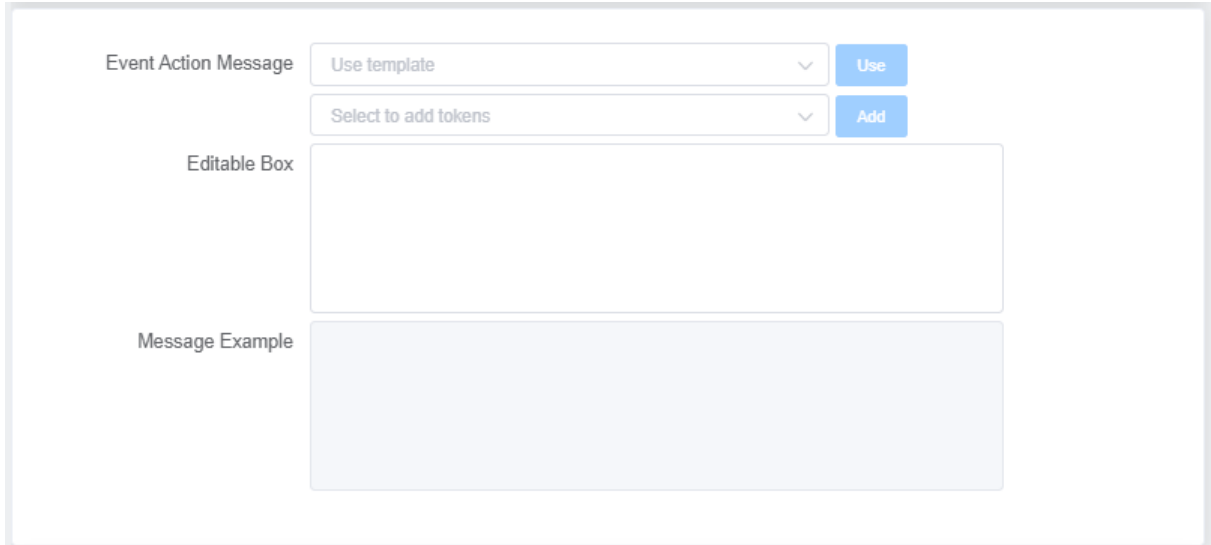

6) Edit the TCP action message. You can configure the message by using a template or by including an event attribute token.

Message Example

- $\mathbbm{1}$ My AI Trigger Enter/Exit 3 00115F2A0096 1561961100.123000 2000-07-01T00:00:00.012345+00:00
- 7) Check the 'Message Example' for an example of the actual message being sent.
- 8) Click the 'TEST' button to send the example message to the server and check whether it is received.
- 9) Click the 'APPLY' button at the bottom to save.

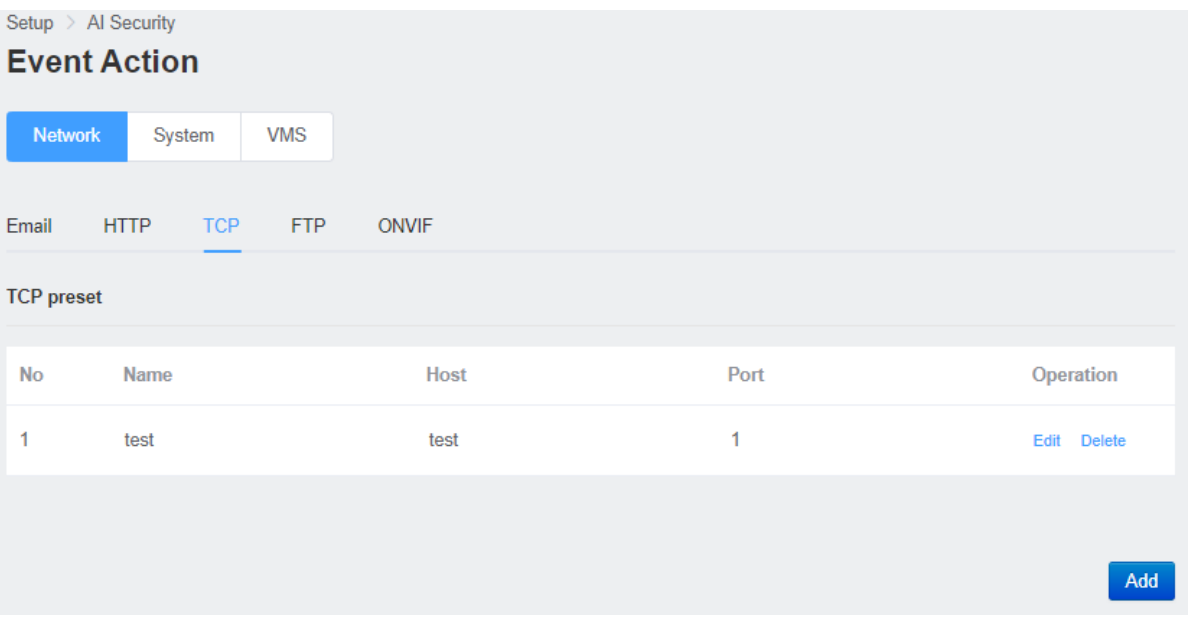

10) Check the TCP preset section that you added in the list.

#### ■ **FTP**

You can set the FTP callback preset in the FTP section. The FTP preset sets the server address and port information for receiving messages. In addition, the message format to be sent when an event occurs can be set using the event property value token. You can also send a test message to confirm that the settings are correct.

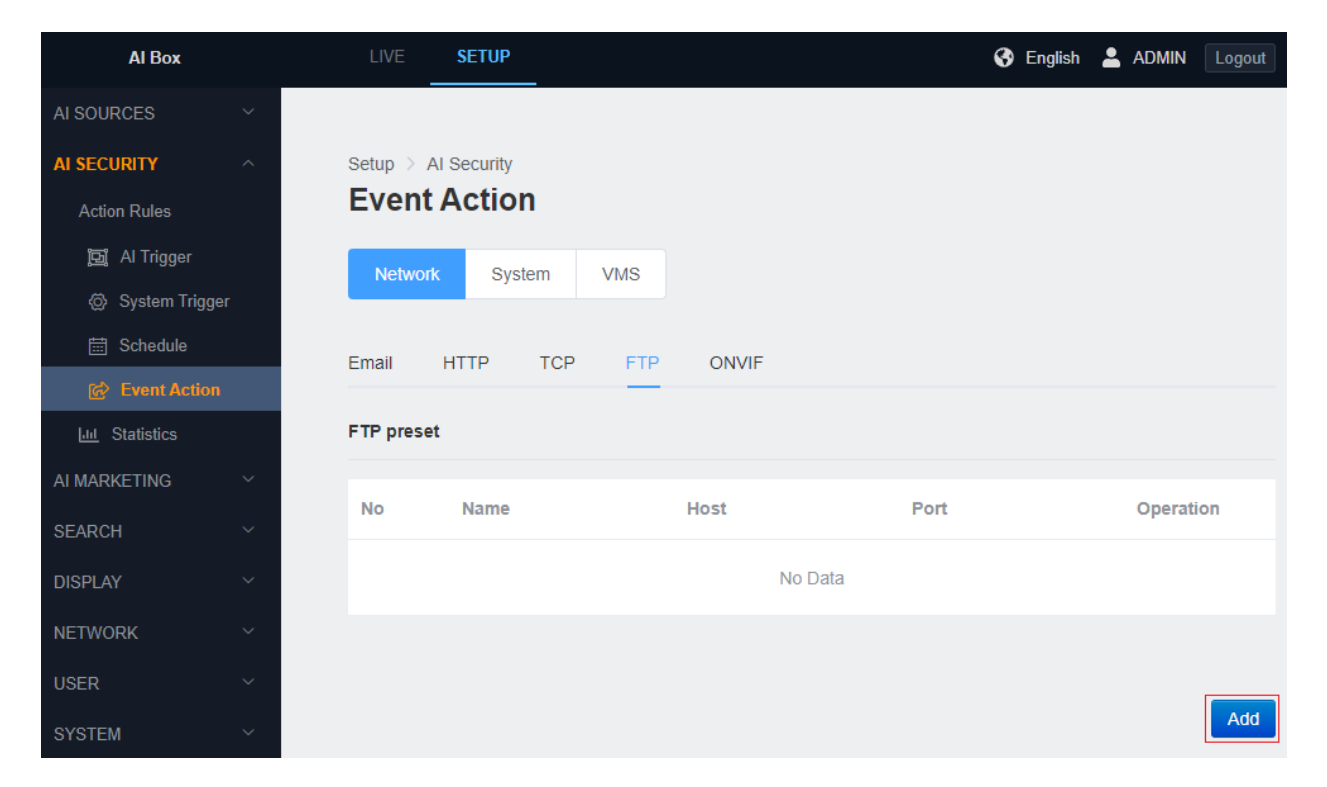

- 1) In the 'SETUP' tab, enter the 'Event Action' menu under the 'Action Rules' menu.
- 2) Click the FTP Tab to enter the FTP preset list and click the 'Add' button.

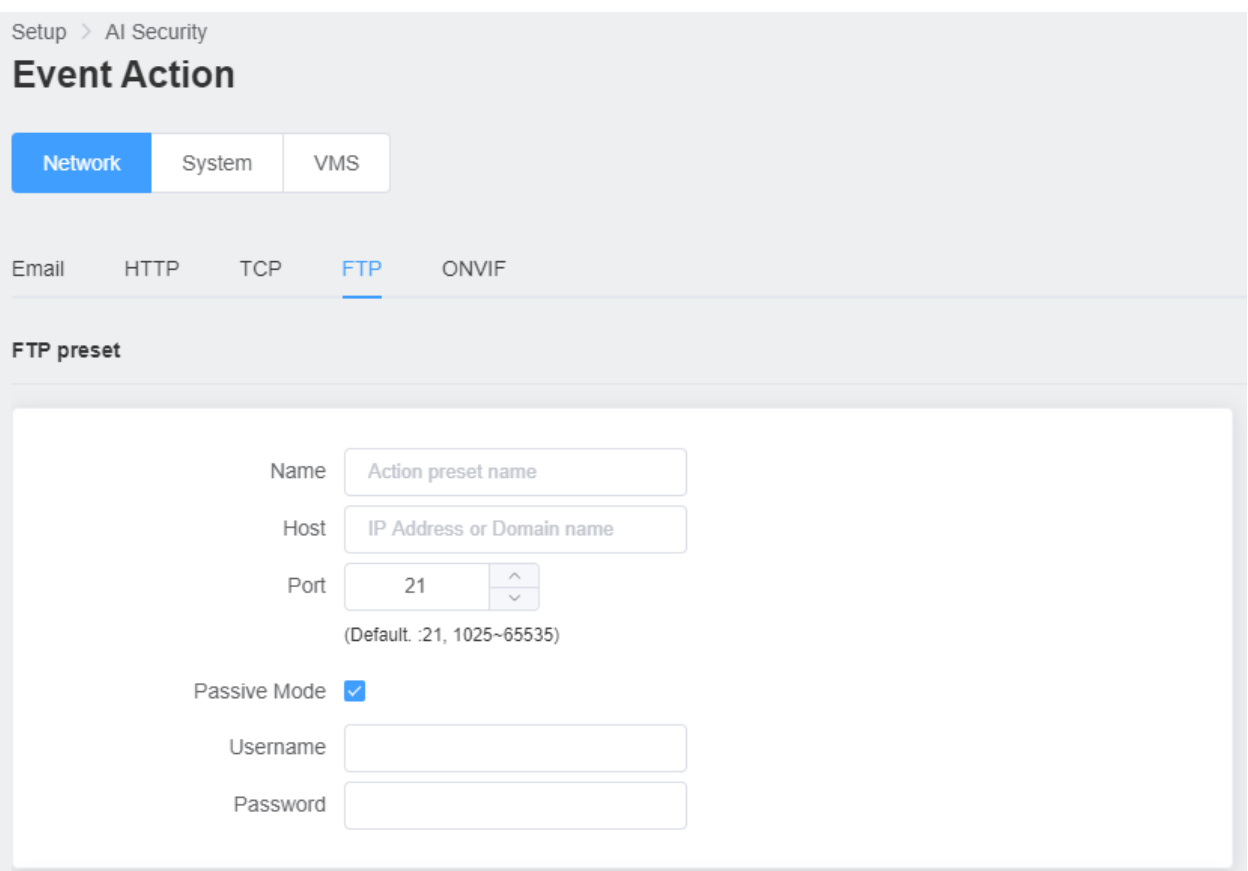

- 3) Input a name for the FTP preset in Name section.
- 4) Input the host IP address or domain name where the FTP receiving server is running.
- 5) Input the Host port number of the FTP receiving server.

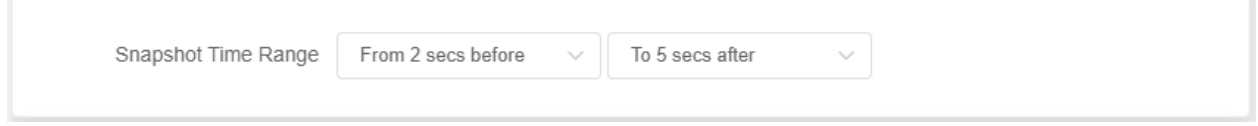

6) Edit the Snapshot Time Range (From secs before, To secs after)

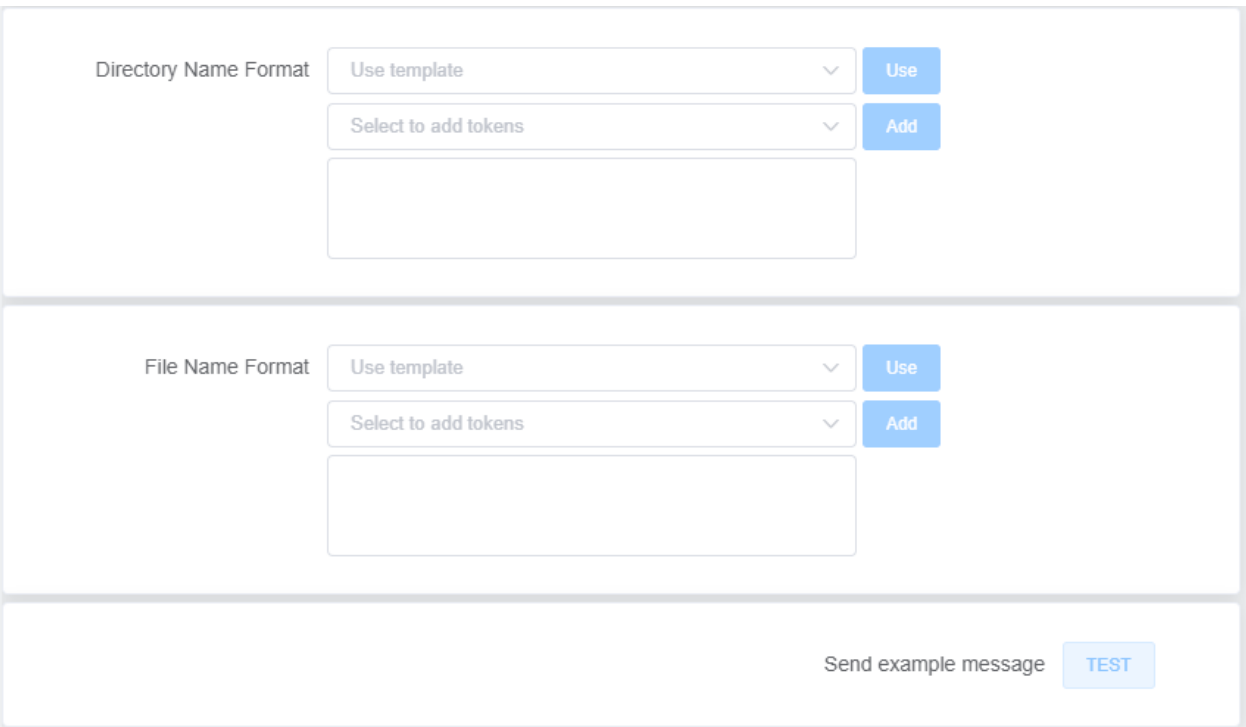

- 7) Edit the the Directory Name Format and File Name Format. You can configure the Directory Name Format and File Name Format by using a template or by including an event attribute token.
- 8) Click the 'TEST' button to send the example Name to the server and check whether it is received.

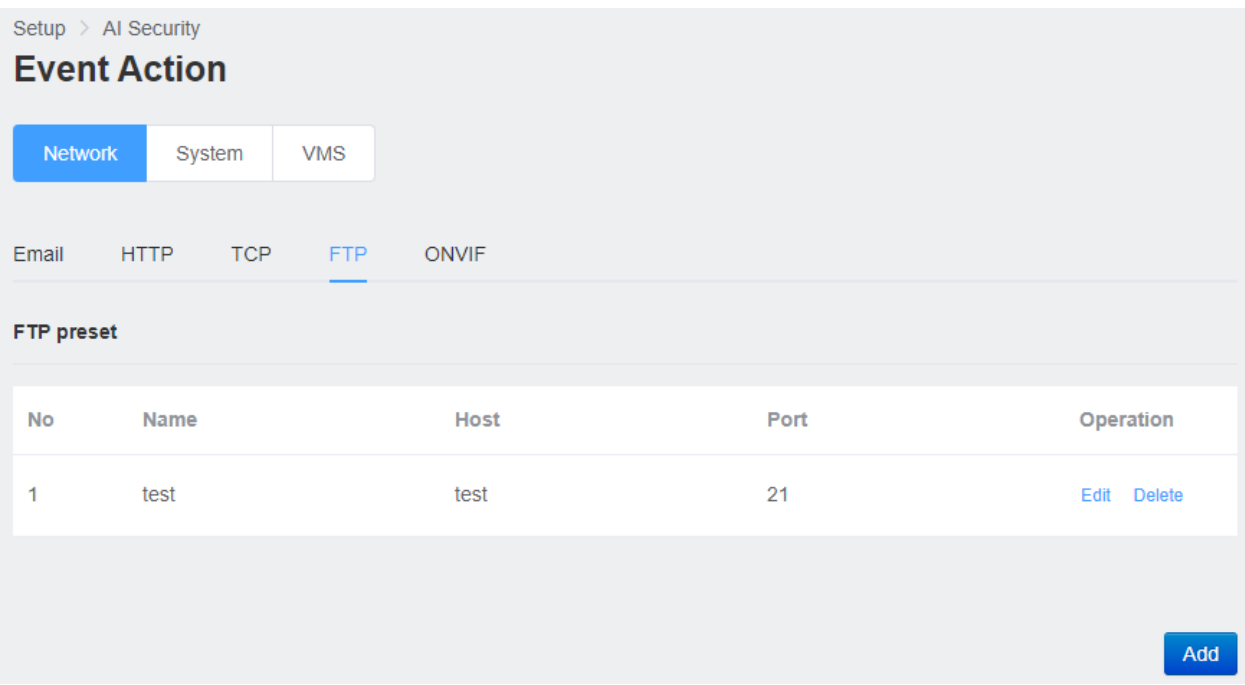

9) Click the 'APPLY' button at the bottom to save.

10) Check the FTP preset section that you added in the list.

#### ■ **ONVIF**

ONVIF RTSP Metadata Stream is available in the product, so do not need separate preset settings. In the ONVIF Tab, you can see the ONVIF Topic name for each trigger type.

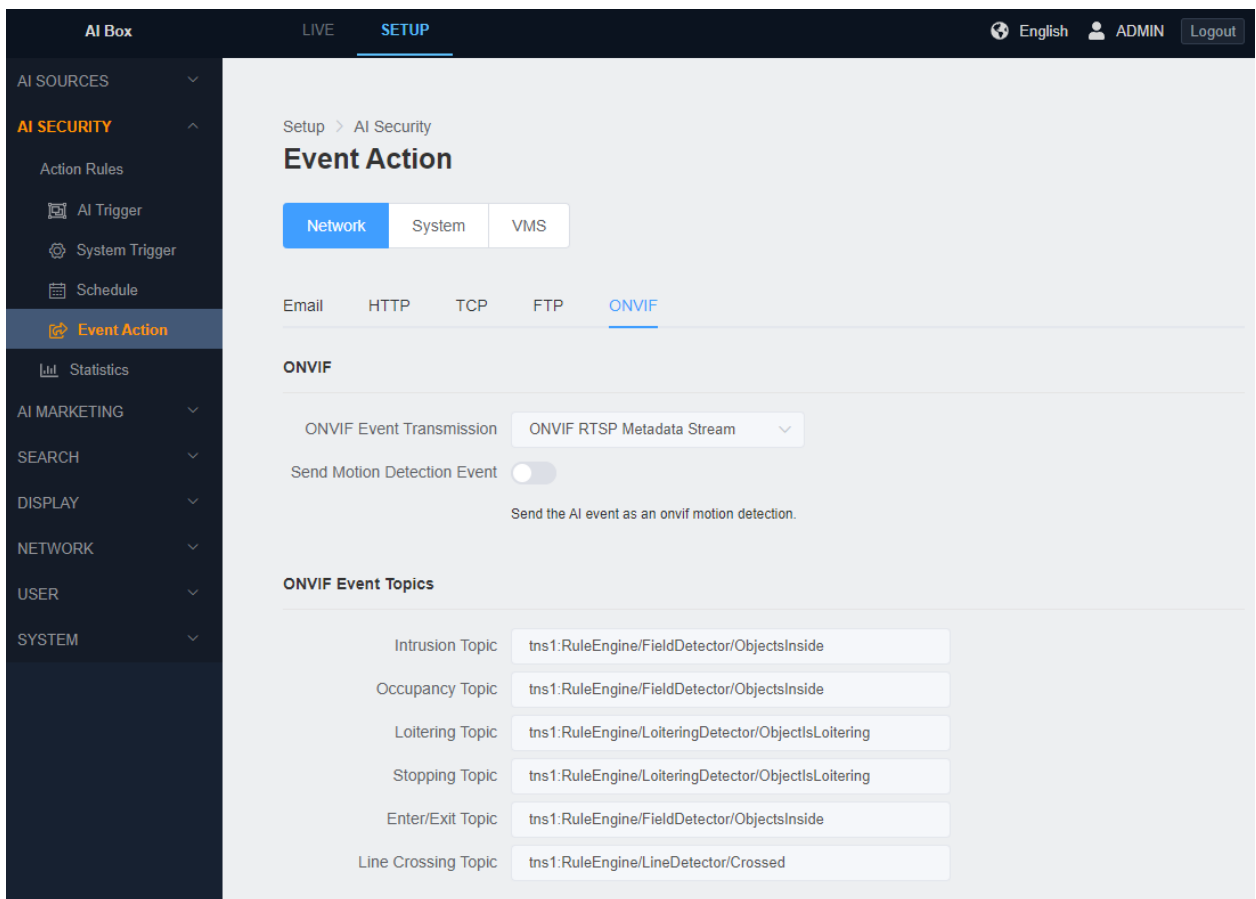

- 1) In the 'SETUP' application tab, enter the 'Event Action' menu below the 'Action Rules' menu.
- 2) Click 'ONVIF' Tab.
- **System event action**
	- **DISARM**

AI BOX is an ARM state that can generate an alarm action event at any time. However, the connected controller can be changed to DISARM state to prevent alarm action

event. For example, alarm events are not important during system checks, so you can create and work with the DISARM state as shown above.

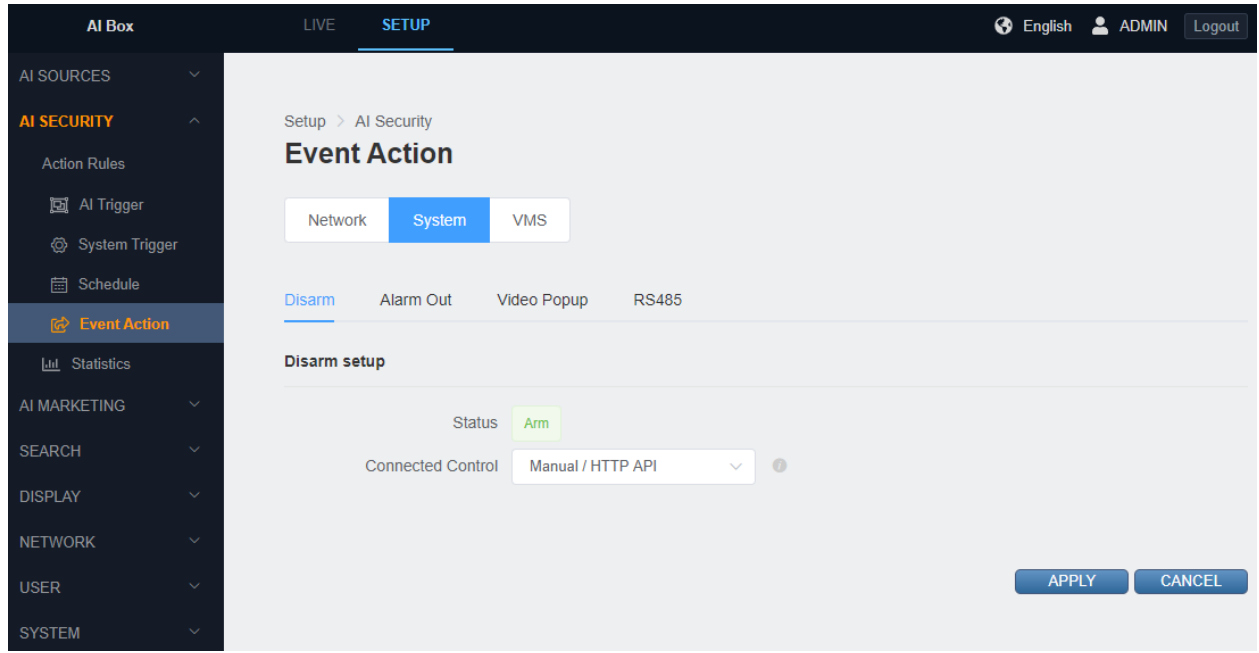

■ **Alarm Out** 

It is possible to set how long it will activate from the Alarm Out Duration when the Alarm Out action is activated. The entry default is 5 seconds.

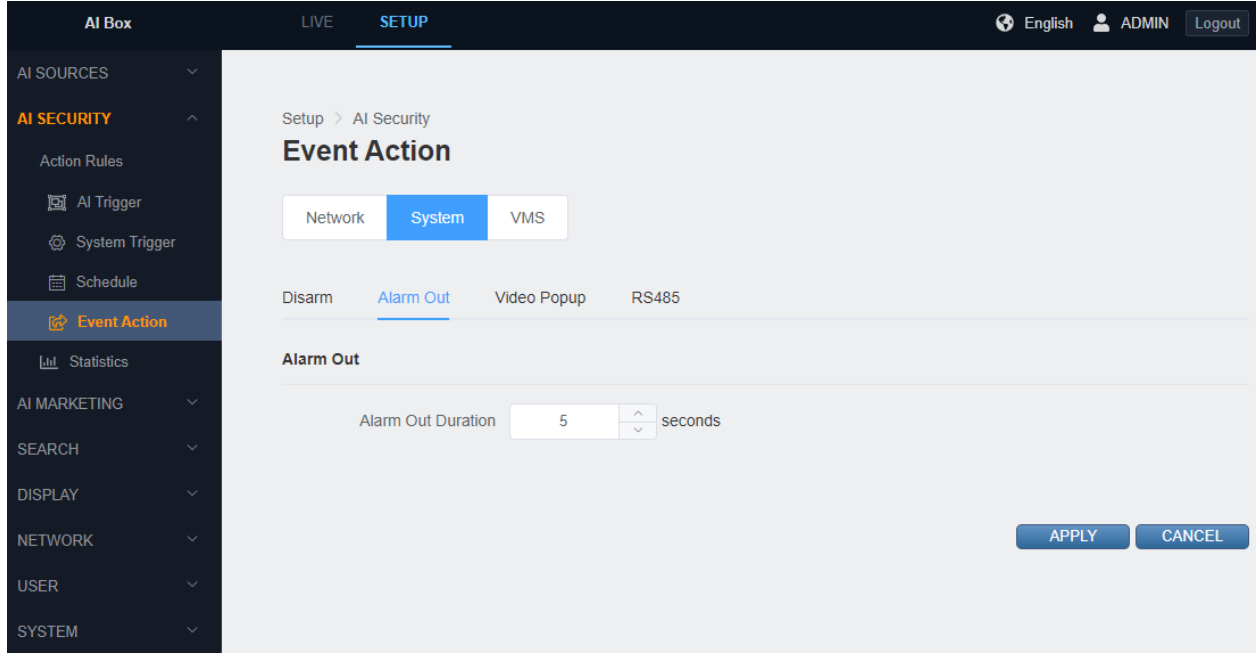

- 1) In the 'SETUP' application tab, enter the 'Event Action' menu under the 'Action Rules' menu.
- 2) Input the value for the 'Alarm Out Duration'. You can use the UP/DOWN buttons or input a number directly. It is possible to set a value from 1 to 60.
- 3) Click the 'APPLY' button at the bottom to save

#### ■ **Video Popup**

Set action rule. If you add the video popup in the action setting, the channel where the event occurred on the live screen pops up for the set time.

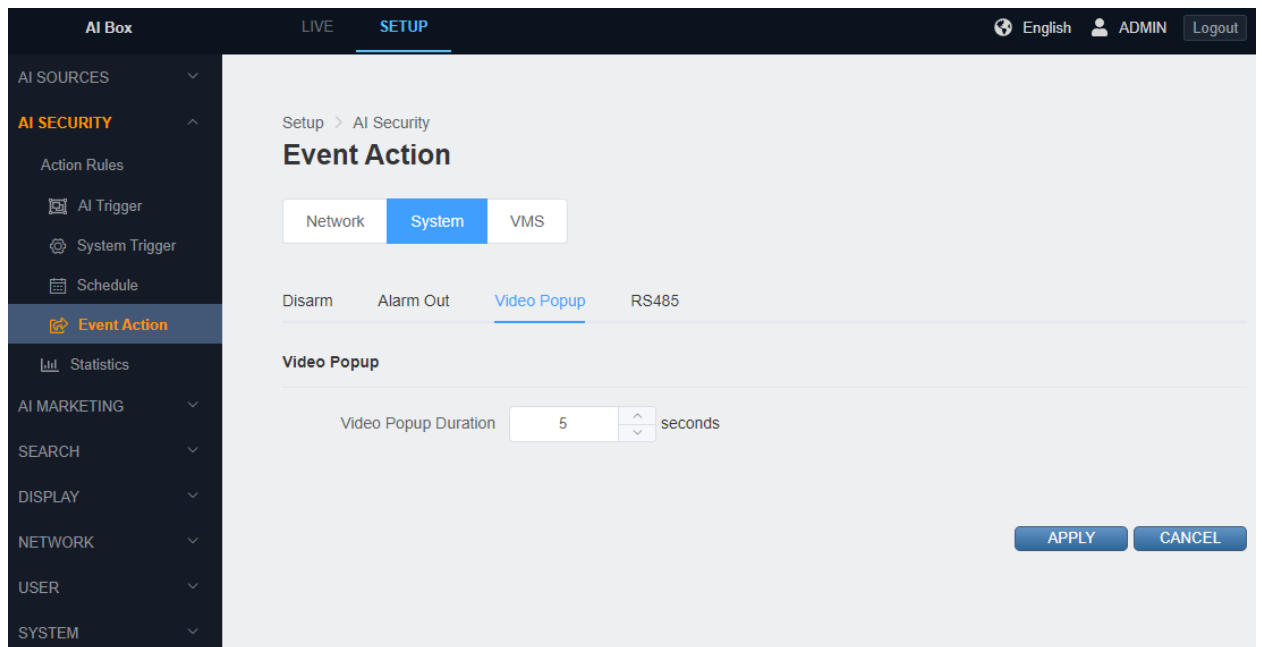

■ **RS485**

RS485 exports action messages sequentially without using a separate protocol. This can be used by setting the default baud rate and editing the action message.

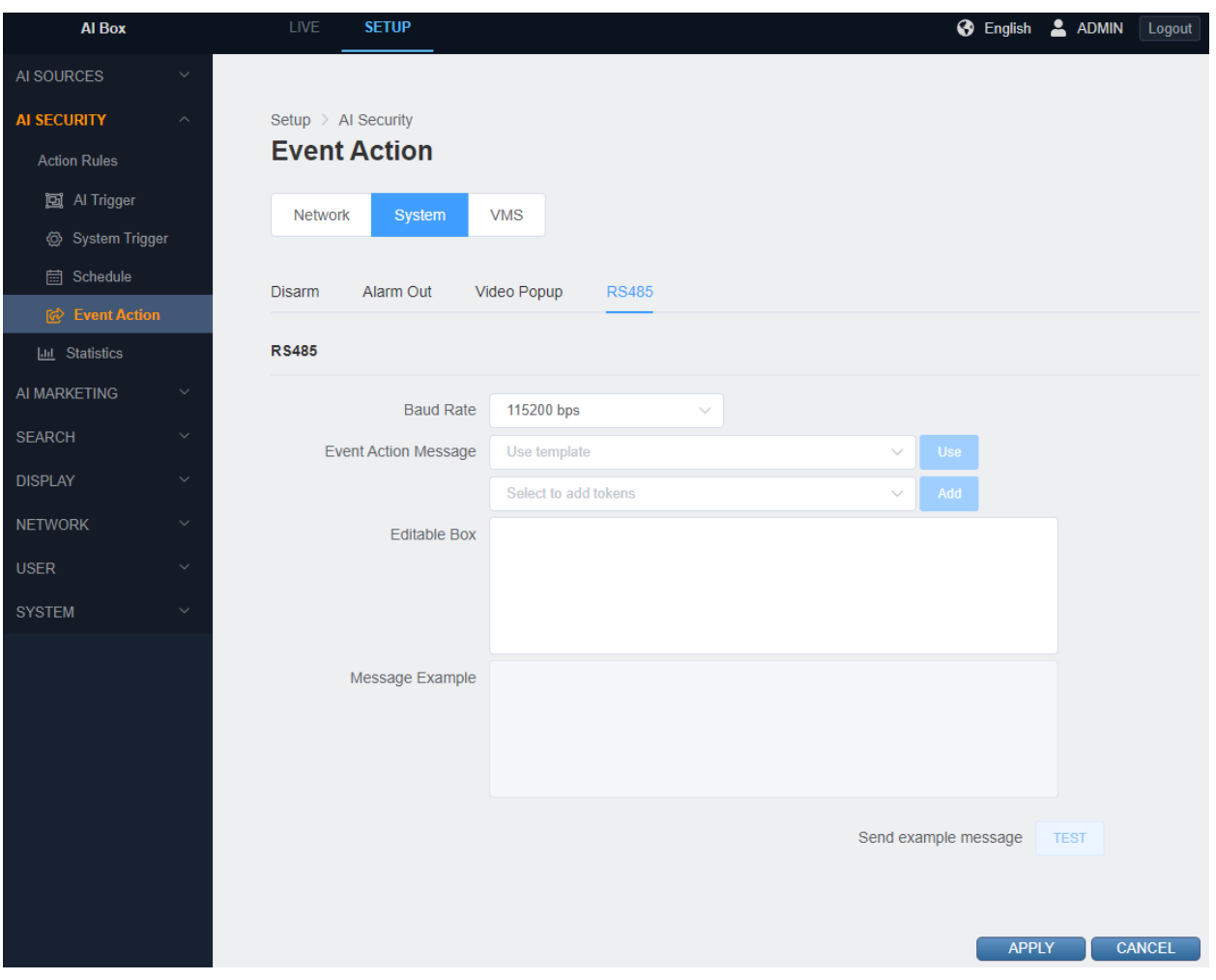

- 1) Select RS485's Baud Rate.
- 2) Edit the Event action message. You can configure the message by using a template or by including an event attribute token.
- 3) Check the Message Example for an example of the actual message being sent.
- 4) Click the 'TEST' button to send the example message to the server and check whether it is received.
- 5) Click the 'APPLY' button at the bottom to save.
- **VMS Event Action**

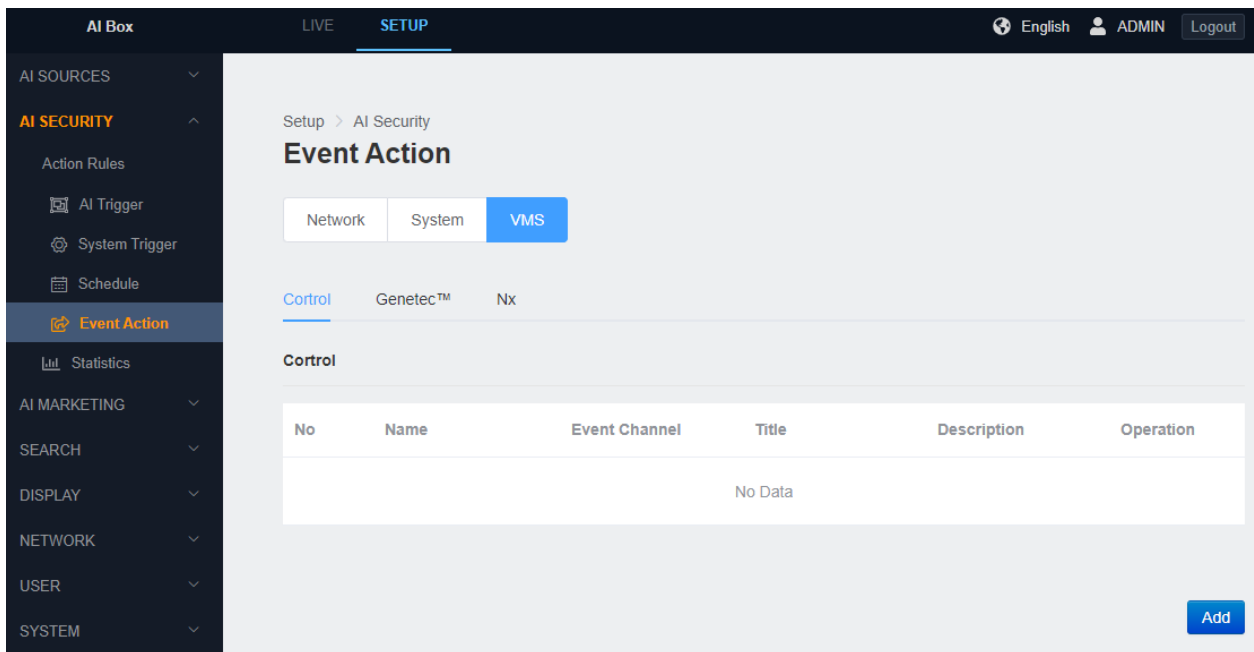

■ **Control**

See video tutorial (<https://youtu.be/yDxTFfNnvmY> )

■ **GenetecTM**

See video tutorial (<https://youtu.be/ewjL8QHgR-w> )

■ **Nx**

See video tutorial (<https://youtu.be/QRpj3BiHfiM> )

#### ● **Action Rules Setting**

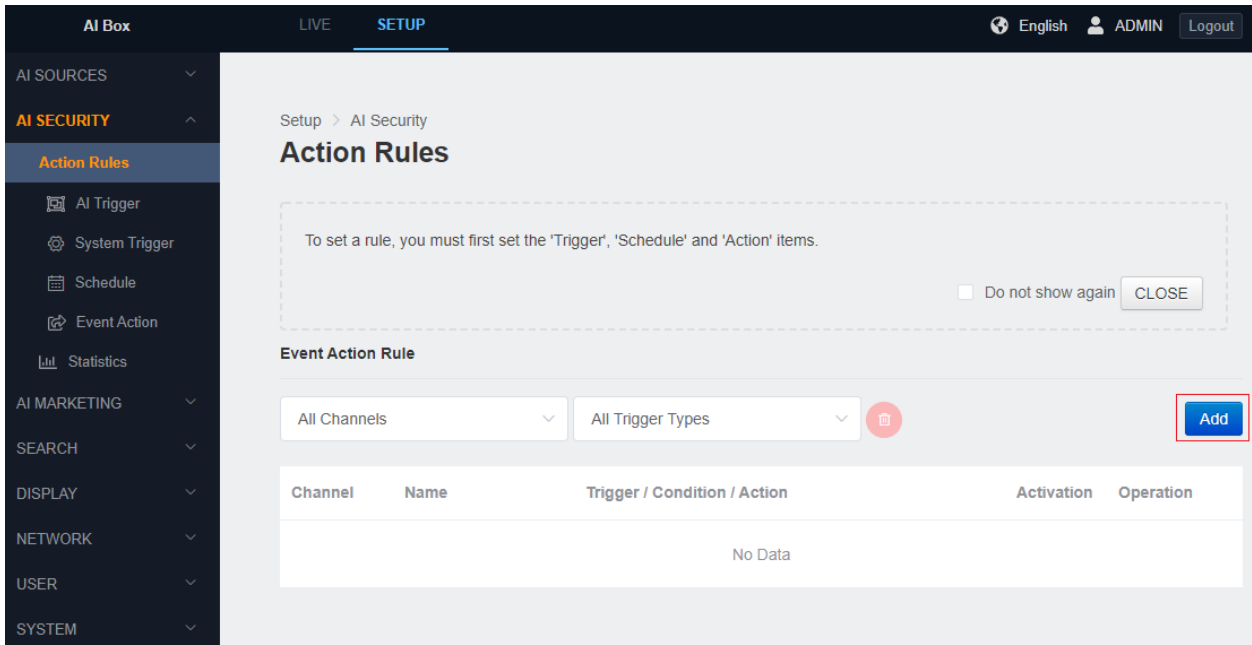

- 1) In the SETUP application tab, enter the Action Rule menu under the 'Action Rules'.
- 2) Click the 'APPLY' button at the bottom to save.

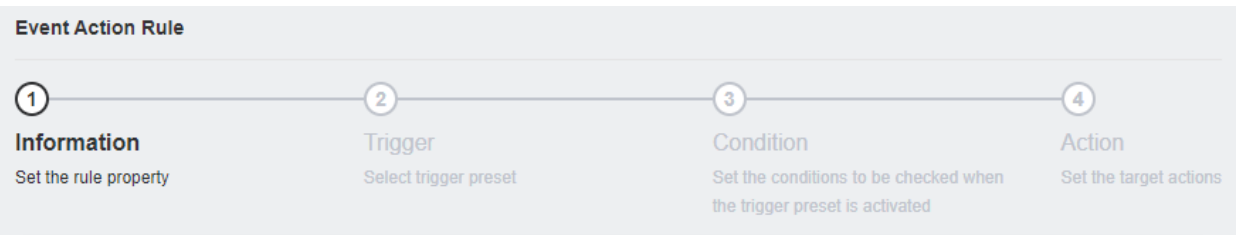

- 3) At the top of the UI, you will see a step indicator indicating the current progress step.Edit the HTTP action message. You can configure the message by
- 4) using a template or by including an event attribute token.

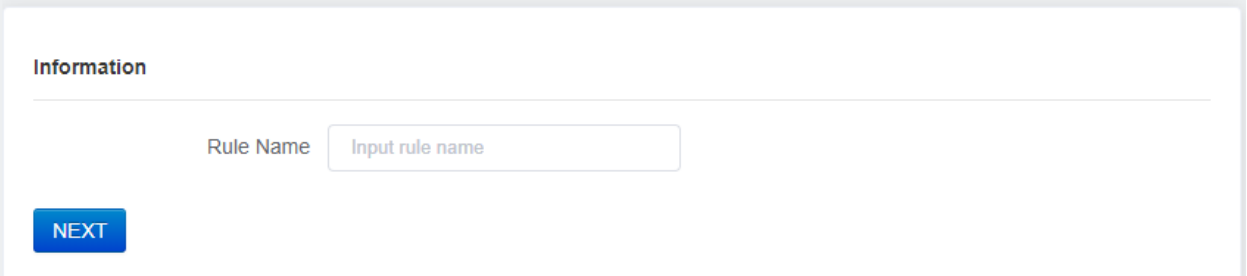

5) Create a name for the action rule and click the 'NEXT' button to move on to the next step.

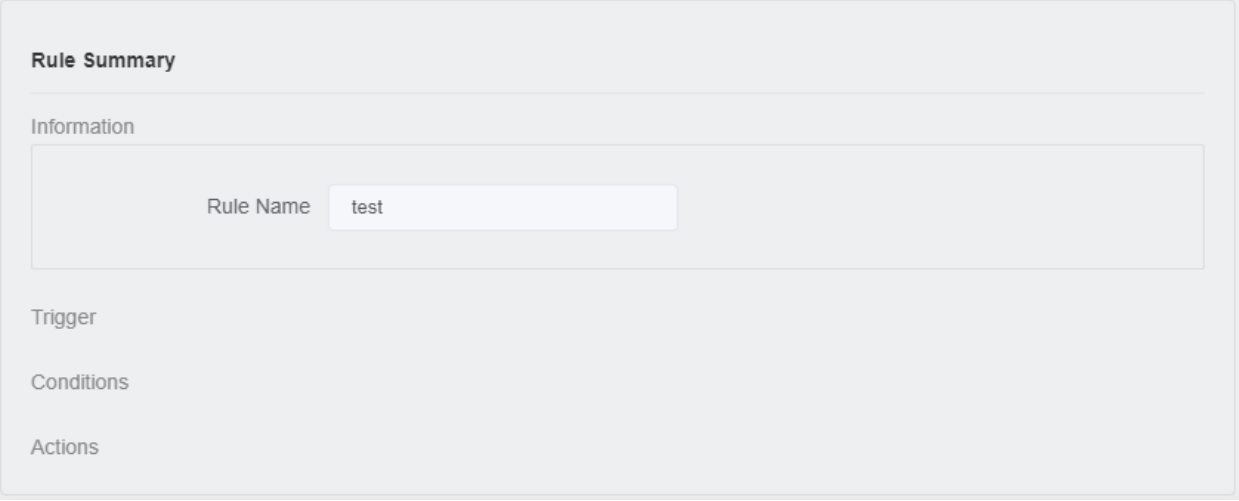

6) The settings will be updated each time steps in the Action Rule Summary proceed.

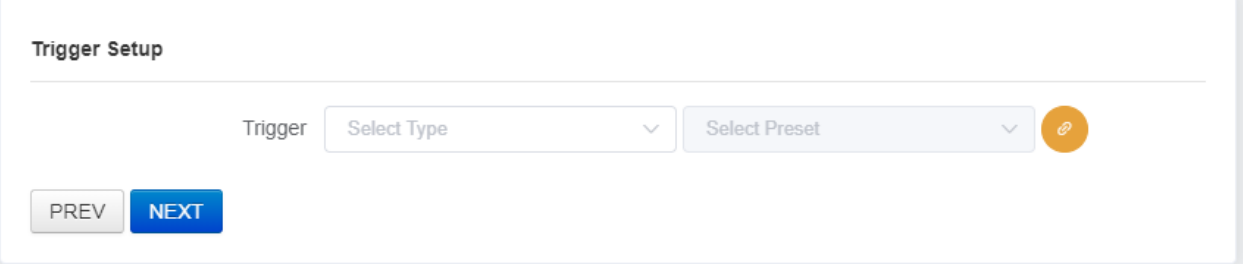

7) Set the trigger type and its type in the Trigger Setup step. Then select Trigger Preset and click the 'NEXT' button to move to the next step.

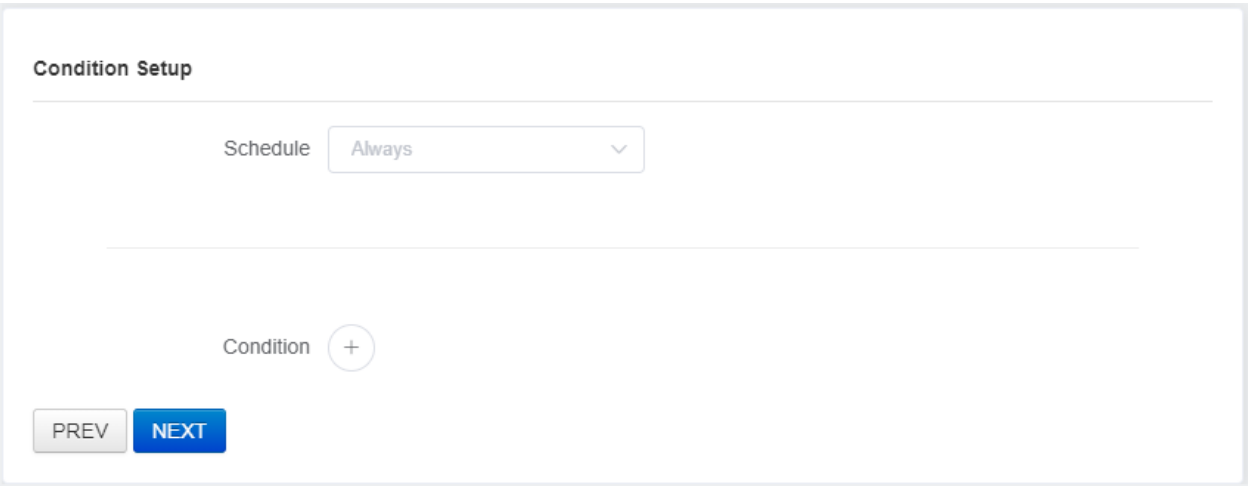

8) Select the desired item from the schedule preset.

It is set to 'Always' if you do not select a Schedule preset.

 The condition is 'True' if any of the selected items are met when you select multiple schedules.

9) Click the + button to add another trigger to the condition.

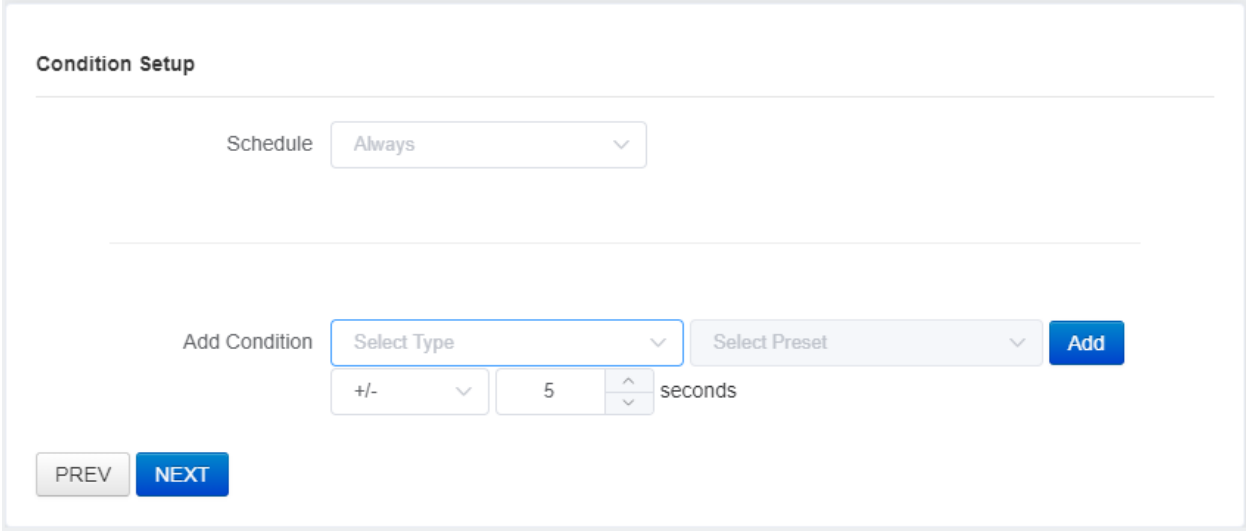

10)Select the Trigger type and preset.

11)Set the Condition Trigger valid time.

It is based on the Rule Trigger occurrence time set in the Trigger Setup step

- In case of + t seconds, it is true when condition trigger occurs within t seconds after trigger occurrence

- In case of - t seconds, it is true if condition trigger occurred before trigger occurred.

- In case of +/- t seconds, it is true when condition trigger occurs before or after trigger occurs within t seconds.

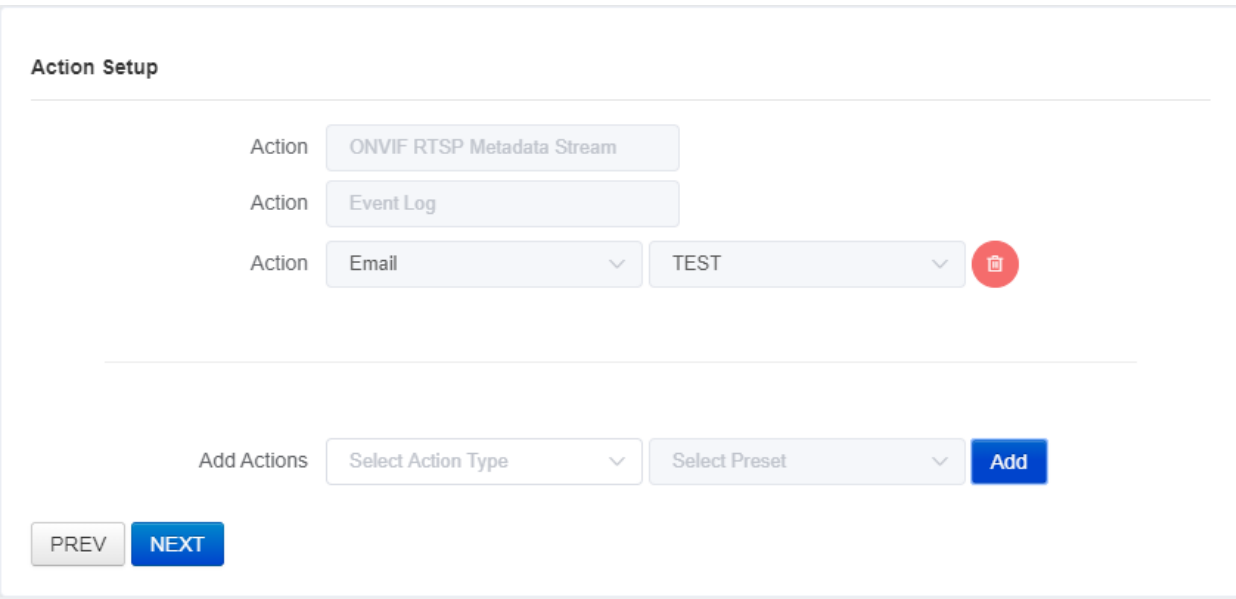

12)Click the <Add> button to add it to Condition.

- 13) To delete the trigger added as a condition, click the trash can icon on the right.
- 14) When you have finished setting the condition, click the 'NEXT' button to move on to the next step.

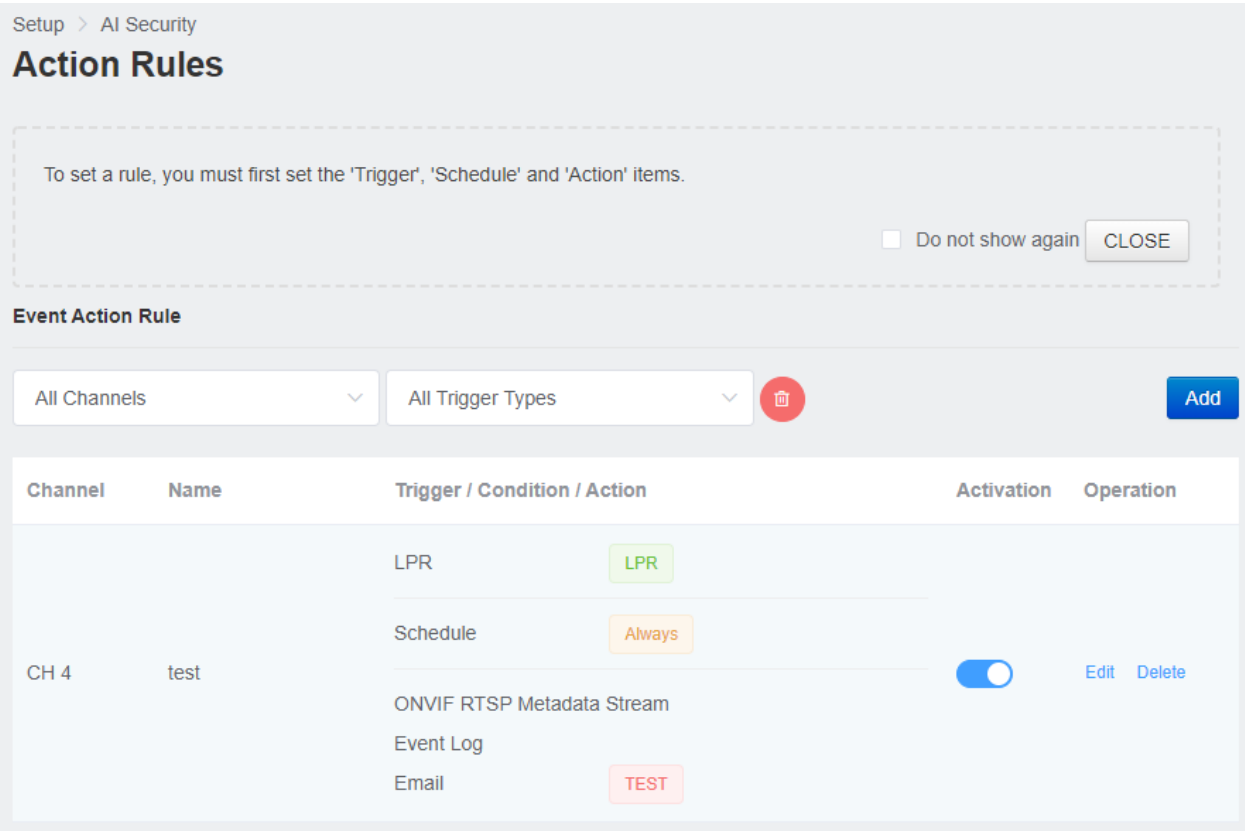

15) ONVIF RTSP Metadata Stream is the default in Action

All events with rules set are sent to the RTSP Metadata Stream.

- 16) To add another Action, select the Action type and preset in the Add Actions item and click the <Add> button.
- 17) To delete the added Action, click the trash can icon on the right
- 18) When you have completed the Action setup, click the 'NEXT' button to move on to the next step.

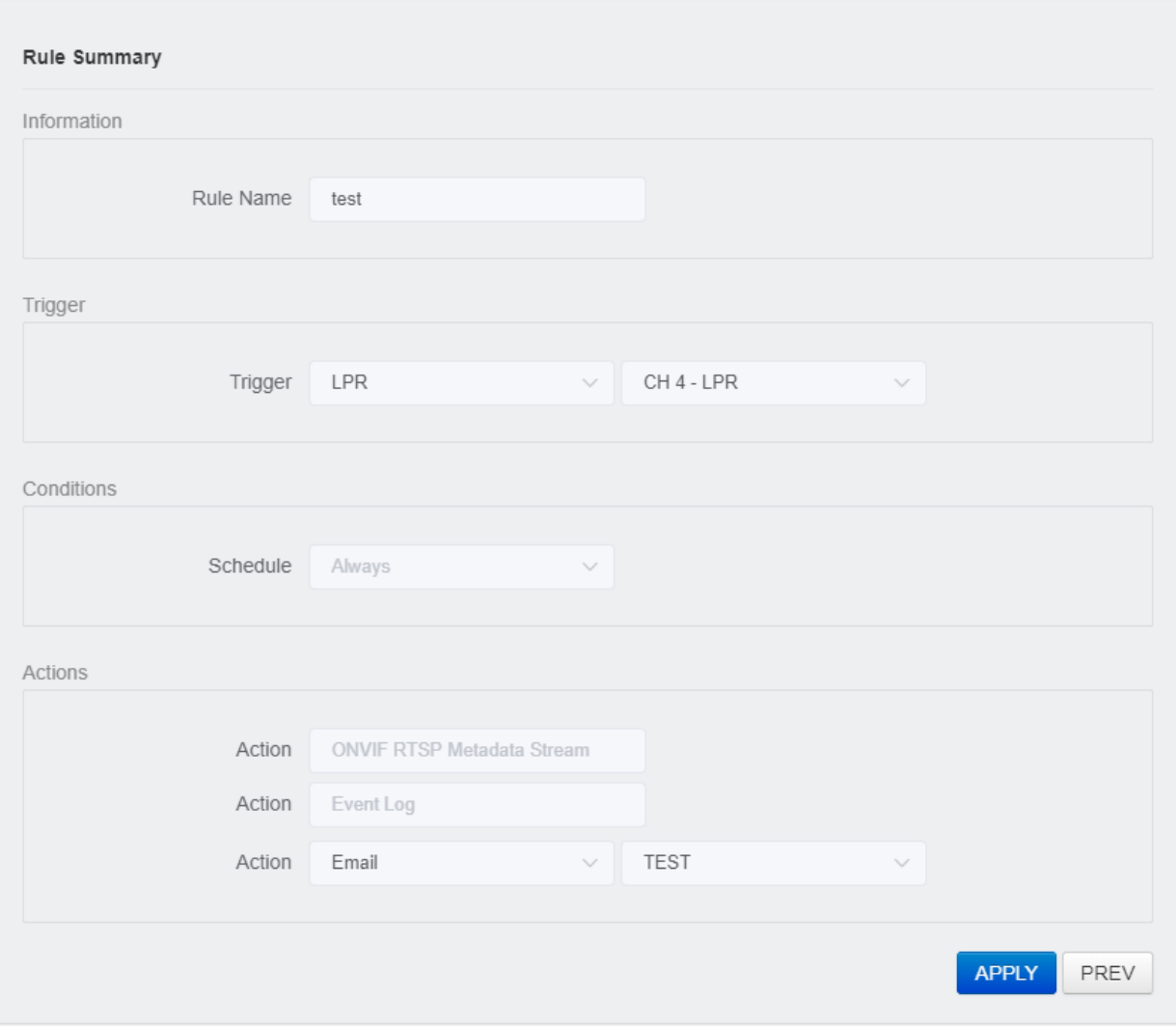

- 19) Check the settings in Summary.
- 20) After completing the review, click the 'APPLY' button to create the rule.

## **7 Statistics**

### **1.Counting**

This item can be viewed by processing the number of triggers of AI security items.

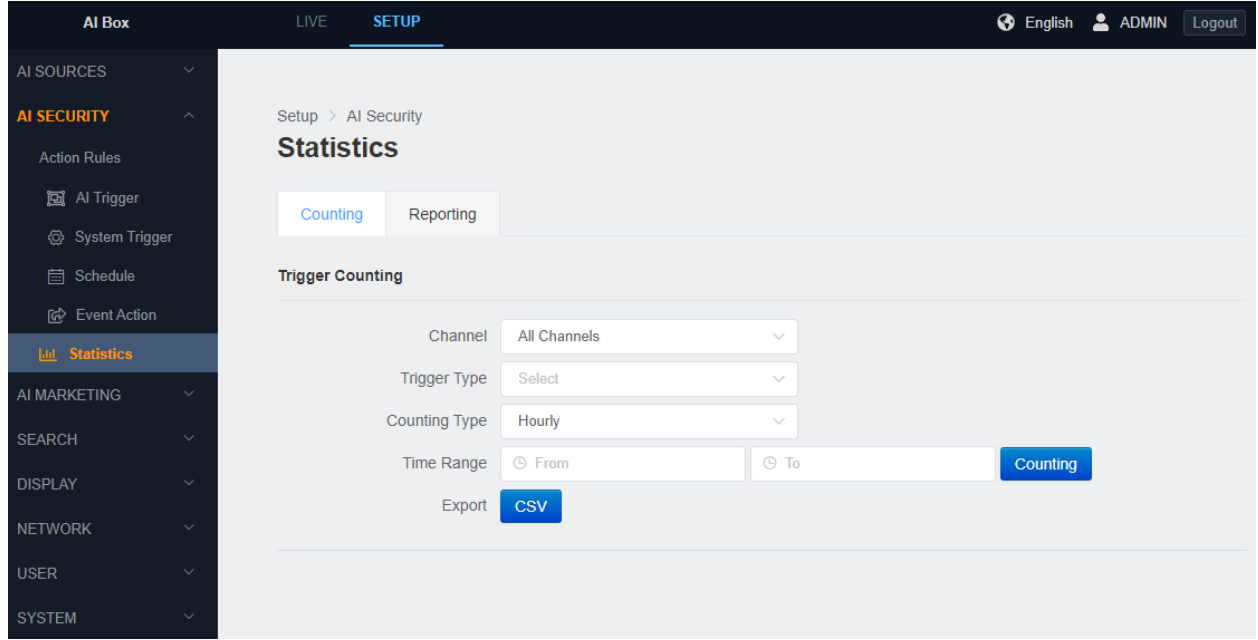

- 1) In the Settings tab, enter the Statistics menu under the AI Security menu.
- 2) Select the desired channel and trigger type.
- 3) Choose whether to process statistics by day or by time.
- 4) Set the desired time interval for processing and press the Counting tab to display the searched content at the bottom.
- 5) If you press the CSV button, you can download the searched contents in CSV file format.

### **7 Statistics**

#### 2. **Reporting**

It is a function to periodically send the statistics data to a specific administrator or automatically upload the data by FTP.

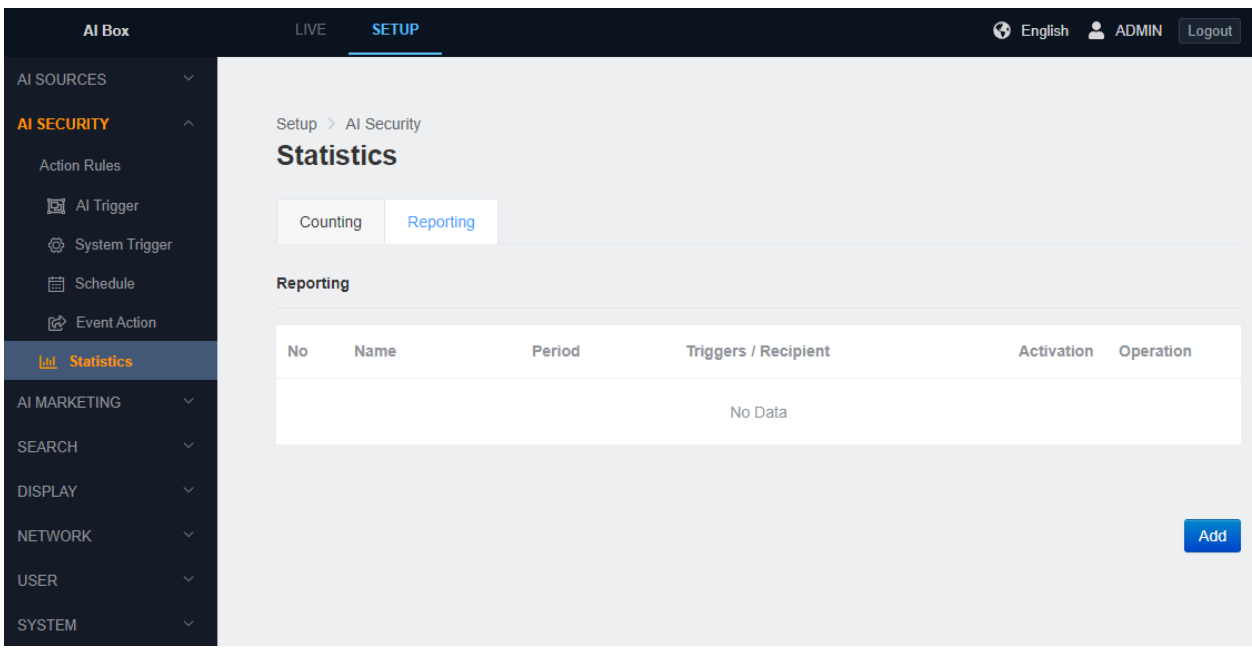

- 1) Set the report name and select a frequency.
- 2) Select the trigger to receive the report.
- 3) Select the recipient by e-mail: Settings-> AI Security-> Network-> Presets of email items are available.
- 4) If you set the receiver to FTP, you can set the FTP server for uploading statistics datum.

This setting corresponds to the Retail solution item of AI BOX.

Usage: In case of CCTV security, the event occurrence count is mainly managed as a cumulative count. However, if you apply an acceleration count instead of a cumulative count, you can find out the status of the customers who visited the store every predetermined time.

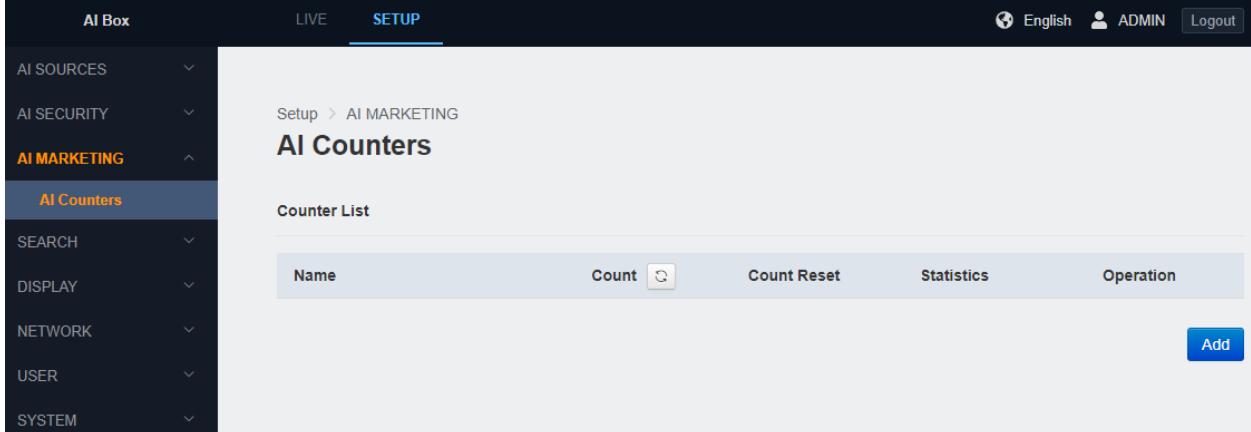

● Press the Add button to add an AI counter.

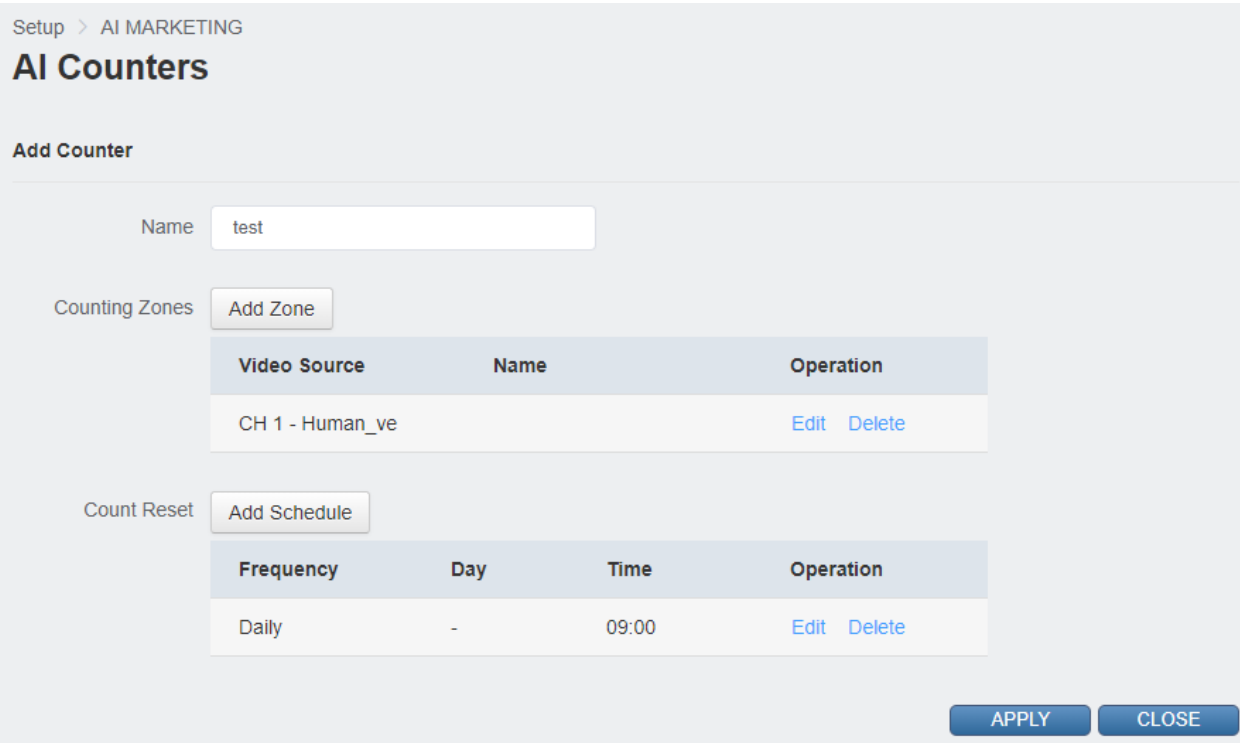

- 1) Name the counter.
- 2) Add the area where you want to use counter.
- 3) Add a schedule to specify when to reset the counter during the day.
- 4) Press the Apply button to create the counter.

#### Zone Setup

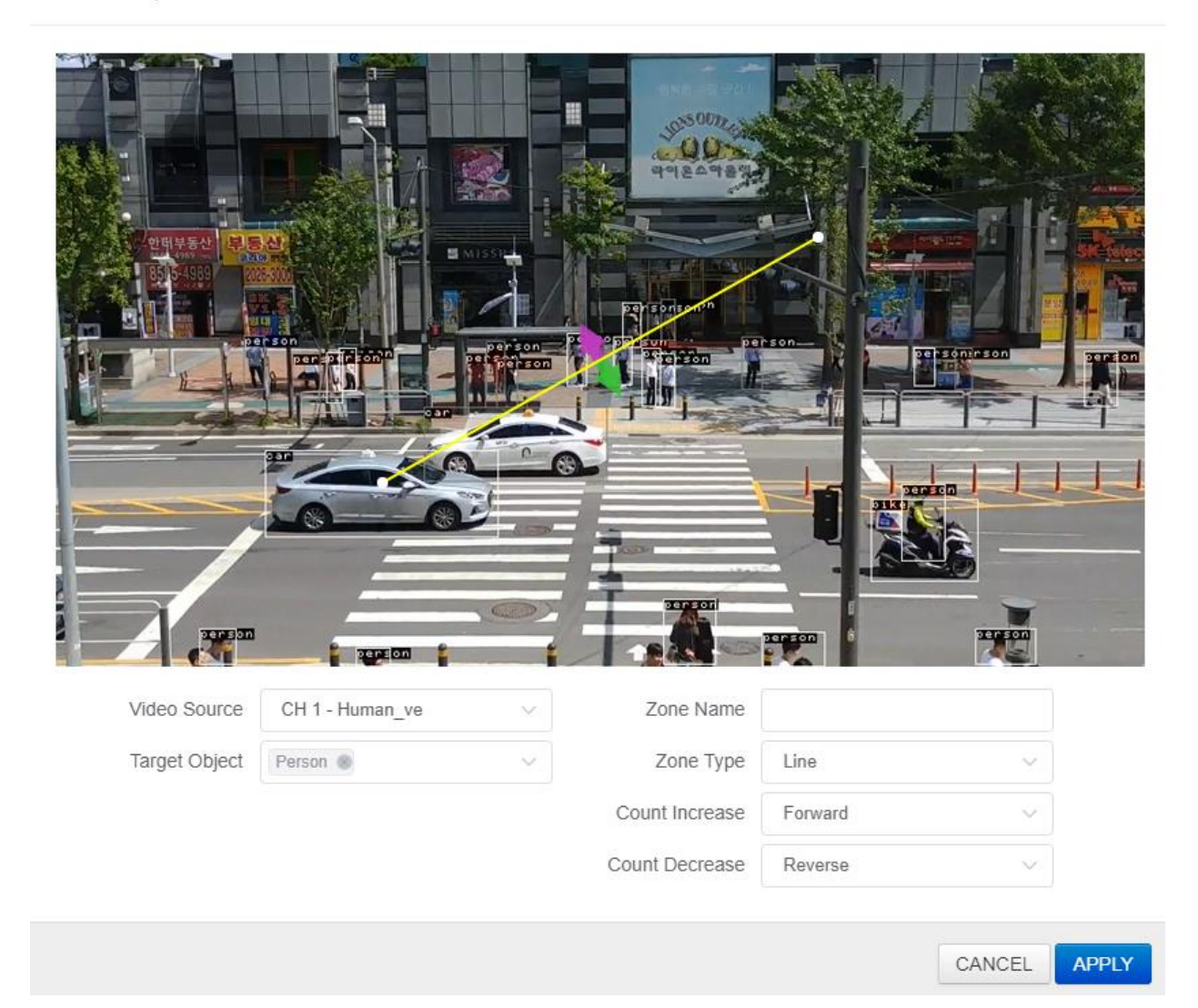

● This is an additional zone setting screen.

- 1) Select the video source.
- 2) Select the detection target.
- 3) Enter the name of the area.
- 4) Select whether to make a counter cross line or line in / out area.
- 5) It sets the increase and decrease of count.
- 6) Click the Apply button to save the above.

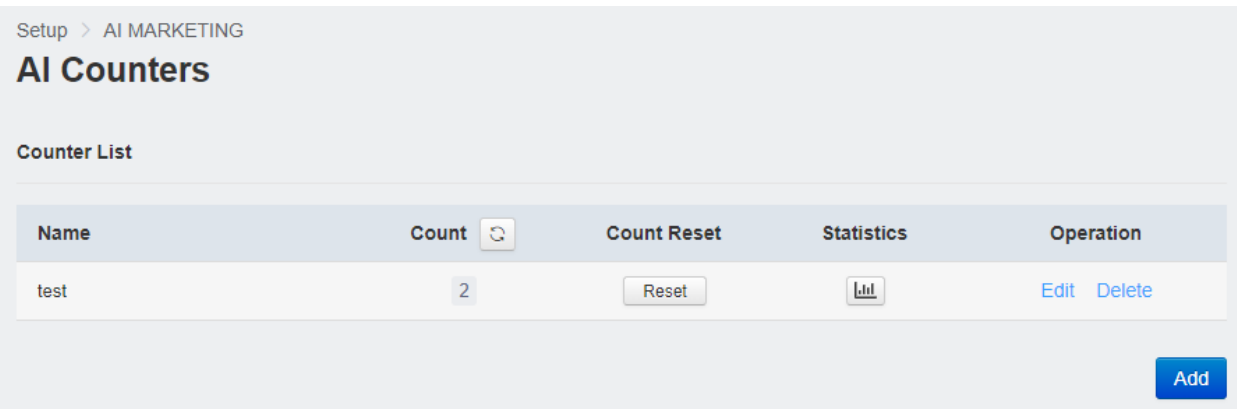

- The AI counter is created.
- 1) Possible to check the current count by the refresh button next to the Count.
- 2) Press the counter reset button to reset.
- 3) Possible to print the counter statistics by pressing the Statistics button.
- 4) Possible to modify or delete the counter by pressing the Edit and Delete button.

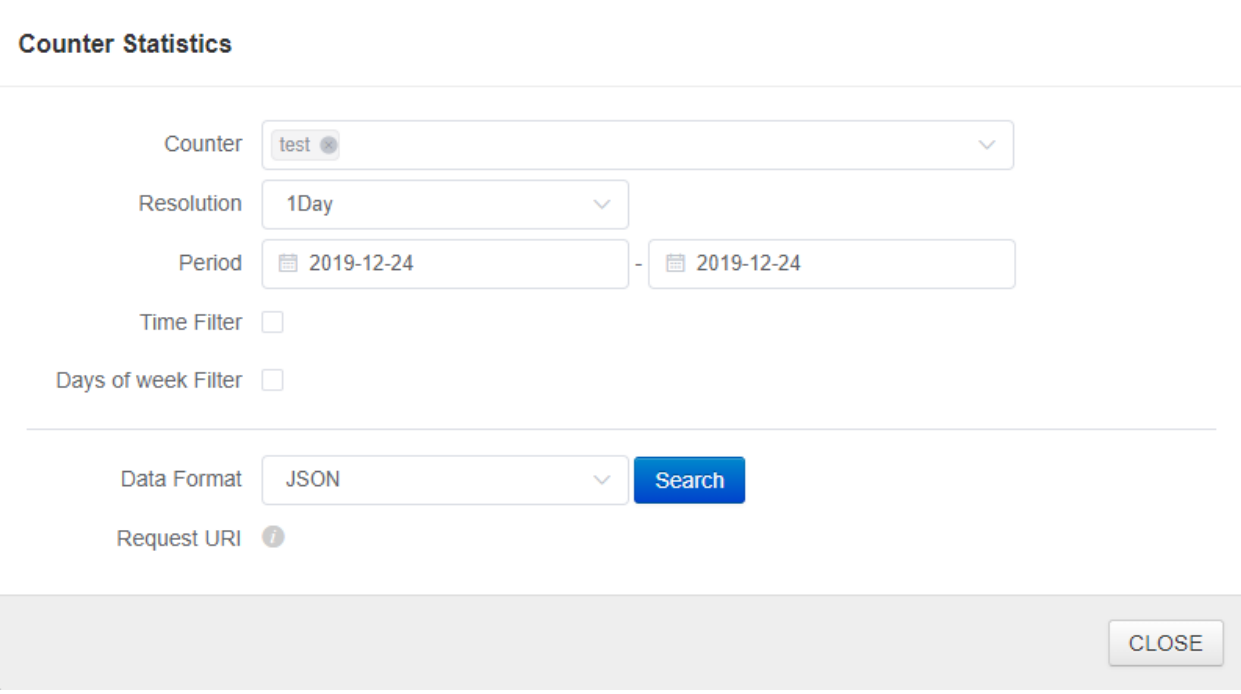

- This is the screen when the counter statistics button is pressed.
- 1) Types of counters to output or respond to statistics. Multiple selection is also possible.
- 2) Select the unit.
- 3) Select the period you want to send statistics.
- 4) Possible to filter only business hours.
- 5) Possible to filter only 5 days a week.
- 6) Possible to respond to the request in JSON format and download it in CSV format.

### **1. Search**

#### ● **Event Log**

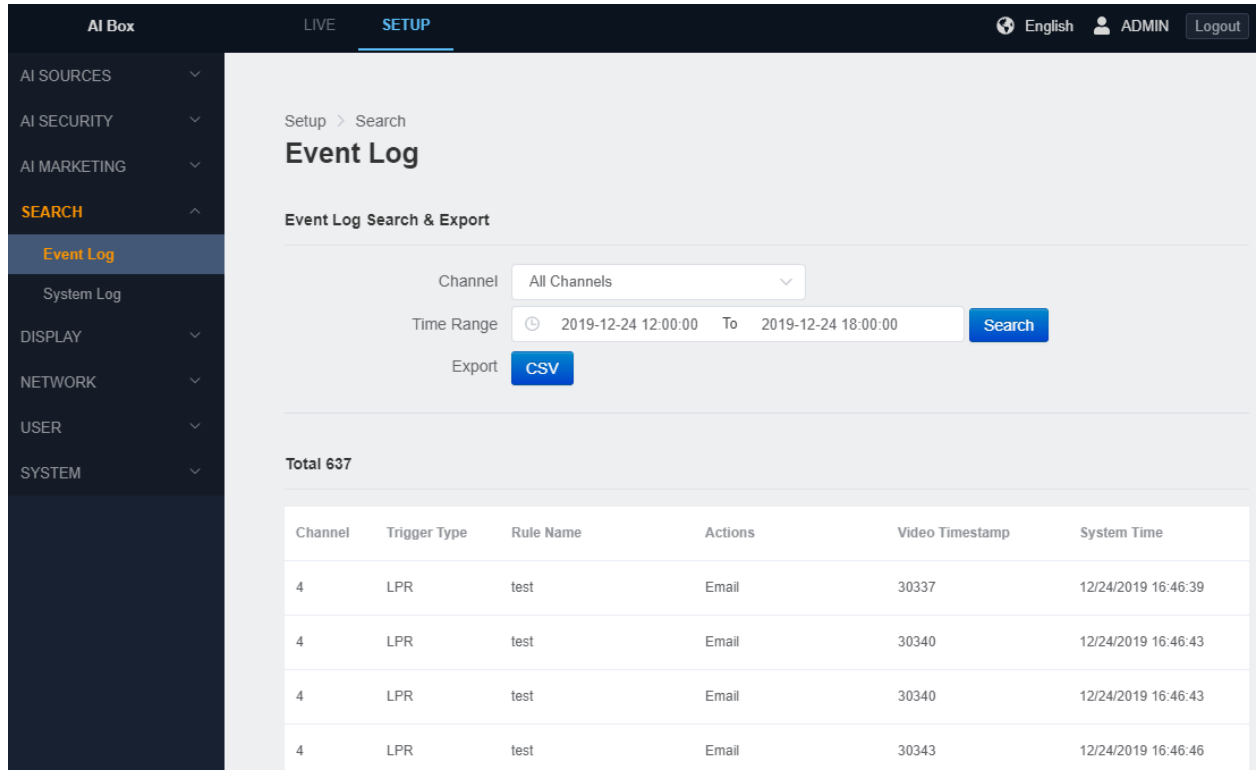

You can search or download the action events that occurred in 'Action Rules' of the 'AI Security' menu in CSV format.

#### ● **System Log**

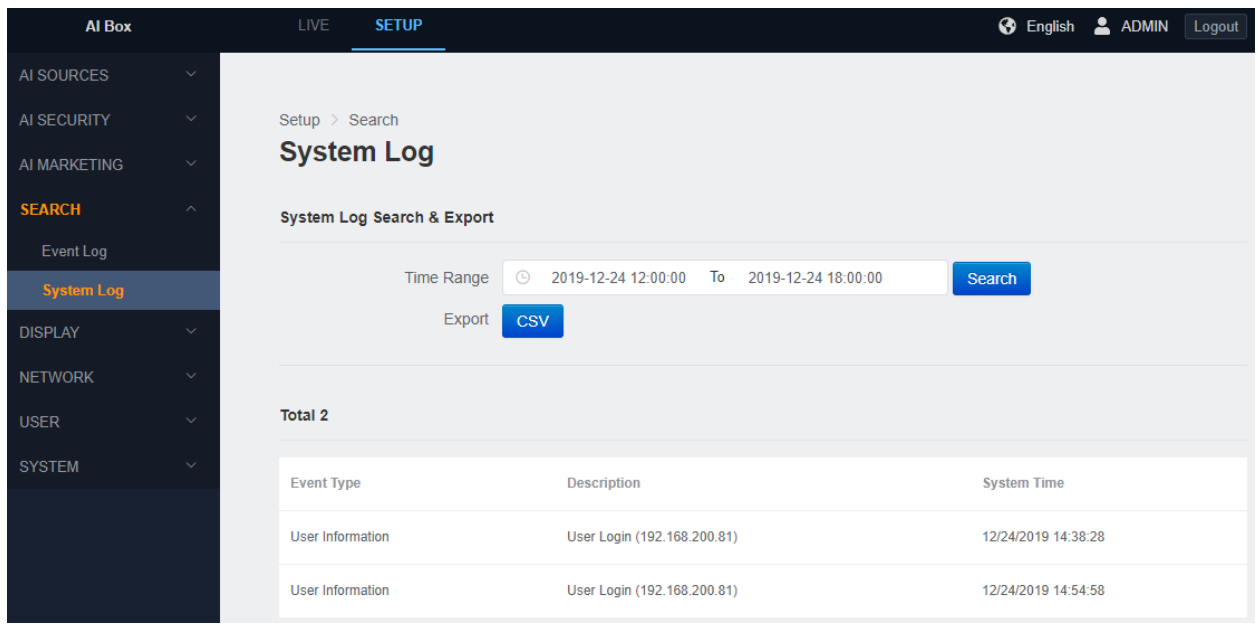

You can search and download the necessary system logs such as user login or system startup etc. in CSV format.

### **2. Display**

● **OSD**

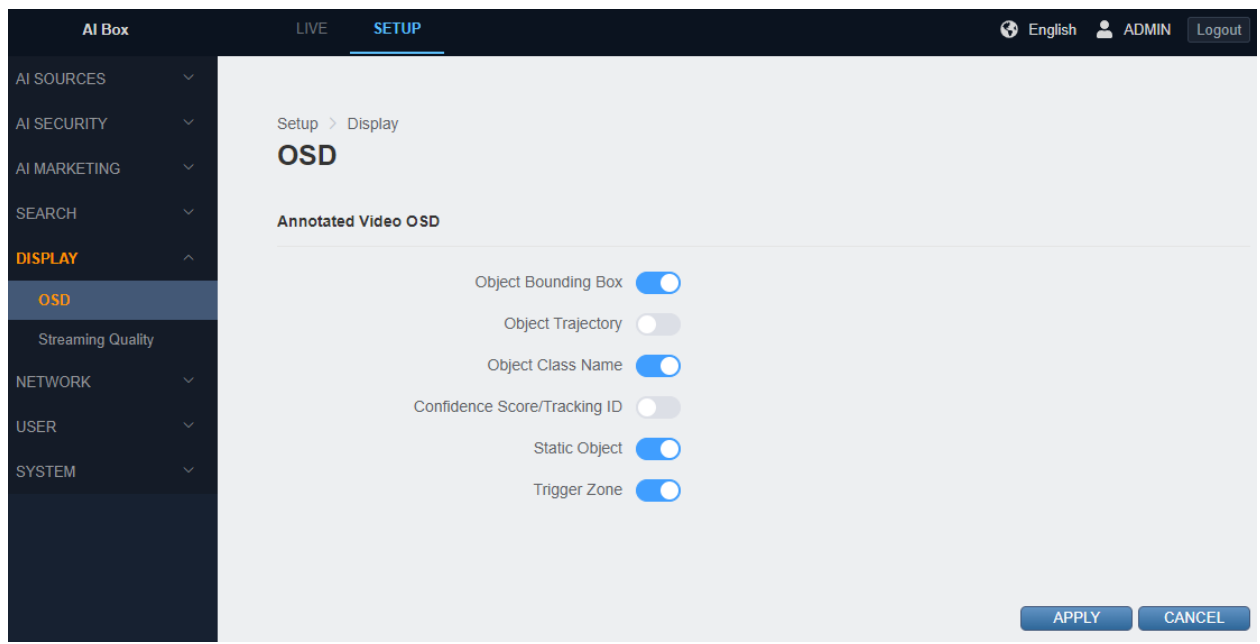

This is the setup for OSD information displayed in Annotated Video's video of AI BOX.

- 1) Object bounding box: Determining whether or not the box is displayed on the object border.
- 2) Object Trajectory: Determines whether or not the screen is displayed on the moving object.
- 3) Object Class Name: Determining whether to display people or cars on the screen.
- 4) Confidence Score/Tracking ID: used for AI debugging.
- 5) Trigger Zone: Determining whether the trigger rule display line or figure is displayed on the screen.

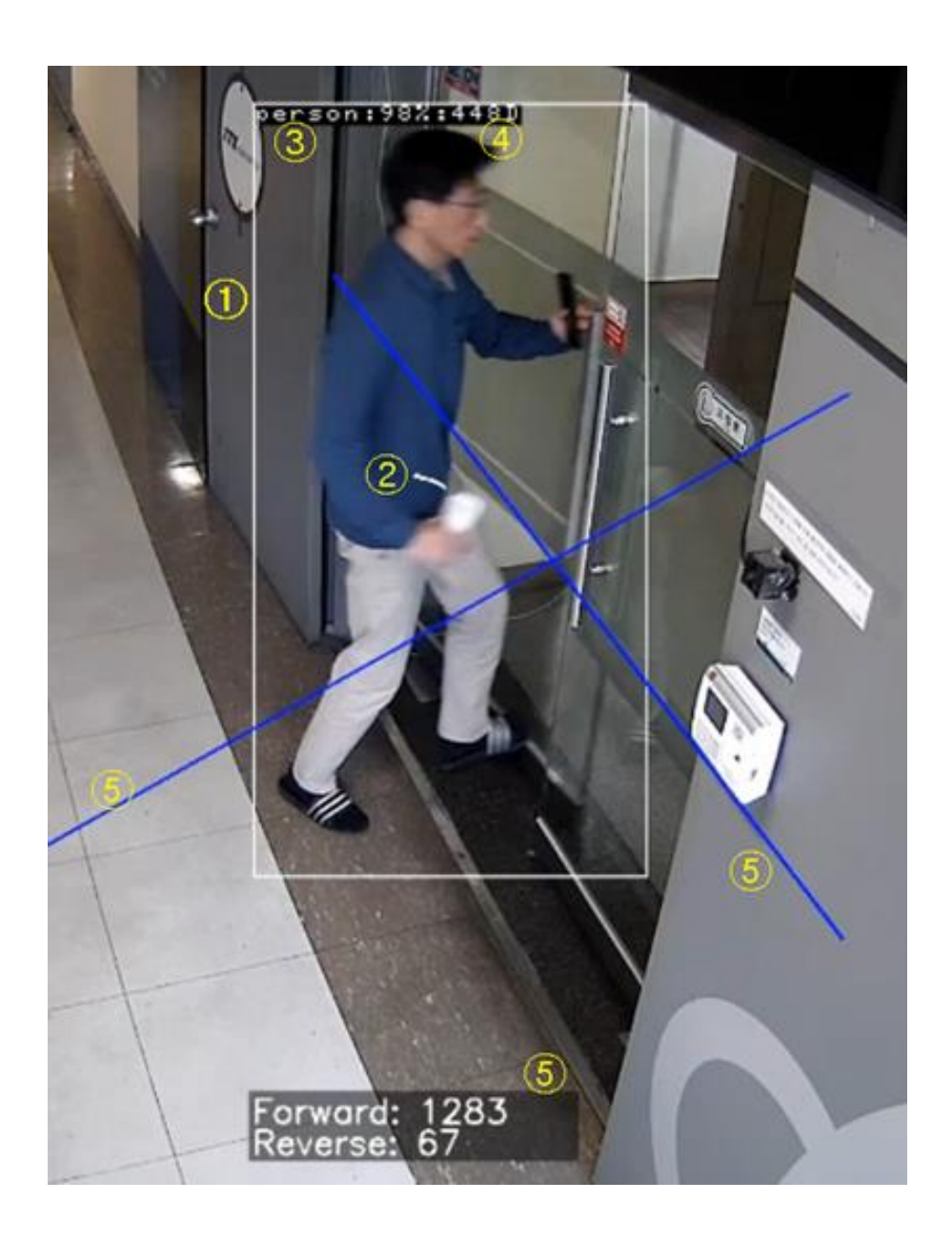

● **Streaming Quality**

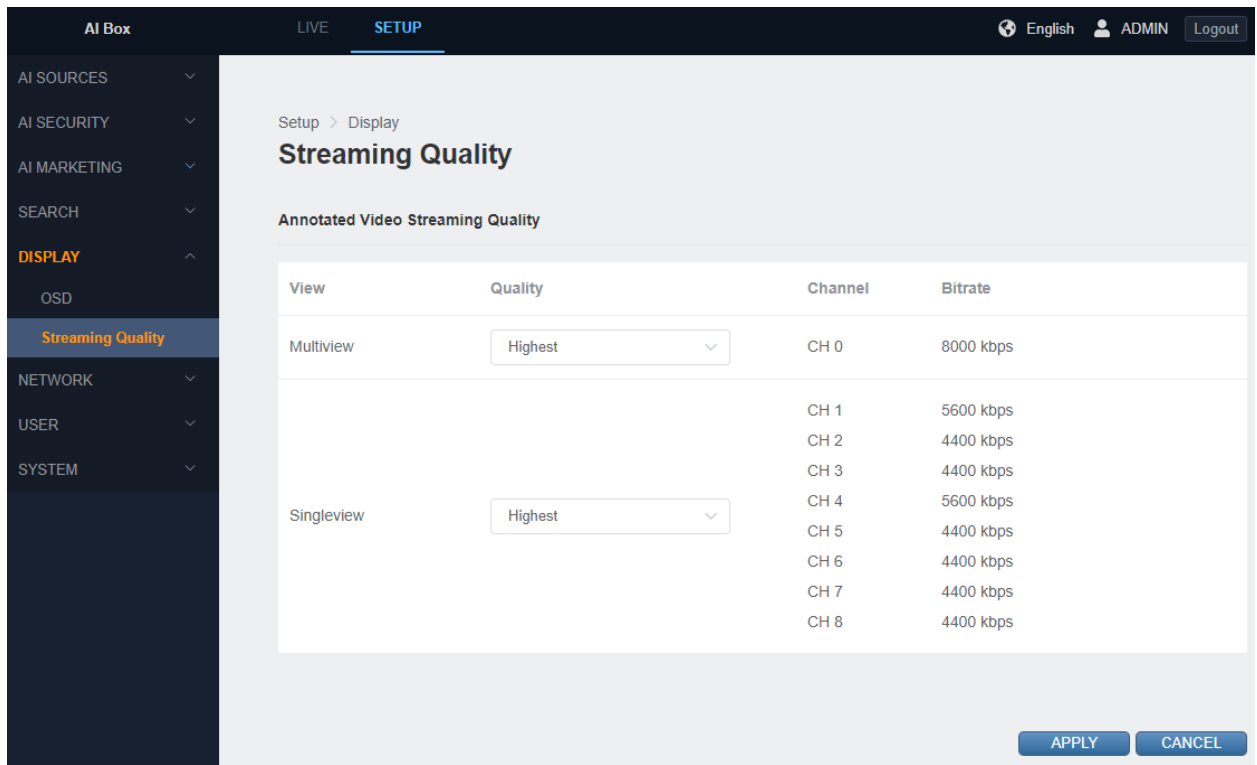

AI BOX supports not only video streaming for each RTSP channel but also multi-view streaming showing all channels as one channel.

It is possible to make settings for that streaming quality.

#### **3. System**

● **License key**

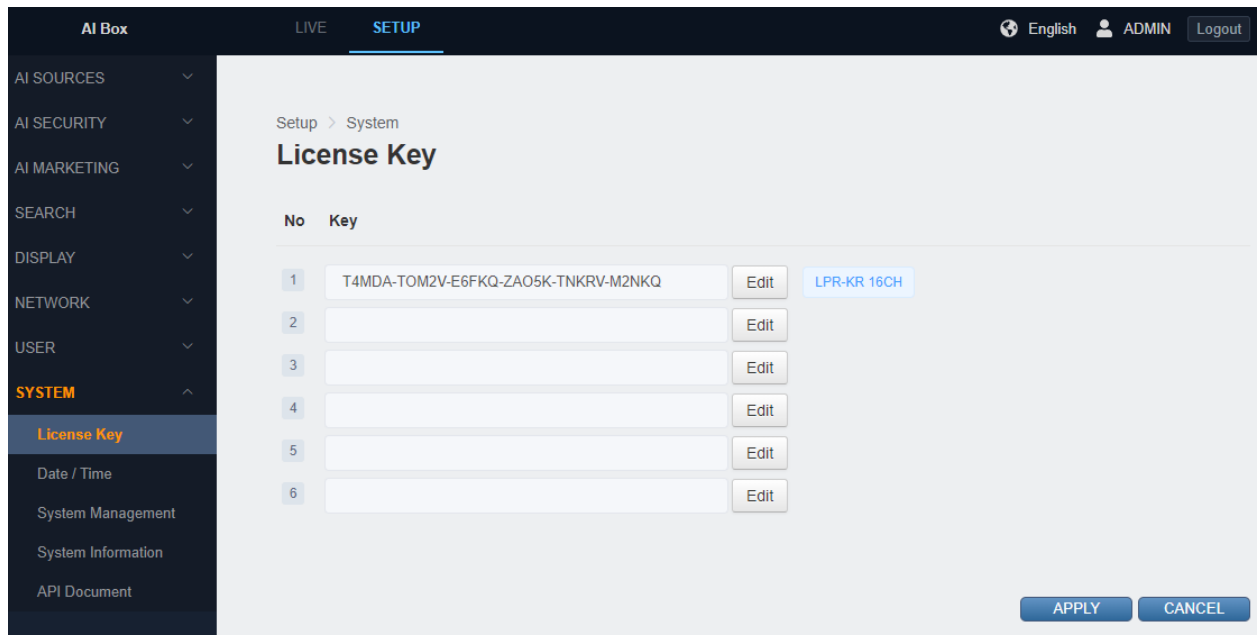

Enter a license key to activate additional features that require a license.

If the license is successfully registered, the corresponding item is displayed on the right.

#### ● **System information**

You can find the model name, firmware version, MAC address and etc.

● **API documentation**

API document is embedded to work with AI BOX.

## **10 Face Recognition**

#### **1. Face recognition license required**

To use the face recognition function, you need to purchase FR chip separately.

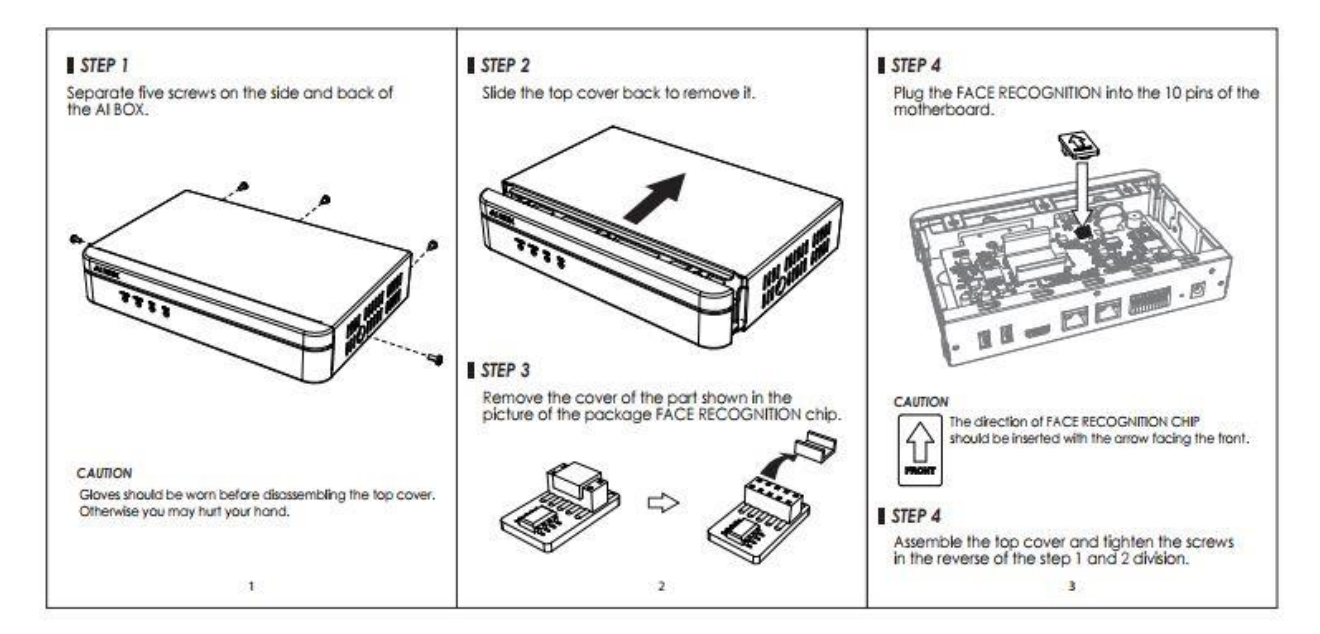

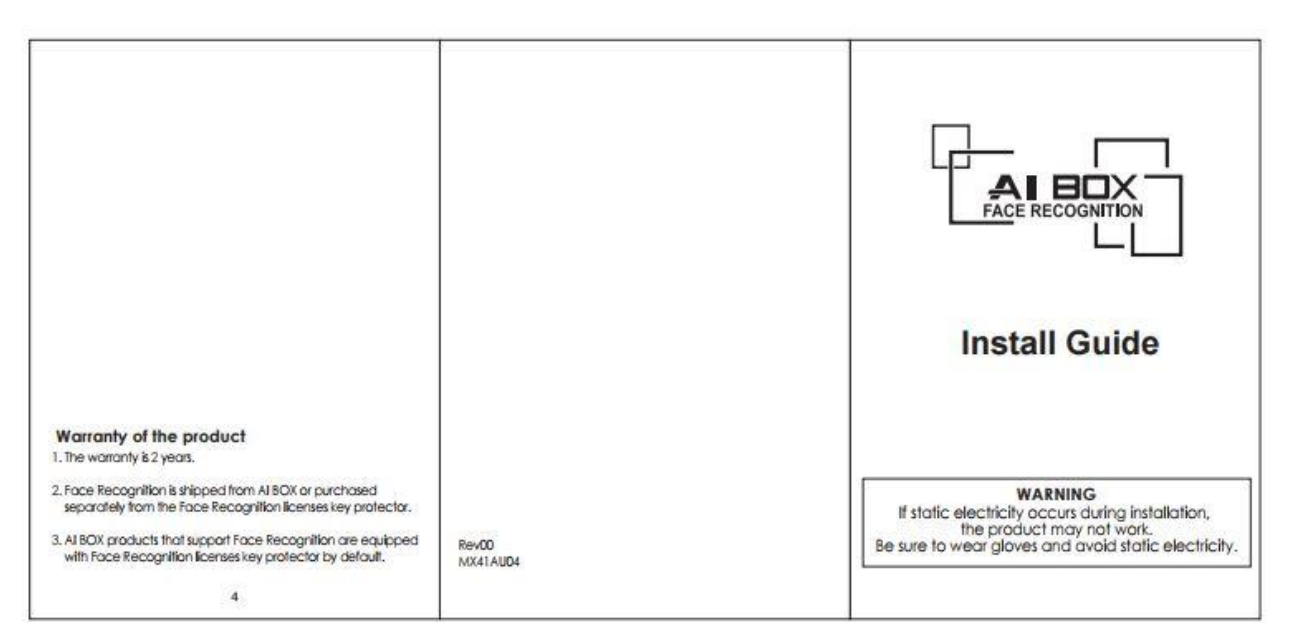
- **2. Note of installing the camera for Face Recognition**
- 1) It should be installed in front of the person's direction.

(The left and right angles at which the camera faces the face is around 30 degrees)

2) Horizontal, Install the camera at an angle of 15 degrees to the human face.

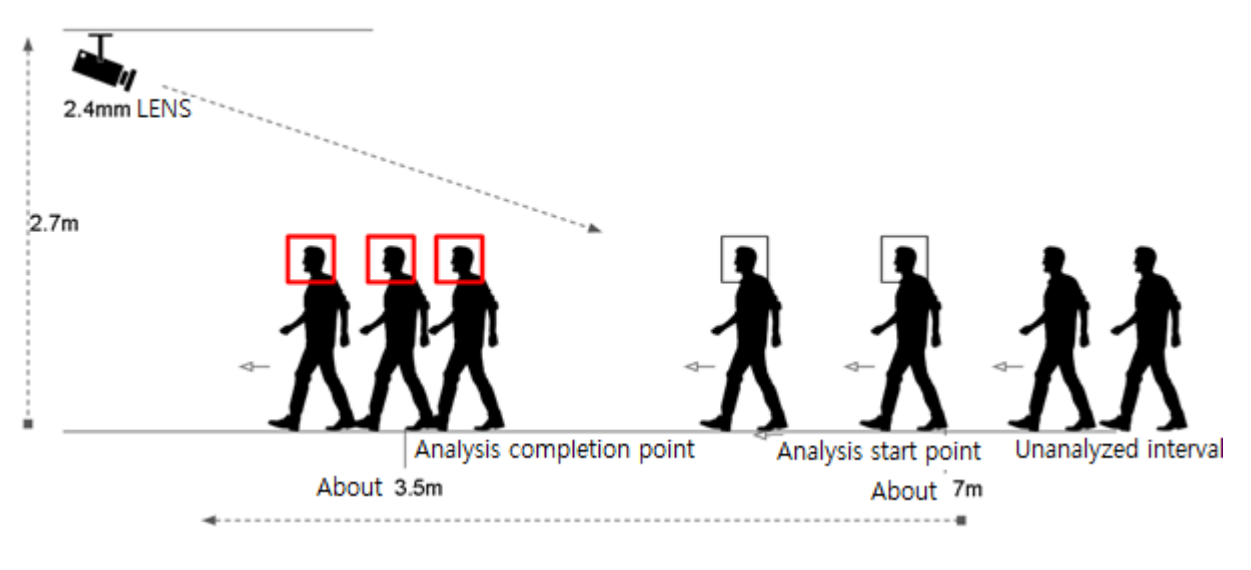

<Camera installation example to increase accuracy>

- 3) You can increase the accuracy if you have about 4 seconds from the start of the analysis to the end of the analysis.
- 4) The lower the camera height, the higher the accuracy (closer to the height of the object).

**3. Face recognition engine applied**

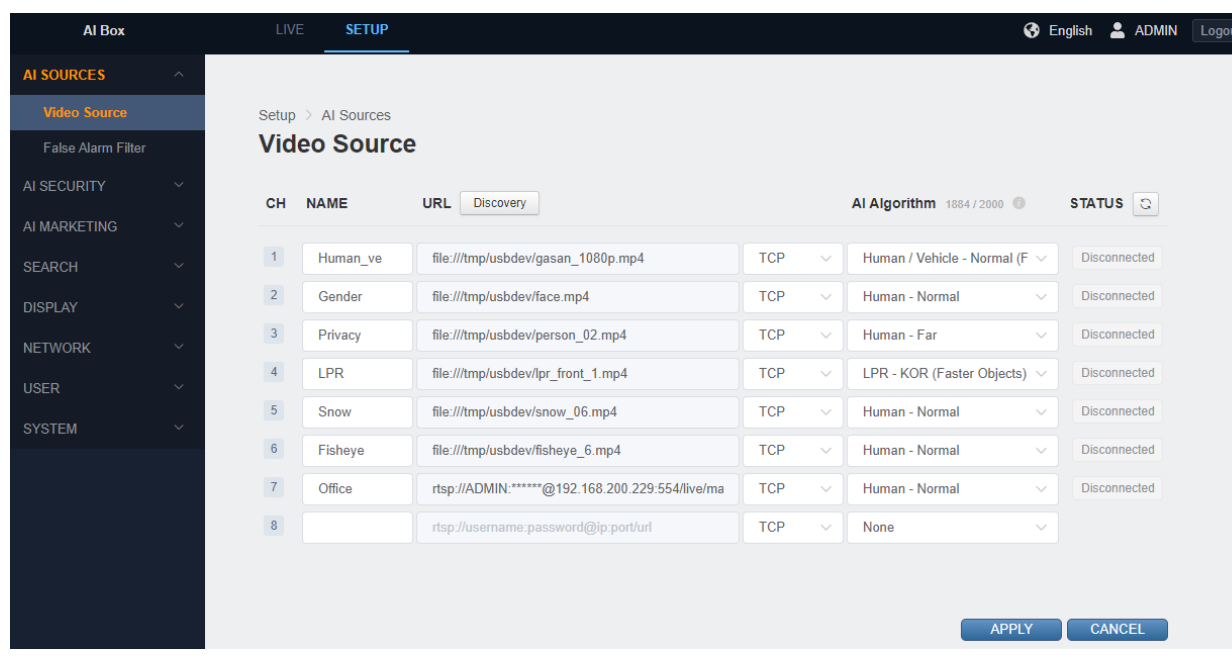

Set the AI algorithm to Face Recognition in the Video Source menu under AI Source. AI source -> Set AI Algorithm to Face Recognition in the Video source menu.

### **4. AI Trigger setting**

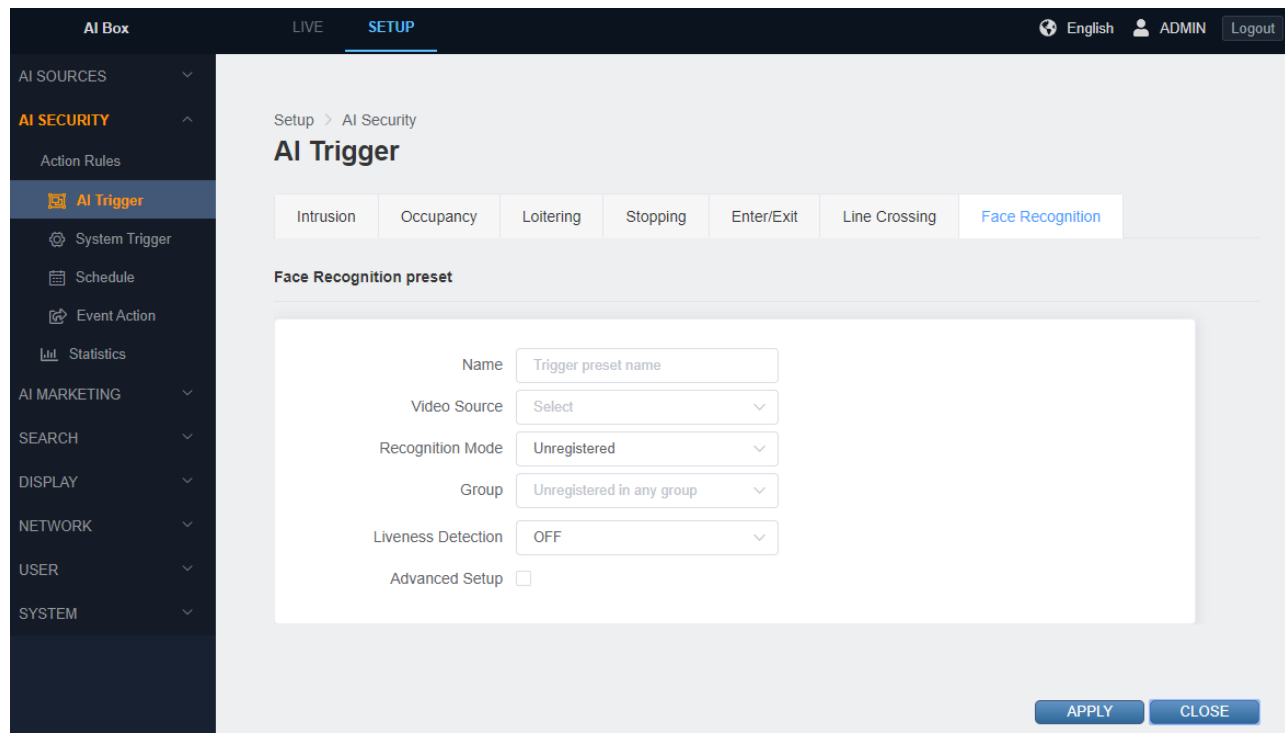

Set up the trigger in the Face Detection tab of the AI Trigger menu under AI Security.

AI security -> AI trigger -> Set the trigger in the face detection menu.

- 1) Set the Preset name.
- 2) Select the Video source.
- 3) Select the Recognition mode.
- Unregistered: triggers people who do not belong to any group.
- Group comparison: Compare people registered in the selected group to trigger the appropriate person.
- Face Attribute Filtering: It triggers by filtering the age or gender by the result of face analysis.
- 4) Aliveness detection

You can turn the Aliveness detection ON or OFF.

5) Advanced Settings / Counter Reset

It is possible to reset every day at the designated time. Click the Reset button to reset the current counter.

#### **5. Create a face recognition database**

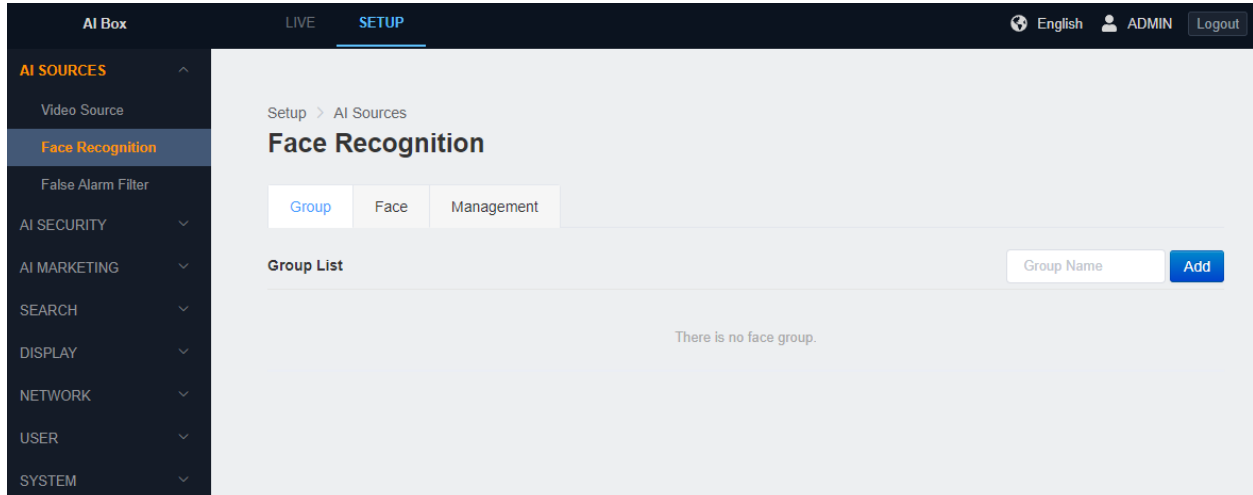

You can create a group of face recognition databases in the 'Groups' tab of the 'Face Detection' menu under 'AI Sources'.

AI source -> Face recognition -> It is possible to create a group of face recognition databases from the Group menu.

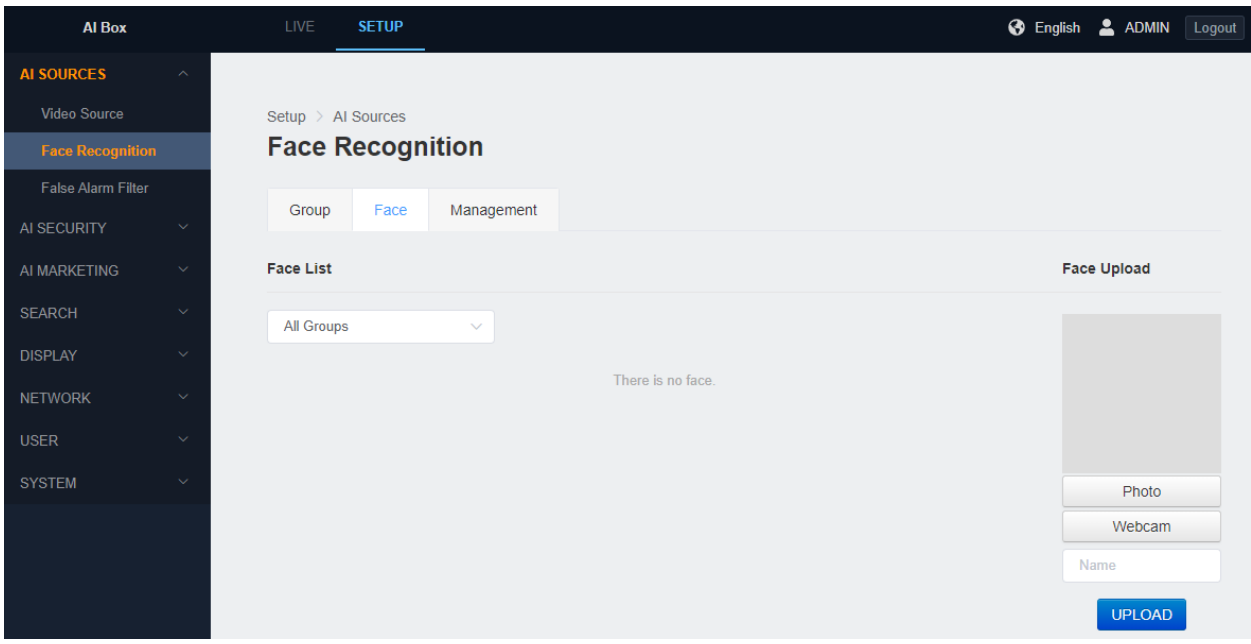

Face data can be added individually in the 'Face' tab of the 'Face Detection' menu under 'AI Source'.

AI source -> Face recognition -> It is possible to create a group of face recognition databases from the Group menu.

Click the photo button to upload a picture. In the case of a photo, it can resize by itself even if the size is large. Photos with only faces taken from the front are more accurate.

Click the Webcam button to allow you to directly register photos taken with the Webcam connected to your computer to AI BOX.

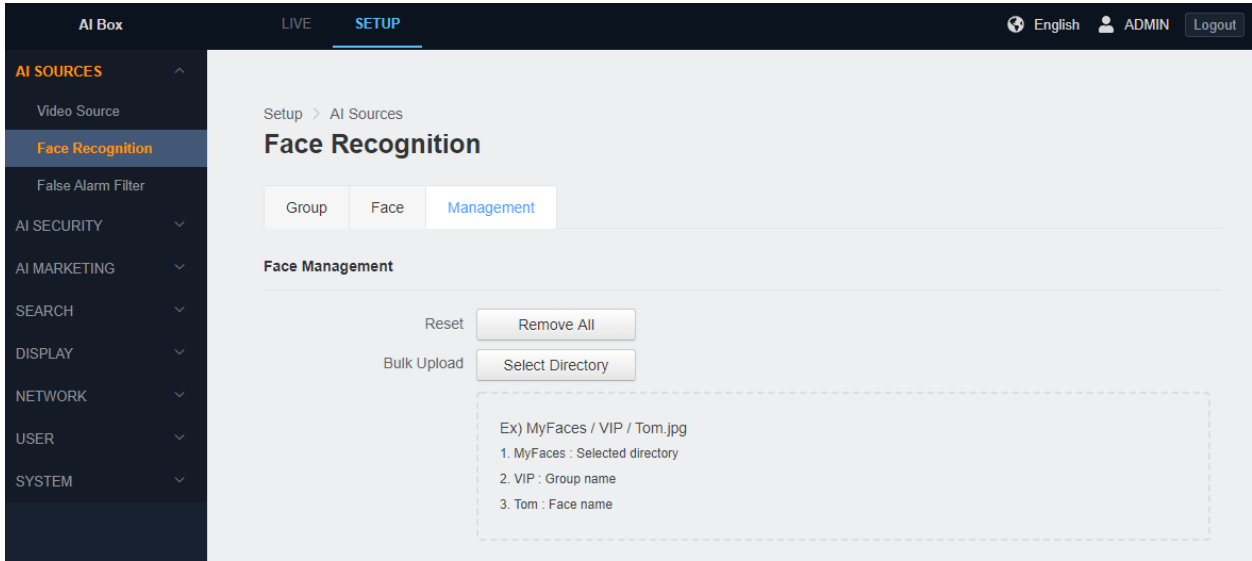

You can manage them in bulk from the 'Admin' tab under the 'Face Detection' menu under 'AI Source'.

AI source -> Face recognition -> It is possible to manage them in bulk from the Management menu

Remove All: Delete all face data in AI BOX.

Bulk Upload: This function is to register all the pictures in a folder. The rules in the folder are:

```
e.g.: MyFaces / VIP / Tom.jpg
```
The folder in the selected folder is the group name and the file name is the user name of the face.

#### **1. License plate recognition license required**

License plate recognition requires a separate license. The license plate recognition algorithm is activated when you purchase the license.

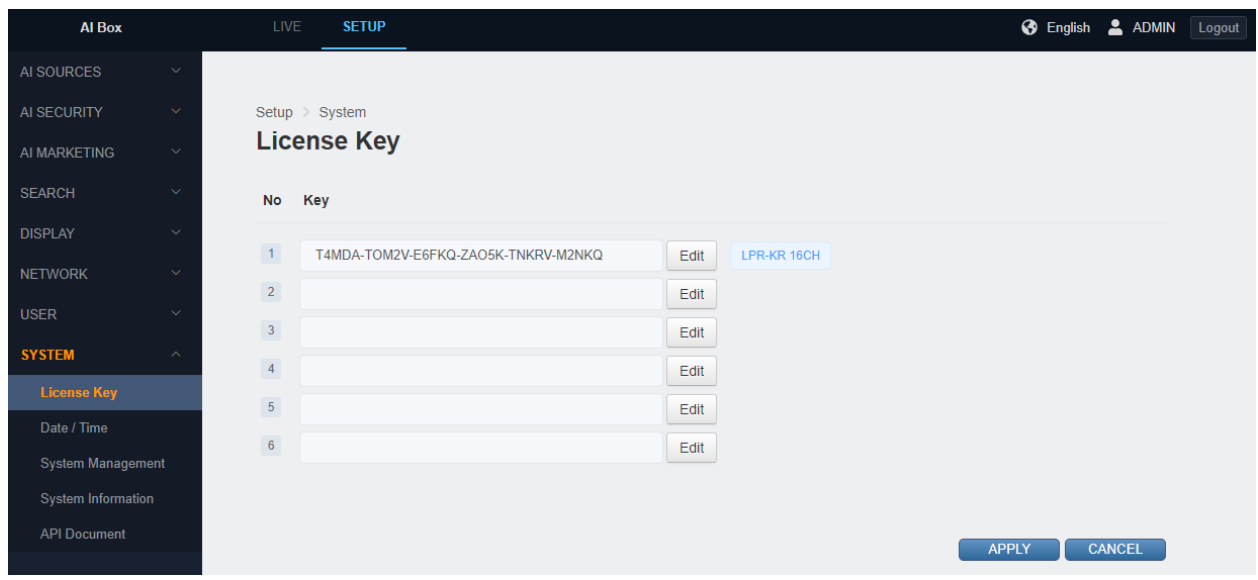

You can find the license key in the 'License Keys' menu under 'System'.

Setting – System menu -> License Key menu -> Check the license key.

#### **2. Note of installing the camera for License Plate Recognition**

License plate recognition requires a separate license. The license plate recognition algorithm is activated when you purchase the license.

1) The recognition accuracy is high when installed similar to the height of the license plate of the vehicle.

2) Camera installation and camera lens should be selected properly according to vehicle speed.

Example of improving accuracy when installing a license plate recognition camera

Fast vehicle speed (less than 60 km/sec)

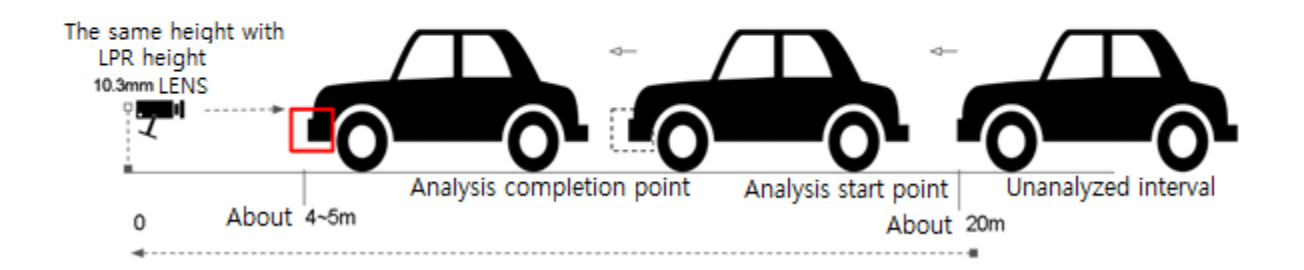

**Example 1:** Example of improving accuracy when installing a license plate recognition camera

- a. Fast vehicle speed (less than 60 km/sec)
- b. Same as license plate height / 10.3mm lens
- c. Analysis completion point / Analysis start point / Unanalyzed interval
- d. About 4~5m / About 20m

Example of improving accuracy when installing a license plate recognition camera Slow vehicle speed (less than 10 km/sec)

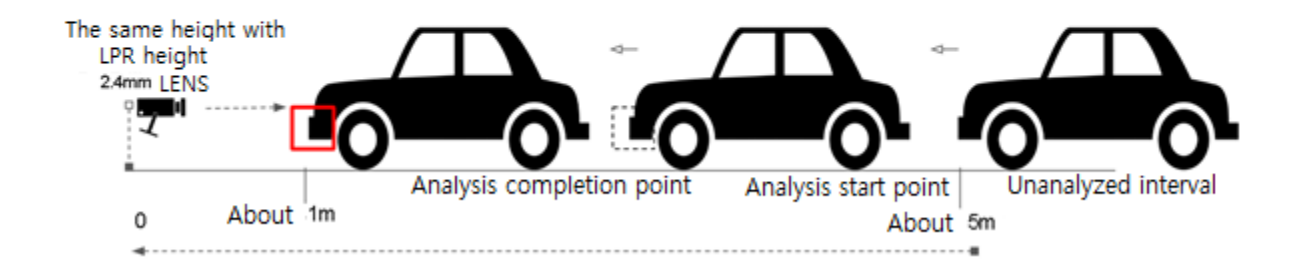

**Example 2:** Example of improving accuracy when installing a license plate recognition camera

- a. Slow vehicle speed (less than 10 km/sec)
- b. Same as license plate height / 2.4mm lens
- c. Analysis completion point / Analysis start point / Unanalyzed interval
- d. About 1m / About 5m

#### **3. License plate recognition algorithm**

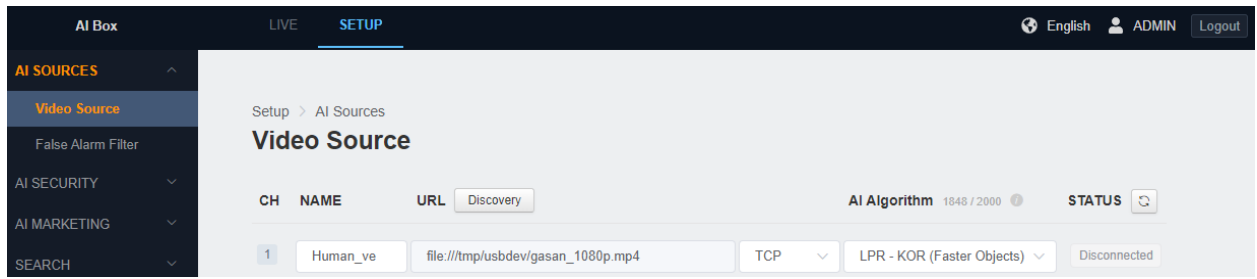

Apply the license plate recognition algorithm from the 'Image Source' menu under 'AI Source'.

AI source -> Video source -> Set AI Algorithm to LPR in the Video source menu.

#### **4. Create License Plate Recognition Trigger**

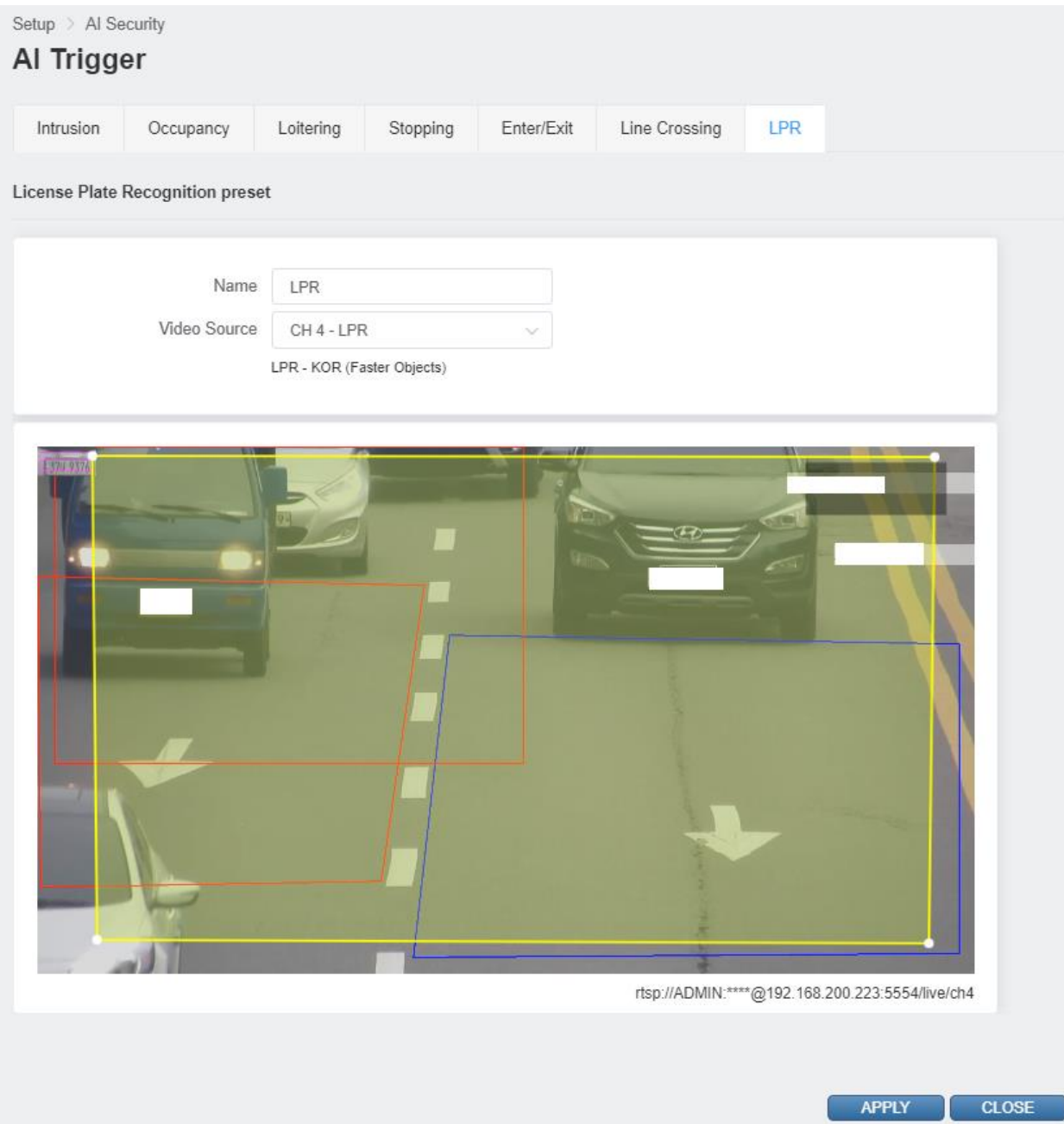

Create a license plate recognition trigger from the 'AI Triggers' menu under 'AI Security'.

Setting – AI SECURITY -> AI Trigger -> Create a license plate recognition trigger.

- 1) Name the preset
- 2) Select the Video source
- 3) Draw the AREA BOX where the license plate is the largest (the closer the camera is, the larger the license plate).

- **THE END -**